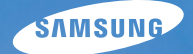

# **User Manual**

# **ST50**

Dziękujemy za zakup aparatu fotograficznego marki Samsung. Niniejsza instrukcja zawiera informacje na temat korzystania z aparatu, w tym fotografowania, pobierania obrazów i używania oprogramowania. Prosimy o uważne przeczytanie tej instrukcji przed rozpoczęciem korzystania z nowego aparatu.

Podstawowe czynności podczas korzystania z aparatu:

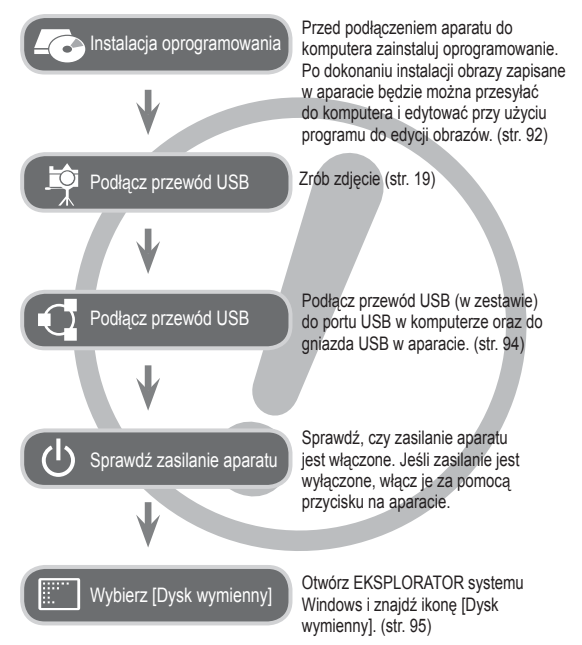

# **Instrukcje Informacje o aparacie cyfrowym**

Dziekujemy za zakup aparatu cyfrowego marki Samsung.

- Przed rozpoczęciem używania aparatu prosimy o uważne przeczytanie niniejszej instrukcji użytkownika.
- W razie zaistnienia konieczności skorzystania z serwisu posprzedażowego prosimy o dostarczenie aparatu wraz z elementem stanowiącym przyczynę problemu (np. baterią, kartą pamięci itp.) do centrum serwisowego.
- $\bullet$  W celu uniknięcia niespodziewanego zawodu zalecamy sprawdzanie, czy aparat działa prawidłowo przed planowanym korzystaniem z niego (np. przed wyjazdem na urlop lub ważnym wydarzeniem). Firma Samsung nie ponosi żadnej odpowiedzialności za jakiekolwiek straty lub szkody, które mogą wyniknąć z nieprawidłowego funkcjonowania aparatu.
- Zachowaj tę instrukcję w bezpiecznym miejscu.
- Używanie czytnika kart w celu kopiowania obrazów z karty pamięci do komputera może spowodować uszkodzenie obrazów. Aby przesłać do komputera zdjecia zrobione przy użyciu aparatu, podłącz aparat do komputera za pośrednictwem dołączonego w zestawie przewodu USB. Producent nie ponosi żadnej odpowiedzialności za utrate lub uszkodzenie obrazów na karcie pamieci na skutek używania czytnika kart.
- Treść i ilustracje zawarte w niniejszej instrukcji mogą zostać zmienione bez uprzedniego powiadomienia w celu zaktualizowania informacji o funkcjach aparatu.
- $\%$  Microsoft, Windows i logo Windows są zastrzeżonymi znakami towarowymi firmy Microsoft Corporation w Stanach Ziednoczonych i/lub innych krajach.
- Adobe i Reader są znakami towarowymi lub zarejestrowanymi znakami Ä towarowymi w Stanach Zjednoczonych i/lub innych krajach.
- Wszystkie nazwy marek i produktów zawarte w tej instrukcji są Ä zastrzeżonymi znakami towarowymi firm bedacych ich właścicielami.

# **Niebezpieczeństwo Characterie Ostrzeżenie**

NIEBEZPIECZEŃSTWO oznacza sytuacie wiążącą się z bezpośrednim zagrożeniem, która, jeśli się jej nie uniknie, doprowadzi do śmierci lub poważnych obrażeń.

- $\bullet$  Nie próbuj w żaden sposób modyfikować tego aparatu. W przeciwnym razie może nastapić awaria lub uszkodzenie aparatu. Kontrole elementów wewnętrznych, prace konserwacyjne i naprawy mogą być przeprowadzane tylko w punkcie sprzedaży lub centrum serwisowym firmy Samsung.
- $\bullet$  Nie używaj aparatu w pobliżu łatwopalnych lub wybuchowych gazów, ponieważ może to zwiększyć ryzyko wybuchu.
- Jeśli jakikolwiek płyn lub ciało obce dostanie się do wnętrza aparatu, nie używaj go. Wyłącz aparat i odłącz źródło zasilania. Skontaktuj się ze sprzedawcą lub centrum serwisowym firmy Samsung. Dalsze używanie aparatu grozi pożarem lub porażeniem prądem.
- Nie wkładaj ani nie wrzucaj metalowych lub łatwopalnych przedmiotów do wnetrza aparatu przez otwory, takie jak gniazdo karty pamieci czy komora baterii. Może to spowodować pożar lub porażenie pradem.
- Nie obsługuj tego aparatu mokrymi rękoma. Może to grozić porażeniem prądem.

OSTRZEŻENIE oznacza sytuację wiążącą się z potencjalnym zagroženiem, która, ješli sie jej nie uniknie, może doprowadzić do śmierci lub poważnych obrażeń.

- $\bullet$  Nie używaj lampy błyskowej w bezpośrednim pobliżu osób lub zwierząt. Uruchomienie lampy błyskowej zbyt blisko oczu może spowodować uszkodzenie wzroku.
- Ze względów bezpieczeństwa trzymaj to urządzenie i jego akcesoria poza zasięgiem dzieci i zwierząt, aby uniknąć wypadków, takich jak:
	- połknięcie baterii lub innego małego elementu aparatu. W razie wypadku należy natychmiast skonsultować się z lekarzem.
- możliwe obrażenia ciała na skutek zetknięcia się z ruchomymi cześciami aparatu.
- Bateria i aparat mogą się nagrzewać na skutek długotrwałego używania i może to być przyczyną nieprawidłowego działania aparatu. W takim przypadku przerwij na kilka minut używanie aparatu i odczekaj, aż sie ocháodzi.
- Nie pozostawiaj aparatu w miejscach narażonych na działanie wysokiej temperatury, takich jak zamkniete pojazdy, miejsca wystawione na bezpośrednie działanie promieni słonecznych lub skrajne wahania temperatury. Wystawienie na działanie skrajnych temperatur może negatywnie wpłynąć na wewnetrzne elementy aparatu i spowodować pożar.
- Nie przykrywaj aparatu ani ładowarki podczas ich używania. Może to spowodować podwyższenie temperatury urządzenia i uszkodzenie aparatu lub pożar. Zawsze korzystaj z aparatu i jego akcesoriów w dobrze wentylowanych miejscach.

# **OstroĪnie**

OSTROŻNIE oznacza sytuację wiążącą się z potencjalnym zagrożeniem, która, jeśli sie jej nie uniknie, może doprowadzić do drobnych lub umiarkowanych obrażeń.

- · Wyciek, przegrzanie lub uszkodzenie baterii może doprowadzić do pożaru lub obrażeń ciała.
	- Używaj baterii o parametrach określonych w specyfikacji aparatu.
	- Nie powoduj zwarć, nie podgrzewaj ani nie wrzucaj baterii do ognia. - Nie wkáadaj baterii z odwróconą polaryzacją.
- Jeśli aparat nie będzie używany przez dłuższy okres, wyjmij baterię. W przeciwnym razie z baterii może wyciec elektrolit powodujący korozie i nieodwracalnie uszkodzić elementy aparatu.
- $\bullet$  Nie uruchamiaj lampy błyskowej, gdy styka się z dłońmi lub jakimś przedmiotem. Nie dotykaj lampy błyskowej po długim jej używaniu. Grozi to oparzeniem.
- Nie należy przenosić włączonego aparatu, jeśli używany jest adapter prądu zmiennego. Zawsze wyłaczaj aparat przed wyjęciem wtyczki z gniazda ściennego. Nastepnie, przed przemieszczeniem aparatu, upewnij się, że wszelkie inne przewody, łaczące aparat z innymi urządzeniami, zostały odłaczone. W przeciwnym razie może nastąpić uszkodzenie przewodów i wystąpić ryzyko pożaru lub porażenia prądem.
- Uważaj, aby nie dotykać obiektywu ani osłony obiektywu, ponieważ może to powodować powstawanie nieczystych zdjęć lub nieprawidłowe działanie aparatu.
- Podczas robienia zdjęć staraj się nie zasłaniać obiektywu ani lampy błyskowej.
- W przypadku używania aparatu w niskich temperaturach mogą wystąpić poniższe ziawiska. Nie oznaczają one nieprawidłowej pracy aparatu i zwykle znikają po umieszczeniu aparatu w normalnej temperaturze.
	- Włączenie wyświetlacza LCD zajmuje więcej czasu i widoczne na nim kolory mogą różnić się od rzeczywistych.
	- Przy poruszaniu aparatem w celu skomponowania zdjęcia na wyświetlaczu LCD mogą pozostawać widoczne ślady obrazu z poprzedniego ustawienia.
- Karty kredytowe pozostawione w pobliżu aparatu mogą zostać rozmagnesowane. Unikaj pozostawiania kart z paskiem magnetycznym w pobliżu aparatu.
- Podłączenie 20-pinowego złacza do portu USB komputera PC może spowodować nieprawidłowe działanie komputera. Nigdy nie należy podłaczać 20-pinowego záącza do portu USB komputera PC.

# **Spis treĞci**

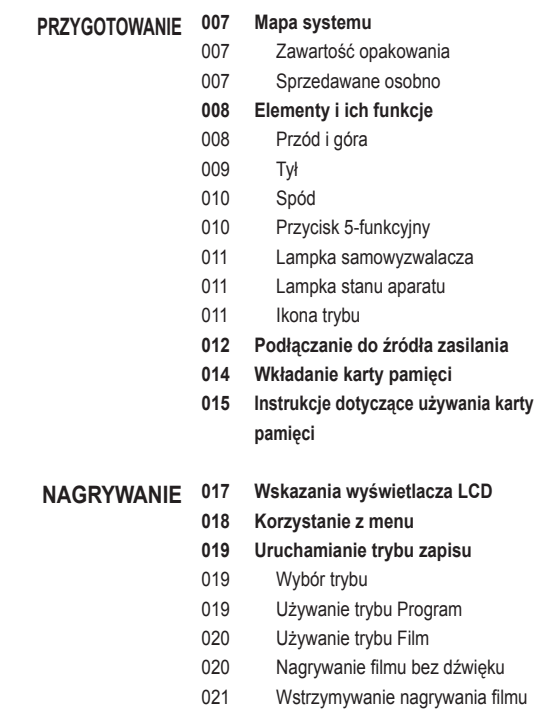

(nagrywanie sukcesywne)

# **Spis treĞci**

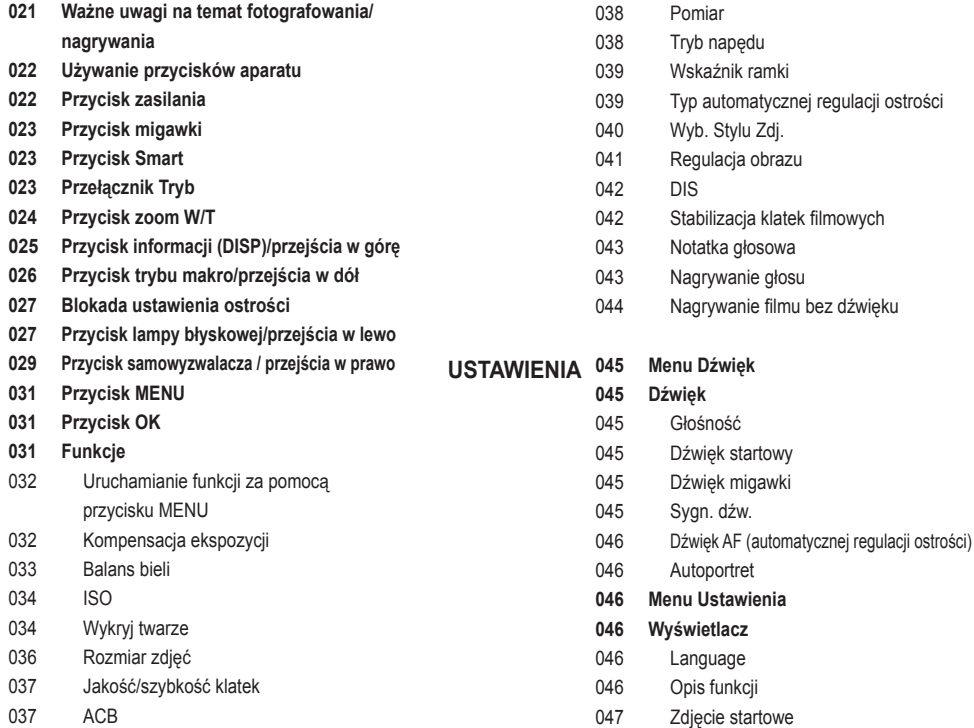

# **Spis treĞci**

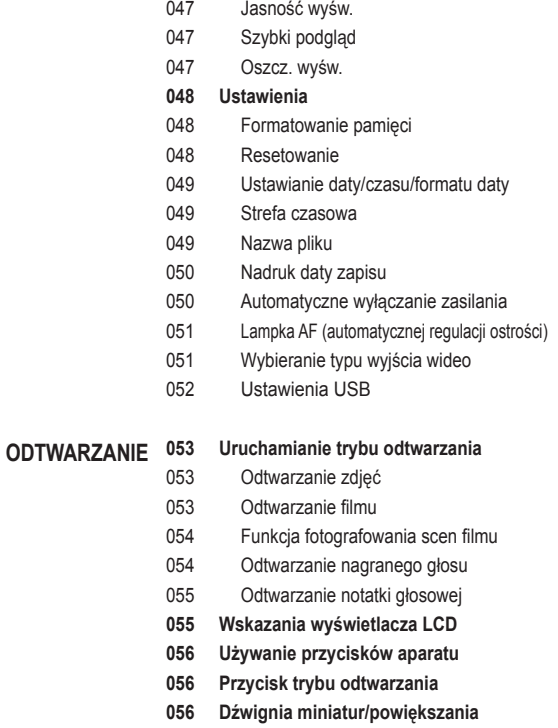

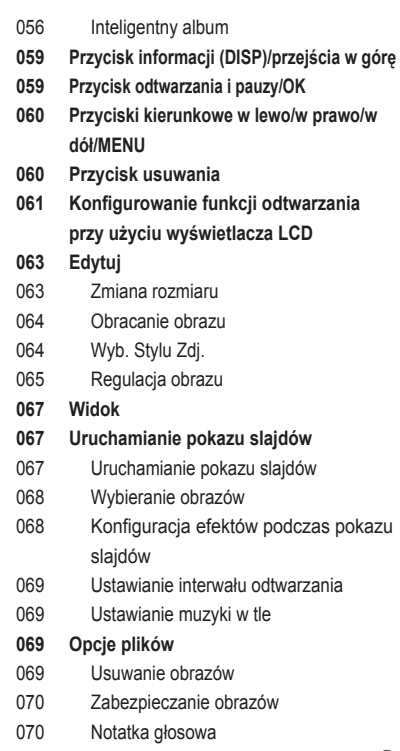

## **Spis treĞci**

×

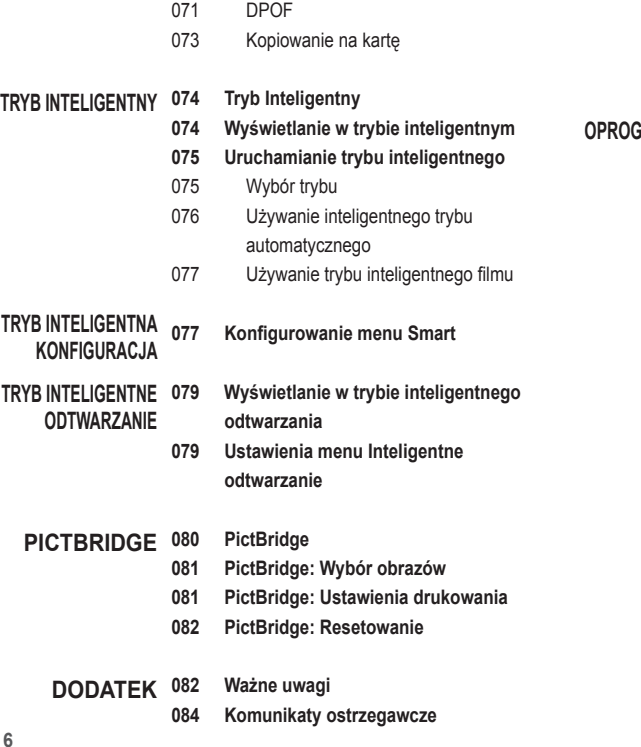

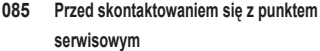

**087 Dane techniczne**

**CRAMOWANIE 090** 

- **090 Uwagi dotyczące oprogramowania 090 Wymagania systemowe**
- **091 Informacje o oprogramowaniu**
- **092 Instalacja oprogramowania**
- **094 Uruchamianie trybu komputerowego**
- **097 Odáączanie dysku wymiennego**
- **098 Samsung Master**
- **101 Instalacja sterownika USB w systemie MAC**
- **101 UĪywanie sterownika USB w systemie MAC**
- 102 Częste problemy

# **Mapa systemu**

Przed rozpoczęciem korzystania z produktu sprawdź, czy masz wszystkie odpowiednie elementy. Zawartość opakowania może się różnić w zależności od regionu. Aby zakupić elementy wyposażenia opcjonalnego, skontaktuj się z najbliższym punktem sprzedaży produktów marki Samsung lub centrum serwisowym firmy Samsung. Cześci i akcesoria przedstawione na poniższych ilustracjach mogą różnić się pod względem szczegółów wyglądu.

#### Zawartość opakowania

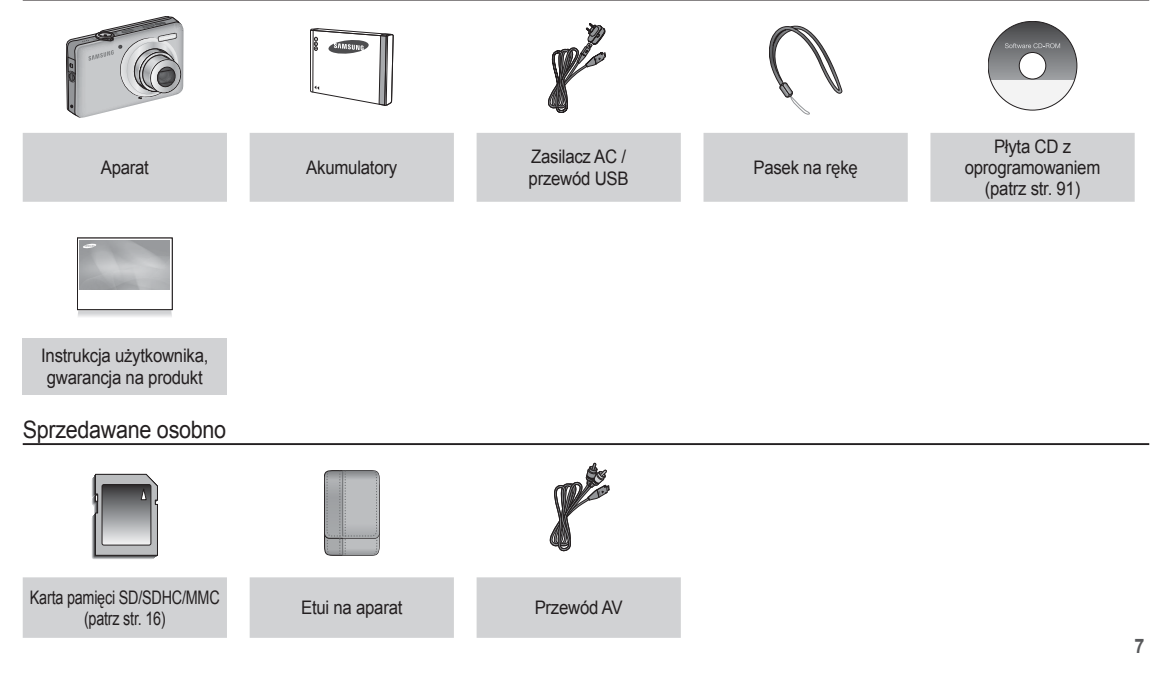

### Przód i góra

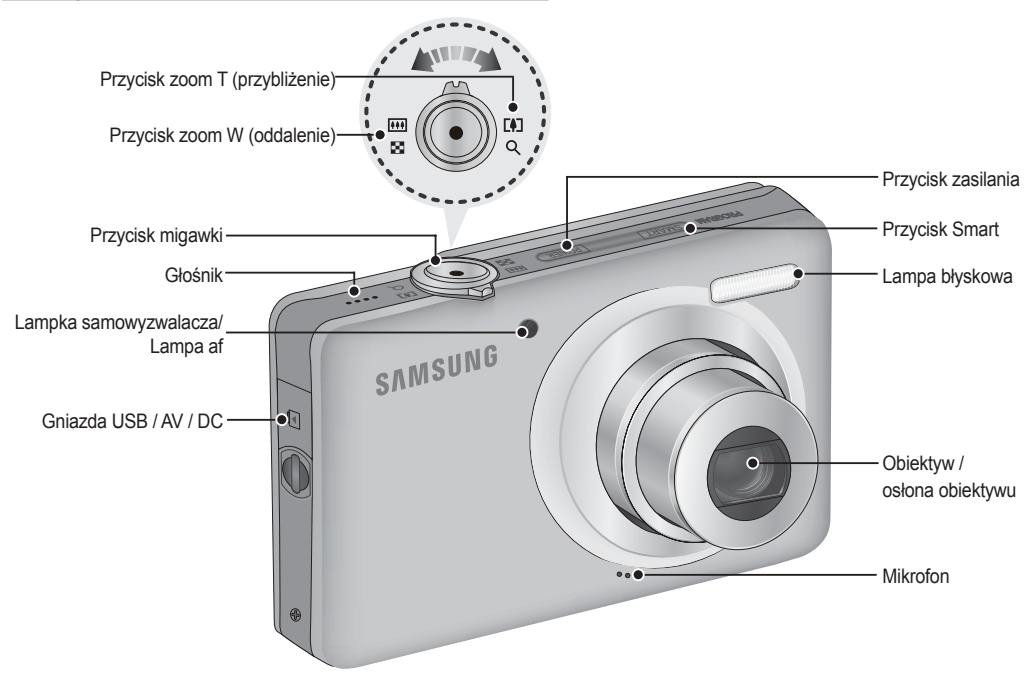

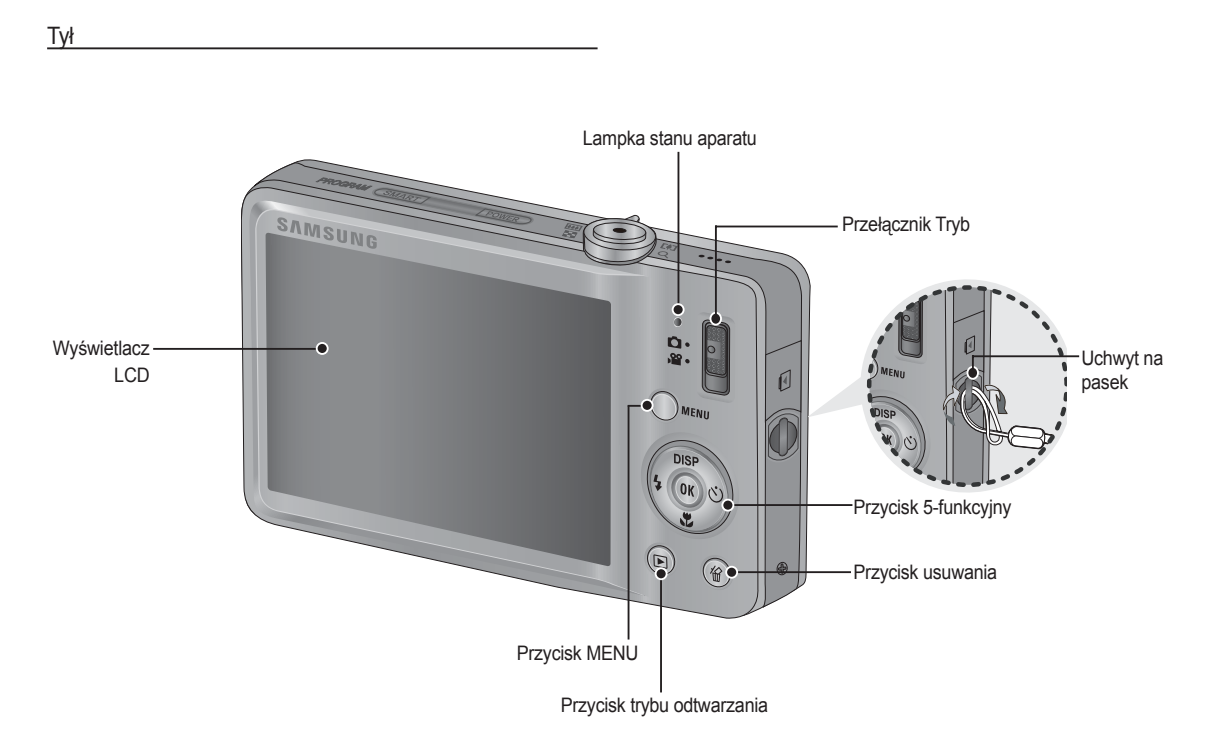

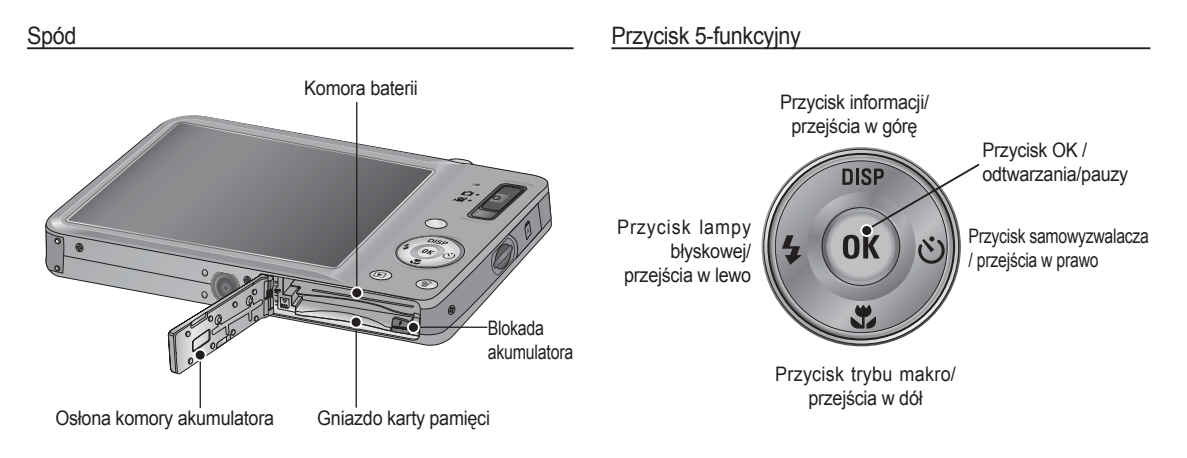

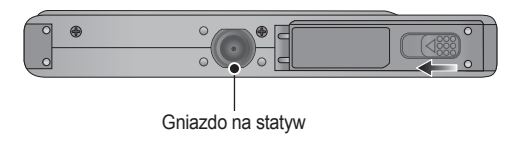

 $*$  Przesunąć osłonę w kierunku wskazanym poniżej, aby ją otworzyć.

### Lampka samowyzwalacza

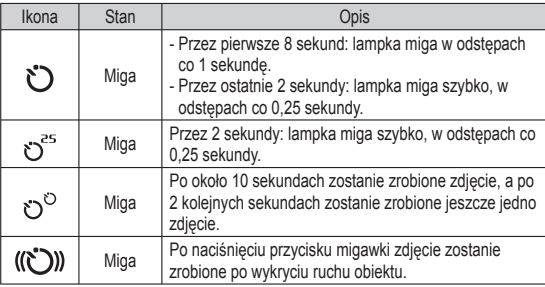

Lampka stanu aparatu

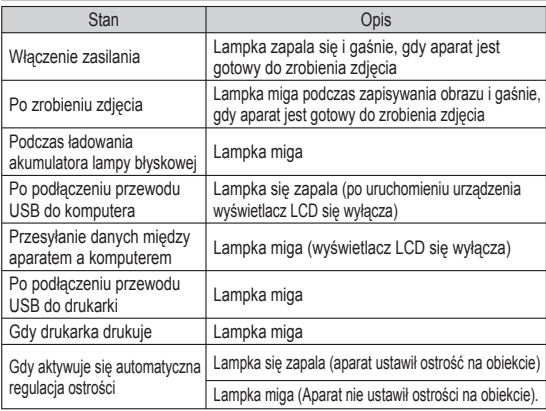

#### Ikona trybu

Więcej informacji na temat ustawiania trybu aparatu znajduje się na stronie 19/75.

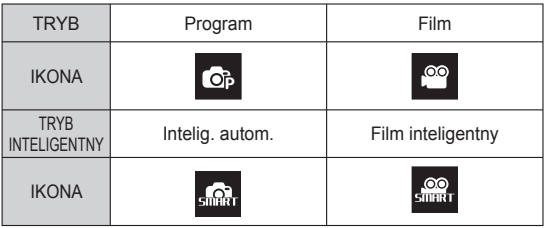

# **Podáączanie do Ĩródáa zasilania**

Należy stosować akumulator (SLB-07A) sprzedawany w zestawie z aparatem. Przed rozpoczeciem korzystania z aparatu należy naładować akumulator.

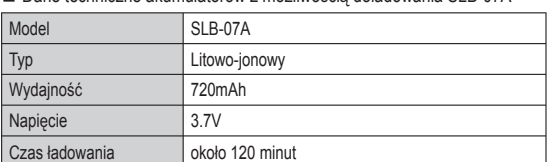

■ Dane techniczne akumulatorów z możliwością doładowania SLB-07A

#### ■ Liczba zdieć i czas pracy akumulatora: w przypadku SLB-07A

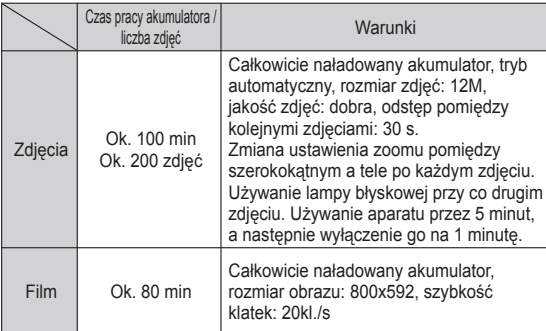

 $%$  Wartości te wynikają z pomiarów przeprowadzonych przez firme Samsung w standardowych warunkach i mogą się różnić w zależności od sposobu użytkowania aparatu.

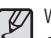

Ważne informacie na temat akumulatora.

- Gdy aparat nie jest używany, wyłącz jego zasilanie.
- Jeśli aparat nie będzie używany przez dłuższy okres, wyjmij z niego baterie. Bateria pozostawiona wewnątrz aparatu może z czasem stracić moc i jest podatna na wycieki.
- $\bullet$  Niska temperatura (poniżej 0°C) może wpływać na działanie baterii i spowodować skrócenie ich żywotności.
- Po powrocie do normalnej temperatury bateria zwykle odzyskuje swoje wáaĞciwoĞci.
- Obudowa może się nagrzać na skutek długotrwałego korzystania z aparatu. Jest to zupełnie normalne zjawisko.
- Baterie alkaliczne są łatwo dostępne w sprzedaży. Jednak żywotność baterii różni się w zależności od producenta i warunków fotografowania.
- Po podłączeniu zasilacza sieciowego do kabla USB można go używać jako kabla zasilacza i naładować za jego pomocą zapasową baterie.

- Używanie przewodu sieciowego: Podłacz zasilacz sieciowy do przewodu USB. Zestaw ten może służyć jako przewód zasilający.

- Używanie przewodu USB: Odłacz zasilacz sieciowy. Za poĞrednictwem przewodu USB można teraz pobierać zapisane obrazy do komputera (str. 94) lub dostarczać zasilanie do aparatu.

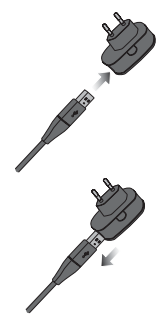

# **Podáączanie do Ĩródáa zasilania**

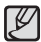

Ważne informacje na temat używania przewodu USB.

- -Stosuj przewód USB o prawidáowej specyfi kacji.
- JeĞli aparat jest podáączony do komputera za poĞrednictwem koncentratora USB: podáącz aparat bezpoĞrednio do komputera.
- JeĞli oprócz aparatu do komputera jednoczeĞnie podáączone są inne urządzenia: odłącz pozostałe urządzenia.
- Aparat nie jest wykrywana po podáączeniu do przedniego portu USB komputera. Užvi portu USB z tyłu komputera.
- Jeśli port USB w komputerze nie spełnia normy mocy wyjściowej (5V, 500mA), aparat może nie być ładowany.

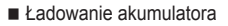

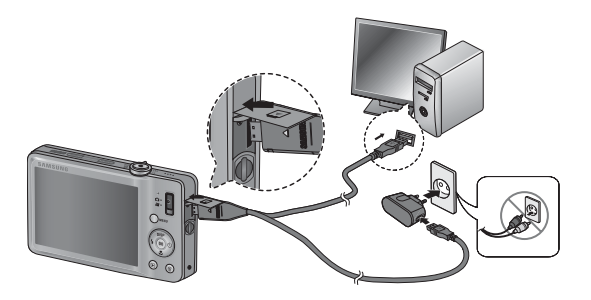

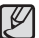

-Przed podáączeniem jakichkolwiek przewodów lub zasilacza sieciowego sprawdź prawidłowe kierunki podłaczania i nie wciskaj wtyczek na siłe. Może to spowodować uszkodzenie przewodu lub aparatu.

- Jeśli dioda ładowania na ładowarce sieciowej nie świeci się ani nie miga, mimo że akumulator jest włożony, sprawdź, czy jest on włożony poprawnie.
- -W przypadku áadowania akumulatora przy wáączonym aparacie nie zostanie on całkowicie naładowany. Podczas ładowania akumulatora wyłączaj aparat.
- Dioda ładowania na zasilaczu sieciowym

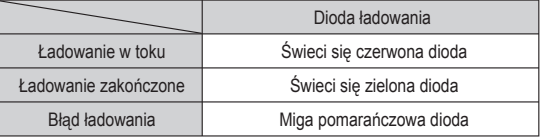

- W przypadku wkładania całkowicie rozładowanego akumulatora w celu jego naładowania nie włączaj jednocześnie aparatu. Wynika to z niskiego poziomu naładowania akumulatora. Ładuj akumulator przez co najmniej 10 minut przed wáączeniem aparatu.
- Jeśli całkowicie rozładowany akumulator był ładowana tylko przez krótki czas, ograniczaj używanie lampy błyskowej i nie nagrywaj filmów. Nawet jeśli podłaczona jest ładowarka, aparat może sie wyłaczyć na skutek ponownego rozładowania akumulatora.

# **Podáączanie do Ĩródáa zasilania**

- Włóż baterię w sposób pokazany na ilustracji.
- Jeśli po włożeniu baterii nie można włączyć aparatu, sprawdź, czy ułożenie biegunów (+/-) baterii jest prawidłowe.
- Gdy osłona komory baterii jest otwarta, nie wywieraj na nią nacisku. Może to spowodować uszkodzenie osłony.

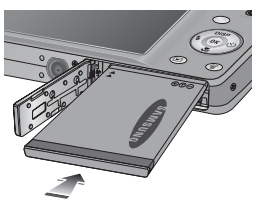

# **Wkładanie karty pamięci**

- Włóż kartę pamięci w sposób pokazany na ilustracji.
	- Przed włożeniem karty pamieci wyłacz aparat.
	- Włóż karte pamieci tak, aby jej przednia strona była zwrócona w kierunku tyłu aparatu (wyświetlacza LCD), a styki w kierunku przodu aparatu (obiektywu).
	- Nie wkładaj karty pamięci obróconej inaczej. Może to spowodować uszkodzenie gniazda karty.

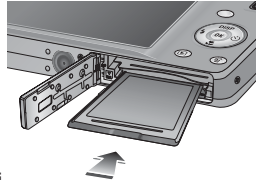

 $\blacksquare$  Istnieją 4 wskaźniki stanu baterii, wyświetlane na wyświetlaczu LCD.

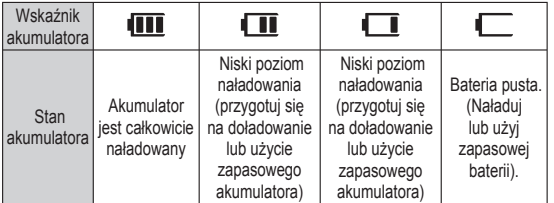

Ä W przypadku uĪywania aparatu i baterii w miejscach bardzo gorących lub zimnych odczyt stanu baterii może się różnić od jej rzeczywistego stanu.

# **Instrukcje dotyczące używania karty pamięci**

- Sformatuj kartę pamięci (patrz str. 48), jeśli używasz nowo zakupionej karty po raz pierwszy, jeśli karta zawiera dane, których aparat nie może odczytać lub jeśli zawiera zdiecia zrobione innym aparatem.
- Przed włożeniem lub wyjęciem karty pamięci zawsze wyłączaj aparat.
- Długotrwałe używanie karty pamięci może w końcu obniżyć jej wydajność. W takiej sytuacji należy zakupić nową kartę pamięci. Gwarancja firmy Samsung nie obejmuje zużycia się karty pamięci.
- Karta pamięci jest precyzyjnym urządzeniem elektronicznym. Nie wyginaj, nie upuszczaj ani nie wywieraj żadnego silnego nacisku na kartę pamieci.
- Nie przechowuj karty pamięci w miejscu narażonym na działanie silnych pól elektronicznych lub magnetycznych, np. w pobliżu głośników lub odbiorników telewizyjnych.
- $\bullet$  Nie używaj ani nie przechowuj karty w miejscach, w których występują bardzo niskie lub bardzo wysokie temperatury.
- Nie dopuszczaj do zabrudzenia karty pamięci ani do jej kontaktu z płynami. Jeśli do tego dojdzie, oczyść kartę przy użyciu miękkiej Ğciereczki.
- Gdy karta pamięci nie jest używana, przechowuj ją w kasetce.
- Karta pamięci może się nagrzać podczas długotrwałego korzystania z aparatu. Jest to zupełnie normalne ziawisko.
- Nie używaj karty pamięci, która jest używana w innym aparacie cyfrowym. Aby użyć karty pamieci w tym aparacie, sformatuj ją za pomocą tego aparatu.
- Nie używaj karty pamięci, która została sformatowana przy użyciu innego aparatu cyfrowego lub czytnika kart pamieci.
- W następujących sytuacjach zapisane dane mogą ulec uszkodzeniu:
	- Gdy karta pamieci jest używana nieprawidłowo.
	- Jeśli zasilanie zostanie wyłączone lub karta pamięci zostanie wyjeta podczas procesu zapisu, usuwania danych (formatowania) lub odczytu.
- Firma Samsung nie ponosi odpowiedzialności za utratę danych.
- Zalecamy tworzenie kopii zapasowych ważnych danych, np. na dyskietkach, dyskach twardych, płytach CD itp.
- Jeśli nie jest dostępna wystarczająca pojemność pamięci: Wyświetlony zostanie komunikat [Pamięć pełna] i aparat nie będzie działał. Aby zwiększyć pojemność pamięci dostępnej w aparacie, wymień kartę pamięci lub usuń z karty pamięci niepotrzebne obrazy.
	- Nie wyjmuj karty pamięci, gdy lampka stanu aparatu miga, ponieważ może to spowodować uszkodzenie danych na karcie pamieci.

Aparat obsługuje karty pamieci SD/SDHC i MMC (Multi Media Card).

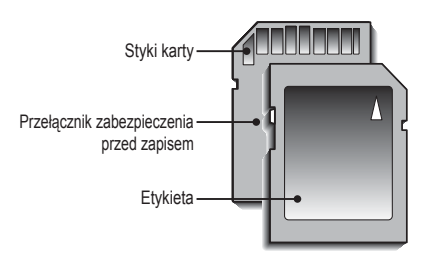

[Karta pamieci SD (Secure Digital)]

- Karta pamięci SD/SDHC posiada przełącznik zabezpieczenia przed zapisem, który pozwala chronić pliki przed usunięciem lub sformatowaniem. Po przesunieciu przełacznika w dół karty SD/SDHC dane bedą chronione. Po przesunieciu przełącznika w górę karty SD/ SDHC ochrona danych zostanie wyáączona.
- Przed zrobieniem zdjęcia przesuń przełącznik w górę karty SD/SDHC.

Poniżej podano pojemność karty SD 1 GB dla poszczególnych parametrów. Podane wartości są wartościami przybliżonymi, ponieważ pojemności mogą różnić się w zależności od pewnych czynników, takich jak rodzaj zapisywanego materiału czy typ karty pamieci.

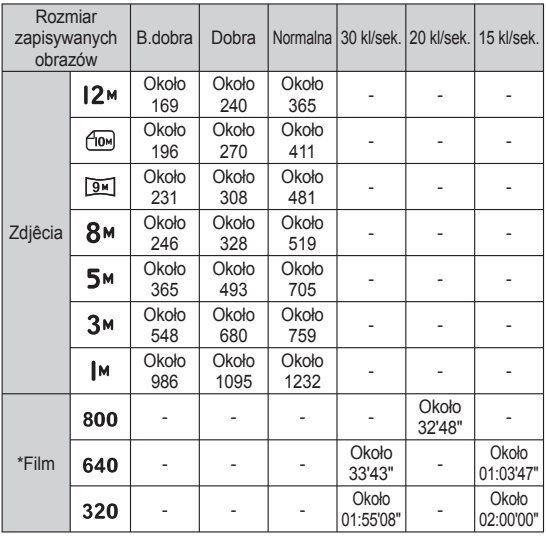

Przycisk zoom W/T nie działa podczas nagrywania filmu. -

Czasy nagrywania mogą ulec zmianie, jeśli użyty zostanie zoom. -

• W celu określenia całkowitego czasu nagrywania nagrano kolejno kilka filmów wideo.

# **Wskazania wyĞwietlacza LCD**

■ Na wyświetlaczu LCD wyświetlane są informacje o funkcjach fotografowania/nagrywania i wybranych opcjach.

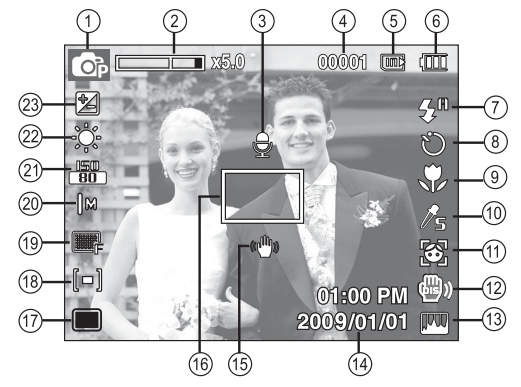

[Zdjęcie i pełny stan wyświetlania]

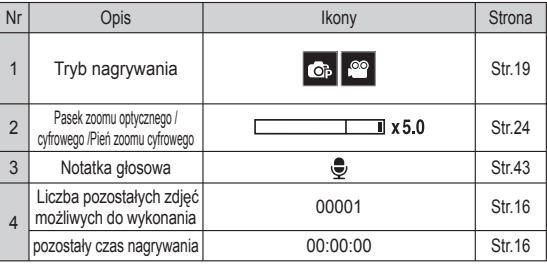

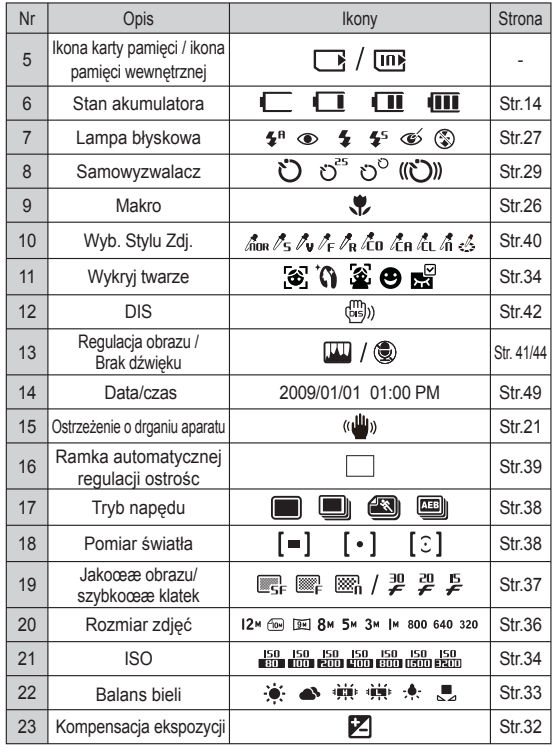

# **Korzystanie z menu**

1. Włączyć aparat i wcisnąć przycisk MENU. Wyświetli się menu danego trybu pracy aparatu.

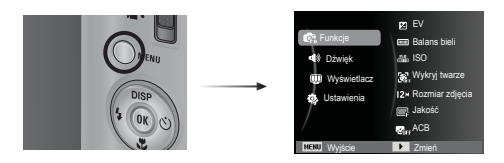

2. Do nawigacji między różnymi menu służą przyciski kierunkowe W góre i W dół.

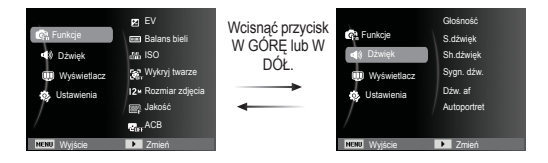

3. Aby wybrać podmenu, użyj przycisków kierunkowych W lewo lub W prawo.

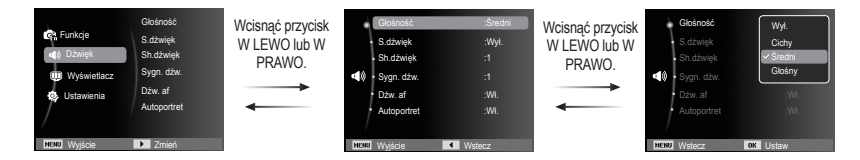

4. Wybierz podmenu i kliknij przycisk OK, aby zapisać ustawienia i powrócić do poprzedniego okna.

# **Uruchamianie trybu zapisu**

Wybieranie trybu za pomocą przeáącznika Tryb

Do wybrania odpowiedniego trybu można użyć przełącznika Tryb znajdującego się z tyłu aparatu.

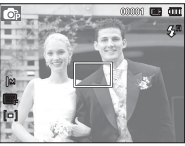

[Tryb Program] [Tryb Film]

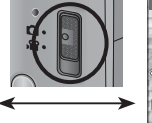

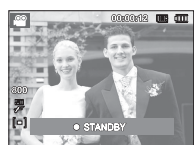

### Wybór trybu Computer Computer Computer Computer Computer U $\mathcal{L}$ ywanie trybu Program (

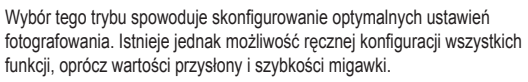

- 1. Włóż akumulator (str. 14). Przy wkładaniu akumulatora zwróć uwage na prawidłowe ułożenie biegunów (+/-).
- 2. Włóż karte pamieci (str. 14). Ponieważ aparat ten posiada pamieć wewnetrzną o pojemności 31MB, wkładanie karty pamieci nie jest konieczne. Jeśli karta pamieci nie

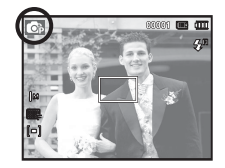

jest włożona, obraz zostanie zapisany w pamieci wewnetrznej. Jeśli karta pamieci jest włożona, obraz zostanie zapisany na niej.

- 3. Zamknij osłonę komory akumulatora.
- 4. Naciśnij przycisk zasilania, aby włączyć aparat.
- 5. Za pomocą przeáącznika Tryb wybierz tryb Program (str. 19).
- 6. Naciśnij przycisk Menu, aby skonfigurować zaawansowane funkcje. (Aby uzyskać szczegółowe informacje, patrz strona 31.)
- 
- Jeśli po naciśnięciu przycisku migawki do połowy ramka automatycznej regulacji ostrości stanie się czerwona, oznacza to, że aparat nie może ustawić ostrości na obiekcie. W takiej sytuacji aparat nie jest w stanie wykonać wyraźnego zdjęcia.
- Podczas robienia zdjęć staraj się nie zasłaniać obiektywu ani lampy błyskowej.

# **Uruchamianie trybu zapisu**

### Używanie trybu Film (<sup>201</sup>

Nagrywany film może być tak długi, jak pozwala na to dostępna pojemność pamieci (maksymalnie 20 minut).

 1. Za pomocą przeáącznika Tryb wybierz tryb Film. (Na wyĞwietlaczu LCD pojawi się ikona trybu FILM i dostępny czas nagrywania.)

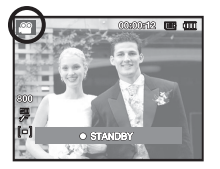

- 2. Skieruj aparat w strone obiektu i odpowiednio ustaw, obserwując obraz na wyĞwietlaczu LCD.
- 3. Naciśnij raz przycisk migawki. Rozpocznie się nagrywanie, które może trwać do 20 minut. Po zwolnieniu przycisku migawki nagrywanie nie zostanie przerwane. Aby zatrzymać nagrywanie, naciĞnij ponownie przycisk migawki.
- $\%$  Poniżej podano rozmiary obrazu i format plików
	- Rozmiar obrazu : 800x592, 640x480, 320x240 (Do wyboru)
	- Format pliku filmowego: AVI (MPEG-4)
	- Szybkość klatek : 30 kl/sek., 20 kl/sek., 15 kl/sek. (Do wyboru)
	- Nie można wybrać podanych szybkości klatek, kiedy wybrano nastepujący rozmiar obrazu. 800x592: 20 kl/sek.

640x480, 320x240: 30 kl/sek., 15 kl/sek.

- Jeśli nagranie trwa więcej niż 20 minut, zostanie przerwane, a nastepnie zapisane.

### Nagrywanie filmu bez dźwieku

Filmy można nagrywać bez dźwieku.

Kroki 1-3 są takie same jak w przypadku trybu FILM.

- 4. Wcisnąć przycisk Menu.
- 5. Naciśnij przycisk W góre/W dół, aby wybrać menu [Funkcje] i naciśnij przycisk W prawo.

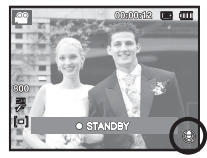

- 6. Wybierz menu [Głos] za pomoca przycisków kierunkowych W góre/W dół i naciśnii przycisk OK.
- 7. Wybierz menu [Wyá.] naciskając przycisk W lewo/W prawo.
- 8. Wcisnąć przycisk OK. Teraz można nagrać film bez dźwieku.
- $\frac{1}{2}$  Aby uzyskać szczegółowe informacie, patrz strona 44.

# **Uruchamianie trybu zapisu**

#### Wstrzymywanie nagrywania filmu (nagrywanie sukcesywne)

Aparat umożliwia tymczasowe zatrzymanie nagrywania filmu podczas niechcianych scen. Dzieki tej funkcji można nagrywać wybrane sceny jako jeden film bez konieczności tworzenia kilku plików filmowych.

■ Korzystanie z nagrywania sukcesywnego

Kroki 1-2 są takie same jak w przypadku trybu Film.

- 3. Naciśnij przycisk migawki. Rozpocznie się nagrywanie, które może trwać przez cały dostepny czas nagrywania. Po zwolnieniu przycisku migawki nagrywanie nie zostanie przerwane.
- 4. Naciśnij przycisk OK, aby wstrzymać nagrywanie.
- 5. Naciśnij ponownie przycisk OK, aby wznowić nagrywanie.
- 6. Aby zatrzymać nagrywanie, naciśnij ponownie przycisk migawki.

# $\left[0\right]$   $\left[1\right]$  $00:00:18$

## **WaĪne uwagi na temat fotografowania/nagrywania**

• Naciśnięcie przycisku migawki do połowy.

Naciśnij lekko przycisk migawki, aby sprawdzić ustawienie ostrości i naładowanie baterii lampy błyskowej. Następnie naciśnij przycisk migawki do końca, aby zrobić zdjecie.

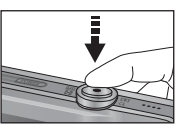

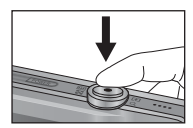

[Naciśnij lekko przycisk migawki] [Naciśnij przycisk migawki do końca]

- **Stop Nagr. Nagr. Dostępna pojemność pamięci może się różnić w zależności od warunków** fotografowania/nagrywania i ustawień aparatu.
	- Jeśli w warunkach słabego oświetlenia lampa błyskowa zostanie wyłączona, ustawiona na wolną synchronizacje lub na tryb DIS, na wyświetlaczu LCD może pojawić się wskaźnik ostrzeżenia o drganiu aparatu (  $\textcircled{m}$  ). W takiej sytuacji użyj statywu, oprzyj aparat na twardej powierzchni lub zmień tryb lampy błyskowej na zwykłe fotografowanie.
	- Fotografowanie pod światło: Fotografowanie aparatem skierowanym w strone słońca nie jest zalecane. Zdjecie wykonane w ten sposób może być ciemne. Aby zrobić zdjecie pod światło, wybierz funkcję błysku dopełniającego (patrz str. 28), funkcję pomiaru punktowego (patrz str. 38) lub kompensację ekspozycji (patrz str. 32) lub funkcję ACB (patrz str. 37).
	- Podczas robienia zdjęć staraj się nie zasłaniać obiektywu ani lampy błyskowei.
	- Aby odpowiednio ustawić aparat, obserwuj obraz na wyświetlaczu LCD.

# **WaĪne uwagi na temat fotografowania/nagrywania**

- W niektórych sytuacjach funkcja automatycznej regulacji ostrości może nie działać prawidłowo.
	- Gdy fotografowany jest obiekt o niewielkim kontraście.
	- Gdy obiekt mocno odbija światło lub jest błyszczący.
	- Gdy obiekt porusza się z dużą prędkością.
	- Gdy odbijane jest silne światło lub gdy tło jest bardzo jasne.
	- Gdy obiekt składa się tylko z linii poziomych lub jest bardzo wąski (np. kij lub maszt).
	- Gdy otoczenie jest ciemne.

# **UĪywanie przycisków aparatu**

Przyciski aparatu pozwalają skonfigurować tryby zapisu.

# **Przycisk zasilania**

Służy do włączania/wyłączania aparatu. JeĞli przez okreĞlony czas nie są wykonywane żadne czynności, zasilanie aparatu jest automatycznie wyłączane w celu oszczędzania energii akumulatora. Aby uzyskać więcej informacji na temat funkcji automatycznego wyáączania zasilania, patrz strona 50.

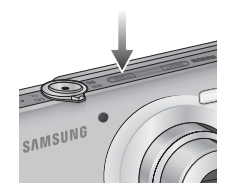

# **Przycisk migawki**

W trybie ZAPISU służy do robienia zdjęć lub nagrywania głosu.

• Tryb FILM

Naciśniecie przycisku migawki do końca powoduje rozpoczecie nagrywania filmu. Naciśnij przycisk migawki raz, aby rozpocząć nagrywanie filmu, które może trwać przez cały czas nagrywania dostępny w pamięci. Aby zatrzymać nagrywanie, naciśnii ponownie przycisk migawki.

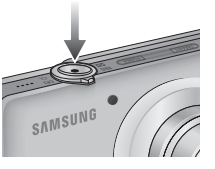

• W trybie FOTOGRAFOWANIA

Naciśniecie przycisku migawki do połowy aktywuje automatyczna regulacie ostrości i sprawdzanie stanu lampy błyskowej. Naciśniecie przycisku migawki do końca powoduje zrobienie i zapisanie zdjecia. Jeśli wybrane zostanie nagrywanie notatki głosowej, rozpocznie się ono po zakończeniu zapisywania danych zdjecia przez aparat.

# **Przeáącznik Tryb**

Do wybrania odpowiedniego trybu można użyć przełacznika Tryb znajdującego się z tyłu aparatu.

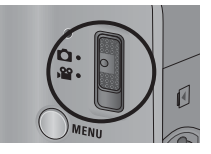

- Tryb Normalny
	-
	- Podczas nagrywania filmu : Przesuń przełącznik Tryb w dół, aby wybrać tryb Film (dostepny czas nagrywania filmów jest wyświetlany na wyĞwietlaczu LCD).
	- Robiąc zdjęcie : Przesuń przełącznik Tryb w górę, aby wybrać tryb Program.
- Tryb Inteligentny

- Podczas nagrywania filmu : Przesuń przełacznik Tryb w dół, aby wybrać tryb Intelig. film (dostępny czas nagrywania filmów jest wyĞwietlany na wyĞwietlaczu LCD).
- Robiąc zdiecie : Przesuń przełącznik Tryb w górę, aby wybrać Inteligentny tryb automatyczny.

# **Przycisk Smart**

Do wybrania odpowiedniego trybu inteligentnego można użyć przycisku Smart znajdującego się na górze aparatu.

 $%$  Aby uzyskać szczegółowe informacje, patrz strona 75.

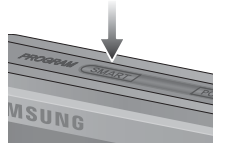

# **Przycisk zoom W/T**

Gdy nie jest wyĞwietlane okno menu, przycisk ten służy do sterowania zoomem optycznym lub cyfrowym.

Aparat posiada 3-krotny zoom optyczny i 5-krotny zoom cyfrowy. Połączenie obu typów zoomu pozwala osiągnąć 15-krotny wspóáczynnik zoomu.

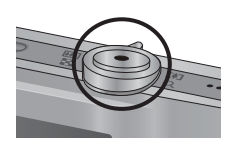

■ Zoom SZEROKOKĄTNY Optyczny zoom SZEROKOKĄTNY : Przesuń przycisk Zoom W/T w lewo w

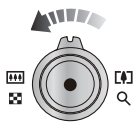

trybie zoomu optycznego, aby obiekt został oddalony. Nadal przesuwaj przycisk Zoom W/T w lewo, aby wyłączyć zoom optyczny.

#### ■ Zoom TELE

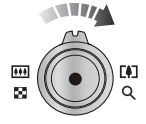

- Optyczny zoom TELE : Przesuń przycisk Zoom W/T w prawo, aby obiekt został przybliżony.
- Cyfrowy zoom TELE : Przesuń przycisk Zoom W/T ponownie w prawo w trybie 10x zoomu optycznego, aby uruchomić zoom cyfrowy (programowy tryb Tele). Zatrzymaj przesuwanie przycisku Zoom W/T, aby zatrzymać działanie zoomu cyfrowego (tele). W trybie 5x zoomu cyfrowego zoom cyfrowy jest wyłączony nawet wtedy, gdy poruszony zostanie przycisk Zoom W/T.

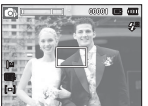

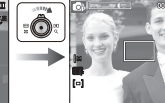

[Zoom SZEROKOKĄTNY] [Zoom TELE] [5-krotny zoom cyfrowy]

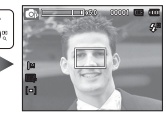

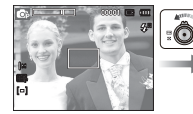

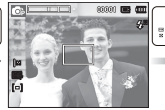

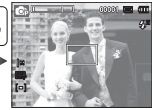

[Zoom TELE] [2-krotny zoom optyczny] [Zoom SZEROKOKĄTNY]

Cyfrowy zoom SZEROKOKĄTNY : Przesuń przycisk Zoom W/T w lewo w

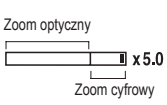

trybie zoomu optycznego, aby obiekt został oddalony (programowy tryb Szeroki). Zatrzymaj przesuwanie przycisku Zoom W/T, aby zatrzymać działanie zoomu cyfrowego. Nadal przesuwaj przycisk Zoom W/T w lewo, gdy wyáączony jest zoom cyfrowy, aby wyłaczyć zoom optyczny (optyczny tryb tele).

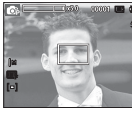

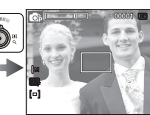

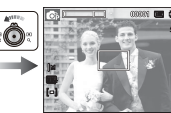

[5-krotny zoom cyfrowy] [Zoom TELE] [Zoom TELE] [Zoom SZEROKOKATNY]

- 
- Zdjęcia wykonywane przy użyciu zoomu cyfrowego mogą być nieco dłużej przetwarzane przez aparat. Należy więc chwile odczekać, aż proces ten się zakończy.
	- $\bullet$  Jeśli podczas nagrywania filmu naciskany jest przełącznik Zoom W/T, nie jest nagrywany dźwięk.
	- Gdy używany jest zoom cyfrowy, zauważalne może być obniżenie jakości obrazu.
	- Aby uzyskać wyraźniejszy obraz z cyfrowym zoomem, naciśnij przycisk migawki do połowy przy maksymalnym ustawieniu zoomu optycznego, a następnie ponownie przesuń przełacznik Zoom W/T w prawo.
	- Zoom cyfrowy nie działa w trybach Film, Intelig. autom. i Intelig film
	- Nie dotykać obiektywu ani osłony obiektywu, w przeciwnym razie zdjecia mogą być rozmazane lub aparat może nieprawidłowo działać. Jeżeli obraz jest przyciemniony, wyłączyć i włączyć aparat, aby zmienić położenie obiektywu.
	- Uważaj, aby nie naciskać na obiektyw, ponieważ może to spowodować nieprawidłowe działanie aparatu.
	- Nie dotykać ruchomych części aparatu, kiedy jest wyłączony, aby nie spowodować przyciemnienia i rozmazania zdjecia.

# **Przycisk zoom W/T Przycisk informacji (DISP) / przejścia w górę**

Gdy menu jest wyświetlane, przycisk W GÓRĘ pełni funkcję przycisku kierunkowego.

W trybie zapisu lub odtwarzania naciśniecie tego przycisku powoduje wyświetlenie informacji o obrazie.

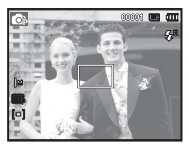

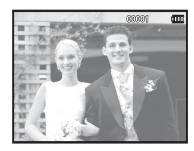

[ Ekran filmowania ] [ Ekran informacji ]

# **Przycisk trybu makro ( ) / przejścia w dół**

Gdy menu jest wyświetlane, przycisk W DÓŁ pełni funkcje przycisku kierunkowego. Gdy menu nie jest wyświetlane, przycisku MAKRO (\*) /W DÓŁ można użyć do robienia zdieć w trybie makro.

Zakresy odległości podano niżej. Naciskaj przycisk trybu makro, aż żadany wskaźnik trybu makro pojawi się na wyświetlaczu LCD.

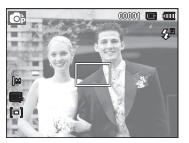

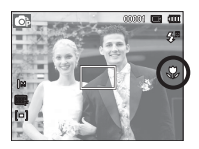

[Automatyczna regulacja ostrościl

 $[Makro (\nabla )]$ 

■ Typy trybów regulacji ostrości i zakresy ostrości (W: szeroki kąt, T: tele) (Jednostka: cm)

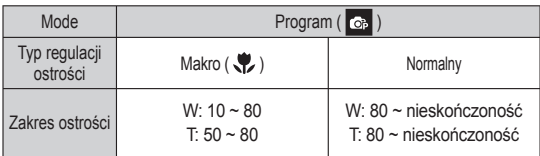

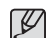

- Gdy wybrany jest tryb makro, należy się szczególnie starać unikać drgań aparatu.
- W przypadku robienia zdjęć w trybie makro z odległości mniejszej niż 40 cm (zoom szerokokatny) lub 50 cm (zoom tele) WYł ACZ lampe błyskowa.

■ Dostępne metody regulacji ostrości w zależności od trybu zapisu

( $o:$  dostepne,  $\infty:$  nieskończony zakres ostrości)

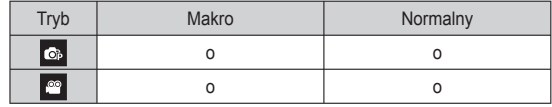

# **Blokada ustawienia ostroĞci**

Funkcia blokady ustawienia ostrości pozwala ustawić ostrość na obiekcie nie znajdującym się na środku obrazu.

- Blokada ustawienia ostrości
- 1. Ustaw ramke automatycznej regulacji ostrości tak, aby obiekt znajdował sie w niej.
- 2. Naciśnij przycisk MIGAWKI do połowy. Gdy ramka automatycznej regulacji ostrości zaświeci się na zielono, oznacza to, że ostrość jest ustawiona na obiekcie. Uważaj, aby nie nacisnąć przycisku MIGAWKI do końca, ponieważ zostanie wówczas zrobione niechciane zdiecie.
- 3. Trzymając przycisk MIGAWKI wciśniety tylko do połowy, przesuń aparat tak, aby ustawić żadany obraz, a nastepnie naciśnij do końca przycisk MIGAWKI, aby zrobić zdjecie. Jeśli w miedzyczasie zwolnisz przycisk MIGAWKI, funkcja blokady ustawienia ostrości zostanie anulowana.

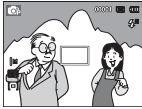

1. Obraz, który ma zostać uwieczniony na zdjeciu.

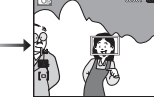

2. Naciśnij do połowy przycisk MIGAWKI i ustaw ostrość na obiekcie.

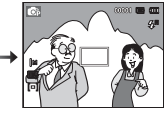

3. Ponownie ustaw żadany obraz i naciĞnij przycisk MIGAWKI do końca

# **Przycisk lampy báyskowej ( ) / przejĞcia w lewo**

Gdy na wyĞwietlaczu LCD wyĞwietlane jest menu, naciśniecie przycisku kierunkowego W LEWO powoduje przesuniecie kursora na lewa karte.

Gdy menu nie jest widoczne na wyświetlaczu LCD, przycisk kierunkowy W LEWO obsługuje LAMPE BŁYSKOWA $($ 

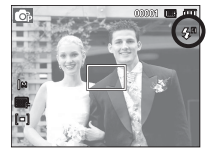

[Wybór automatycznej lampy błyskowej]

- Wybieranie trybu lampy błyskowej
- 1. Za pomocą przełącznika Tryb wybierz tryb inny niż Film. (str. 19)
- 2. Naciskaj przycisk lampy błyskowej, aż żądany wskaźnik lampy błyskowej pojawi się na wyświetlaczu LCD.
- 3. Wskaźnik trybu lampy błyskowej będzie widoczny na wyświetlaczu LCD. Użyj trybu lampy błyskowej odpowiedniego dla danego otoczenia.
- Zasięg lampy błyskowej

(Jednostka: m)

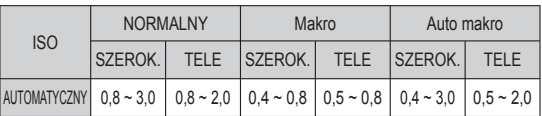

# **Przycisk lampy báyskowej ( ) / przejĞcia w lewo**

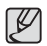

 $\bullet$  Po naciśnięciu przycisku migawki, gdy lampa błyskowa została wybrana, pierwszy błysk jest uruchamiany w celu sprawdzenia warunków

fotografowania (zasięgu błysku i współczynnika mocy błysku). Nie poruszaj aparatem, dopóki nie nastąpi drugi błysk.

- Częste używanie lampy błyskowej powoduje skrócenie czasu pracy akumulatora.
- W normalnych warunkach pracy aparatu czas ładowania lampy błyskowej wynosi do 4 sekund. Jeśli akumulator jest słaby, czas ładowania jest dłuższy.
- Lampa błyskowa nie działa w trybie Film.
- $\bullet\,$  Rób zdjęcia z odległości mieszczącej się w zasięgu lampy błyskowej.
- Jakość obrazu nie jest gwarantowana, jeśli obiekt znajduje się zbyt blisko lub silnie odbija światło.
- $\bullet\,$  W przypadku robienia zdjęcia przy użyciu lampy błyskowej w słabo oświetlonym otoczeniu na obrazie może pojawić się biała plamka. Plamka ta jest wynikiem odbijania się światła lampy błyskowej w pyle obecnym w powietrzu.

■ Wskaźnik trybu lampy błyskowei

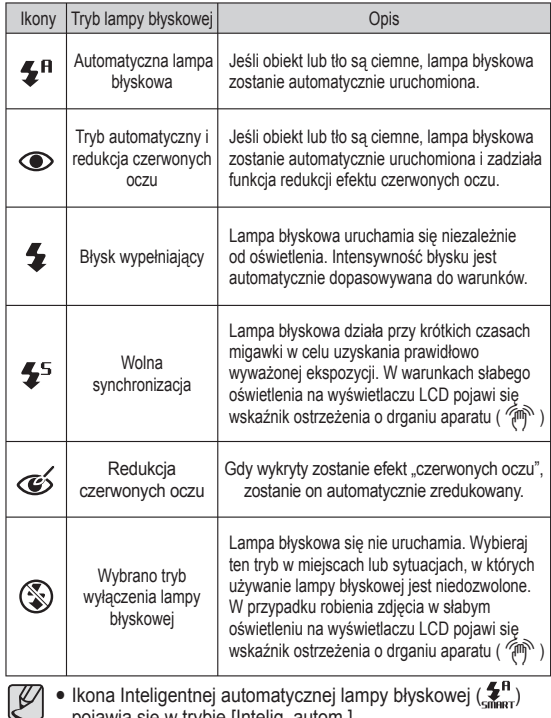

pojawia się w trybie [Intelig. autom.].

# **Przycisk lampy błyskowej** ( $\blacktriangleright$ ) / przejścia w lewo

Dostepne tryby lampy błyskowej w zależności od trybu zapisu

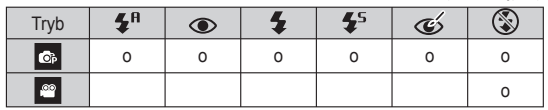

 $( 0 :$  dostepne)

# **Przycisk samowyzwalacza ( ) / przejĞcia w prawo**

Gdy na wyświetlaczu LCD wyświetlane jest menu, naciśniecie przycisku kierunkowego W PRAWO powoduje przesuniecie kursora na prawą kartę. Gdy menu nie jest widoczne na wyĞwietlaczu LCD, przycisk kierunkowy W PRAWO obsługuje funkcję samowyzwalacza (  $\bullet$ ). Dzięki tej funkcji osoba fotografująca może również zostać uwieczniona na zdjęciu.

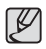

- Jeśli w trybie samowyzwalacza zostanie naciśnięty przycisk samowyzwalacza, funkcja samowyzwalacza zostanie anulowana. -
- Aby zapobiec drganiom aparatu użyj statywu.
- W trybie Film dostępny jest tylko tryb 10-sekundowy.

# **Przycisk samowyzwalacza (C) / przejścia w prawo**

- Wybieranie funkcji samowyzwalacza
- 1. Wybierz żadany tryb NAGRYWANIA. obracając pokretło wyboru trybu (str. 20).
- 2. Naciskaj przycisk SAMOWYZWALACZA (C) / PRZEJŚCIA W PRAWO, aż żadany wskaźnik trybu pojawi się na wyświetlaczu LCD. Na wyświetlaczu LCD pojawi się ikona trybu 10-sekundowego, 2-sekundowego, podwójnego samowyzwalacza lub wyzwalacza sterowanego ruchem.
- 3. Zdiecie zostanie zrobione po upływie okreĞlonego czasu od momentu naciśniecia przycisku MIGAWKI.

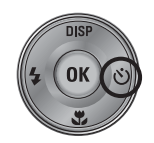

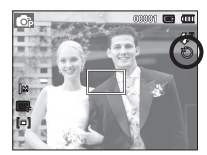

[Wybór 10-sekundowego samowyzwalacza]

■ Wskaźnik trybu samowyzwalacza

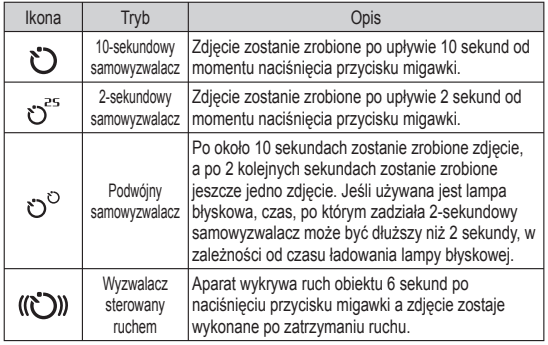

# **Przycisk samowyzwalacza ( ) / przejĞcia w prawo**

■ Wyzwalacz sterowany ruchem

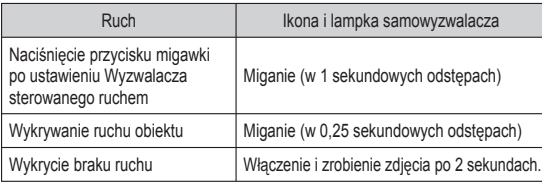

■ Procedura stosowania funkcji Wyzwalacza sterowanego ruchem (Z wyjątkiem trybu Film)

Wybranie funkcji Wyzwalacza sterowanego ruchem  $\rightarrow$  Naciśniecie przycisku migawki  $\rightarrow$  Odpowiednie ustawienie aparatu (w ciągu 6 s)<sup>\*1</sup>

 $\rightarrow$  Rozpoczęcie wykrywania (wyraźne machanie rękami)<sup>2</sup>  $\rightarrow$  Koniec

wykrywania ruchu (nie ruszaj sie)  $\rightarrow$  Zrobienie zdiecia (po 2 sekundach)

- \*1: Aparat rozpoczyna wykrywanie ruchu obiektu 6 sekund po naciśnieciu przycisku migawki. dlatego należy w czasie 6 sekund odpowiednio ustawić aparat.
- \*2: Porusz wyraźnie rekami lub całym ciałem.

1 B

W nastepujących sytuacjach Wyzwalacz sterowany ruchem może nie działać.

- Odległość ostrości wynosi ponad 3 metry.
- Ekspozycja jest zbyt jasna lub ciemna. -
- W sytuacjach gdy włączone jest podĞwietlenie.
- Ruch jest zbyt słaby
- Ruch jest wykrwany poza środkowa częścią czujnika (50%) wykrywania ruchu.
- W przypadku braku wykrycia ruchu w ciągu 30 sekund lub braku bezruchu po wykryciu ruchu

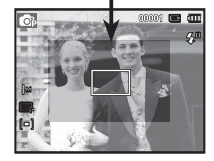

Zakres wykrywania funkcji Wykrywania sterowanego ruchem

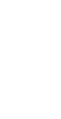

# **Przycisk MENU**

- Po naciśnieciu przycisku MENU na wyświetlaczu LCD wyświetlone zostanie menu związane z danym trybem aparatu. Ponowne jego naciśnięcie spowoduje powrót do poprzedniego stanu wyświetlacza LCD.
- Opcie menu mogą być wyświetlane, gdy wybrane są nastepujące tryby: Tryb FILM i tryb FOTOGRAFOWANIA. Gdy wybrany jest tryb nagrywania głosu, menu nie jest dostepne.

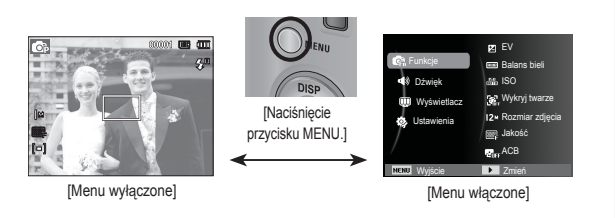

# **Przycisk OK**

- Gdy na wyświetlaczu LCD wyświetlane jest menu, przycisk ten służy do przechodzenia kursorem do podmenu lub do potwierdzania danych.

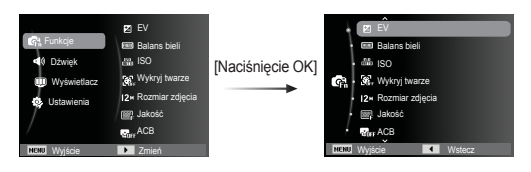

# **Funkcje (Ga)**

Aby wyświetlić poniższe menu, użyj menu uruchamiającego te funkcje:

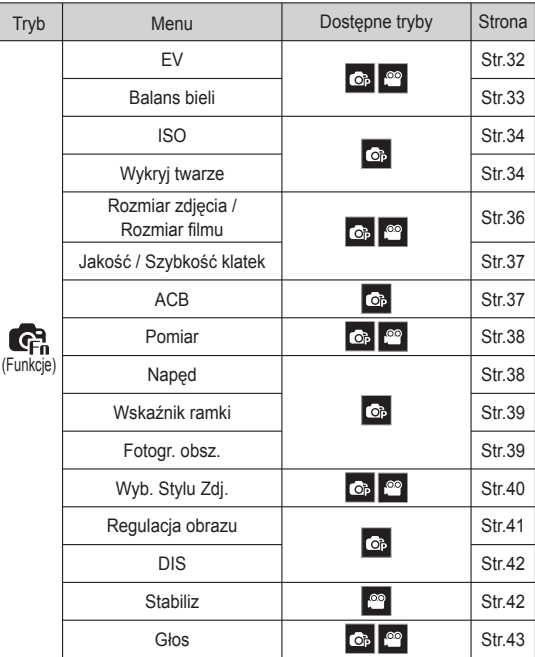

# Funkcje (Ca)

#### Uruchamianie funkcji za pomocą przycisku MENU

- 1. Naciśnij przycisk MENU w trybie, w którym funkcja ta jest dostepna.
- 2. Naciśnij przycisk W góre/W dół, aby wybrać menu [Funkcje] i naciĞnij przycisk W prawo/OK.

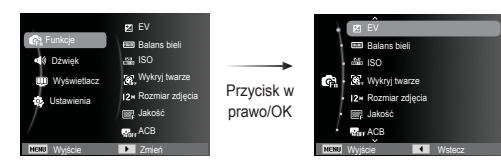

3. Wybierz żądany tryb za pomocą przycisku kierunkowego W górę/W dół i naciśnij przycisk OK.

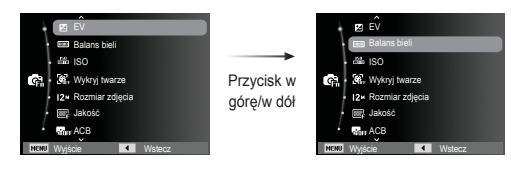

4. Wybierz żądaną opcję przy użyciu przycisku kierunkowego w lewo lub w prawo i naciĞnij przycisk OK.

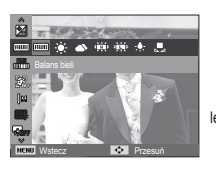

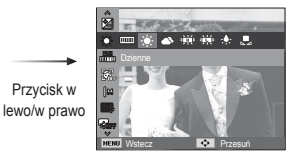

### Kompensacja ekspozycji

Aparat automatycznie dostosowuje ekspozycje do warunków oświetlenia. Wartość ekspozycji można również wybrać za pomoca menu [EV].

- Kompensacja ekspozycj
- 1. Kliknij przycisk W górę/W dół w menu Funkcie, aby wybrać  $[EV]$  ( $\mathbb{Z}$ ).
- 2. Aby ustawić żadana wartość kompensacji ekspozycji, użyj przycisków kierunkowych W LEWO i W PRAWO.

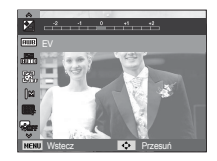

3. Naciśnii przycisk OK. Ustawiona wartość zostanie zapisana i nastąpi wyjście z trybu konfiguracji kompensacji ekspozycji. Po

zmianie wartości ekspozycji po lewej stronie wyświetlacza LCD pojawi sie wskaźnik ekspozycji ( $\mathbb{Z}$ ).

 $\mathbb X$  Ujemna wartość kompensacji ekspozycji powoduje redukcję ekspozycji. Dodatnia wartość kompensacji ekspozycji zwieksza ekspozycje i obraz na wyświetlaczu LCD może być biały lub zdiecia mogą nie być dobrej jakości.

# **Funkcje (图)**

#### Balans bieli

Funkcja balansu bieli pozwala na dostosowanie kolorów tak, aby wyglądały bardziej naturalnie.

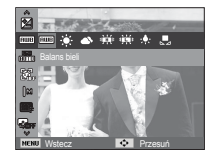

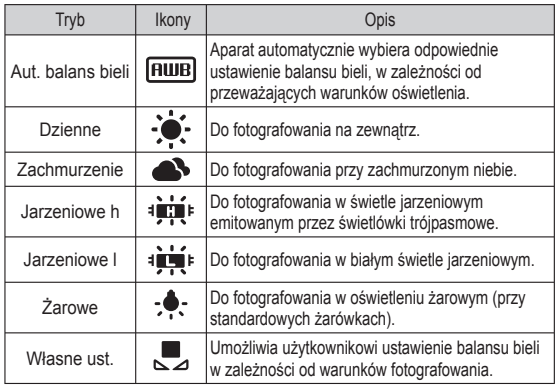

 $\%$  W niektórych warunkach oświetlenia na zdjęciach może pojawiać się dominata barwna (dominacja jednego koloru).

- **Używanie własnego ustawienia balansu bieli** Ustawienia balansu bieli mogą się nieco różnić w zależności od środowiska fotografowania. Ustawiając własny poziom balansu bieli, można wybrać optymalne ustawienie dla danej sytuacji.
- 1. Wybierz opcje WŁASNE UST. ( ) w menu Balans bieli i umieść przed aparatem biała kartke papieru tak, aby na wyświetlaczu LCD widoczny był tylko biały kolor

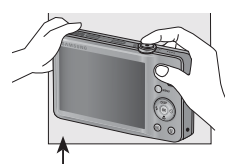

Biały papier

- 2. Przycisk OK : wybór poprzedniego ustawienia własnego balansu bieli.
	- Przycisk migawki : zapisanie nowego ustawienia wáasnego balansu bieli.
	- Wybrana wartość balansu bieli będzie stosowana od następnego zrobionego zdjęcia.
	- Balans bieli ustawiony przez użytkownika będzie stosowany, dopóki nie zostanie zastąpiony innym ustawieniem.

# Funkcje ( Ca )

#### ISO

Dla wykonywanych zdjęć można ustawić czułość ISO.

Szybkość lub światłoczułość aparatu jest oznaczana numerem w menu ISO.

[Auto]: Czułość aparatu jest automatycznie zmieniana w zależności od czynników takich jak natężenie światła lub jasność obiektu.

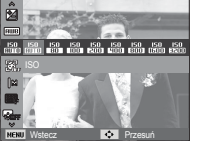

[ISO 80, 100, 200, 400, 800, 1600, 3200]: Zwiększając czułość ISO, można zwiększyć

szybkość migawki przy tej samej ilości światła. Obraz może być jednak przesycony jaskrawymi barwami. Im wyższa wartość ISO, tym większa jest wrażliwość aparatu na światło, a zatem lepsze są jego możliwości robienia zdjeć w ciemnym otoczeniu. Jednak wraz ze wzrostem wartości ISO wzrasta poziom szumu na obrazie, powodując, że staje się on bardziej ziarnisty.

- ※ Gdy ustawiona jest funkcja [U. wys. szyb.], prędkość ISO będzie ustawiona na tryb AUTO.
- Opcja [ISO] jest aktywna tylko w trybie [Program]. Ä
- W przypadku wybrania opcji ISO 3200 rozmiar obrazu zostaje Ä ustawiony na mniejszy niż 3M

#### Wykryj twarze

W przypadku stosowania opcji wykrywania twarzy aparat umożliwia wykrywanie ludzkich twarzy. W przypadku ustawiania ostroĞci na twarzy dostosowana zostaje również jasność twarzy. Naturalny wyraz twarzy można sfotografować używając funkcji autoportret, wykrycia uĞmiechu lub mrugania.

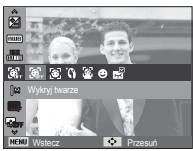

#### **Normalna**

Ten tryb automatycznie wykrywa pozycie fotografowanego obiektu, a nastepnie ustawia ostrość i ekspozycie. Wybierz ten tryb, aby w szybki i łatwy sposób fotografować twarze.

 1. Rozmiar i pozycja ramki automatycznej regulacji ostrości są automatycznie ustawiane na twarzy fotografowanej osoby.

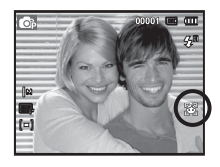

- 2. Naciśnij przycisk migawki do połowy. Gdy ostrość zostanie ustawiona, ramka stanie sie zielona.
- 3. Naciśnij przycisk migawki do końca, aby zrobić zdiecie.

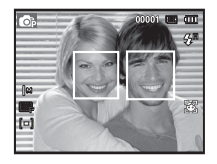

# **Funkcje (Ga)**

 $\bullet$  Funkcja ta może rozpoznać do 10 twarzy.

- Gdy wykrytych jest kilka twarzy jednocześnie, ostrość jest ustawiana na naibliższej osobie.
- Zoom cyfrowy nie działa w tym trybie.
- $\bullet$  Po znalezieniu twarzy, na której ustawiana będzie ostrość, wokół niej wyświetlana jest biała ramka ostrości, a wokół pozostałych twarzy wyświetlane są szare ramki ostrości. Naciśnii przycisk migawki do połowy, aby ustawić ostrość na twarzy. Biała ramka stanie się wówczas zielona.
- Jeśli wykrywanie twarzy się nie powiodło, powróć do wcześniejszego trybu automatycznej regulacji ostrości.
- IW niektórych sytuacjach funkcja ta może nie działać prawidłowo.
	- Gdy fotografowana osoba ma ciemne okulary lub cześć twarzy jest schowana.
	- Gdy fotografowana osoba nie patrzy w kierunku aparatu.
	- Gdy poziom jasności jest zbyt niski lub zbyt wysoki.
	- Gdy obiekt znajduje się daleko od aparatu.
- Maksymalny zasięg funkcji rozpoznawania twarzy wynosi 2.5 m (szeroki kąt).
- Im bliżej znajduje się obiekt, tym szybciej aparat może go rozpoznać.

 $\blacksquare$  Upieksz

Fotografowanie osób z opcją niwelowania niedoskonałości twarzy

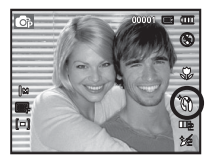

■ Autoportret

Przy używaniu samowyzwalacza wykrywany jest automatycznie obszar twarzy, co pozwala na łatwiejsze i szybsze robienie zdieć.

1. W przypadku wykonywania zdiecia z samowyzwalaczem ustaw obiektyw aparatu w kierunku twarzy obiektu. Twarz obiektu zostanie automatycznie wykryta i rozlegnie się dźwiek naprowadzania.

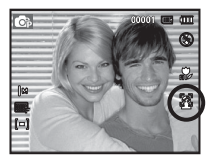

2. Aby rozpocząć nagrywanie, naciśnij przycisk migawki.

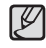

- Po wykryciu twarzy na Ğrodku ekranu aparat emituje szybciej zmieniający się dźwięk, różniący się do tego, który wydawany jest kiedy twarz nie znajduje sie na środku.
- Dźwięk naprowadzania można ustawić za pomocą menu ustawiania dźwieków. (Patrz str. 46).
## **Funkcje (图)**

#### UĞmiech

Zdjęcie zostaje zrobione automatycznie po wykryciu uśmiechu na twarzy obiektu, mimo że nie zostanie naciśniety przycisk migawki. W przypadku naciśniecia przycisku migawki zdjecie zostanie zrobione w standardowy sposób. Podczas wykonywania zdjęcia

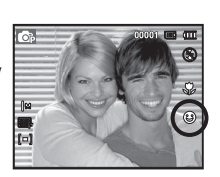

z uśmiechem wykrycie uśmiechniętej twarzy będzie łatwiejsze, jeśli na twarzy fotografowanej osoby widać zeby lub jeśli uśmiech jest zatrzymany.

#### **Mrugniecie**

Jeśli oczy obiektu są zamkniete podczas naciśniecia przycisku migawki. aparat wykonuje 2 kolejne zdjęcia, które zostają następnie zapisane. Jeśli oczy obiektu nie są zamknięte, po naciśnięciu przycisku migawki zosta-nie zrobione tylko jedno zdjecie.

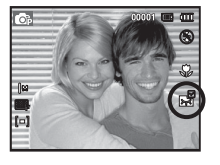

- 
- · Wykrywanie uśmiechu lub mrugnięcia może nie być dostepne w nastepujących sytuacjach:
- w przypadku osób w okularach
- gdy obiekt nie jest skierowany twarzą do aparatu
- jeśli światło otoczenia jest zbyt jasne lub zbyt ciemne, aby wykryć twarz obiektu
- gdy aparat jest daleko od obiektu. (Ramka ostroĞci pomarańczowa)
- w przypadku odbijania Ğwiatáa lub zbyt jasnego oĞwietlenia z tyáu.

### Rozmiar zdjęć

Można wybrać rozmiar zdjęcia w zależności od zastosowania.

(Jednostka: pixel)

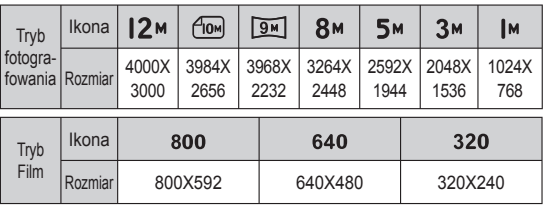

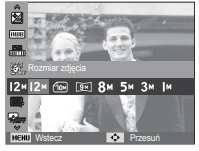

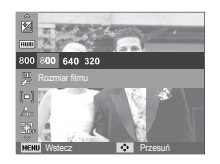

[Tryb FOTOGRAFOWANIA] [Tryb FILM]

- 
- Im wyższą rozdzielczość wybrano, tym mniej zdjęć zmieści się w pamięci, ponieważ zdjęcia o dużej rozdzielczości zajmują w niej więcej miejsca.

# **Funkcje ( )**

#### Jakość/szybkość klatek

Można wybrać współczynnik kompresji w zależności od potrzeb. Im wyższy współczynnik kompresji, tym niższa jakość obrazu.

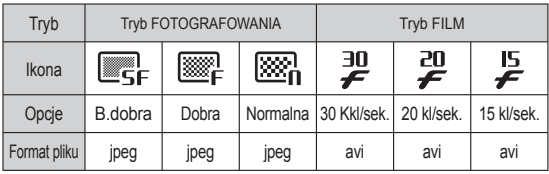

#### ACB

Funkcia ta umożliwia automatyczna regulacje kontrastu podczas fotografowania w Ğrodowisku o dużych różnicach ekspozycji, np. przy tylnym oświetleniu lub dużym kontraście. Funkcja ta automatycznie reguluje jasność, dzięki czemu fotografowany obiekt jest wyraźny.

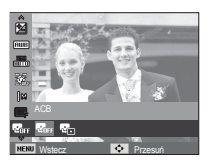

- Podmenu [ACB]: [Wyá.], [Wá.].
- $%$  W przypadku używania trybu [Program] działa funkcja ACB.

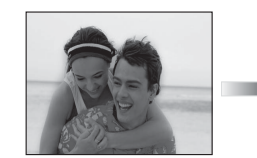

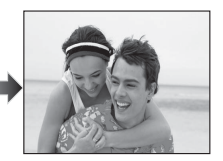

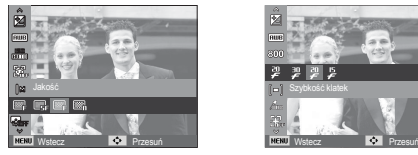

[Tryb FOTOGRAFOWANIA] [Tryb FILM]

Ten format pliku jest zgodny z systemem DCF (Design rule for Camera File). - • JPEG (Joint Photographic Experts Group):

JPEG jest standardem kompresji obrazów, stworzonym przez Joint Photographic Experts Group. Jest to najbardziej powszechny typ kompresji zdjeć i grafiki, ponieważ zapewnia on wydajną kompresje plików.

# **Funkcje ( )**

#### Pomiar

Jeśli nie można uzyskać odpowiednich warunków ekspozycji, można zmienić metodę pomiaru, aby umożliwić robienie jaśniejszych zdjęć.

[Multi] ( $\left[ \blacksquare \right]$ ) : Wartość ekspozycji jest obliczana na podstawie przecietnego nateżenia światła w fotografowanym obszarze. Jednak największy wpływ na wynik

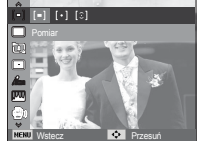

obliczeń ma oświetlenie środka obrazu. Jest to opcia odpowiednia do ogólnego użytku.

- [Punktowy] ( $\cdot$ ]) : Pomiar światła jest wykonywany tylko na prostokątnym obszarze na Ğrodku wyĞwietlacza LCD. Ta opcja jest odpowiednia w sytuacjach, gdy ekspozycja obiektu znajdującego się na środku jest prawidłowa, pomimo tylnego oĞwietlenia.
- $[Center, waz]$  ( $[3]$ ) : Wartość ekspozycji jest obliczana na podstawie przecietnego nateżenia światła w fotografowanym obszarze. Jednak najwiekszy wpływ na wynik obliczeń ma oświetlenie środka obrazu. Jest to odpowiedni tryb do fotografowania małych obiektów, takich jak kwiaty lub owady.
- $\%$  Jeśli obiekt nie znajduje się na środku fotografowanego obszaru, nie używaj funkcji pomiaru punktowego, ponieważ może wówczas nastąpić nieprawidłowa ekspozycja. W takiej sytuacji lepiej jest użyć funkcji kompensacji ekspozycji.

### Tryb napędu

Można wybrać opcję serii zdjęć, pojedyncze, u. wys. szyb., lub AEB (Auto Exposure Bracketing).

- [Pojedyncze] (**IIII**]) : Robione jest tylko jedno
	- zdiecie.
- $[Ci]$ <sub>(</sub> $\Box$ ) : Wykonywana bedzie seria zdjeć, aż zwolniony zostanie przycisk migawki.

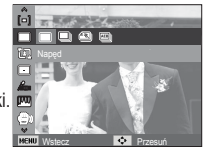

[U. wys. szyb.] (<br> **(3)** : Po naciśnieciu i przytrzymaniu migawki

> robionych jest 5 zdjeć na sekunde. Po zrobieniu serii zdieć są one zapisywane i odtwarzane na tylnym wyĞwietlaczu LCD. Maksymalna liczba zdieć to 30, a rozmiar zdieć to zawsze VGA.

- 
- [AEB] ( $\Box$ ) : Robiona jest seria trzech zdieć przy różnych wartoĞciach ekspozycji: ekspozycja standardowa (0,0EV), krótka ekspozycja (-1/2EV) i długa ekspozycja (+1/2EV).
	- Wysoka rozdzielczość i jakość obrazu wydłużają czas zapisywania obrazu i opóźniają powrót aparatu do trybu gotowoĞci.
		- Jeśli wybrano menu [Ciągłe], [U. wys. szyb.], [AEB], lampa błyskowa zostanie automatycznie wyłaczona.
		- Jeśli pojemność pamięci pozwala na zrobienie mniej niż 3 zdieć, funkcja AEB nie jest dostepna.
		- Podczas korzystania z funkcji AEB najlepiej jest stosować statyw, ponieważ czas potrzebny na zapisanie każdego zdiecia jest wówczas dłuższy i może nastapić rozmazanie obrazu na skutek drgań aparatu.

## Funkcje ( Ga)

#### Wskaźnik ramki

Trybu [Wskaźnik ramki] należy używać, gdy ktoś inny ma wykonać zdjecie z wybranego przez Ciebie kąta.

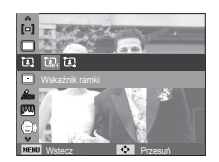

- Używanie trybu [Wskaźnik ramki]
- 1. Wykonaj zdjecie pod wybranym przez siebie kątem.
	- Wokół boków obrazu pojawia się wytyczna w postaci ramki.

Wskazówka

2. Następnie inna osoba może wykonać zdjęcie wyrównując krawędź zdjęcia, które ma być wykonane, z ramką obejmującą boki okna.

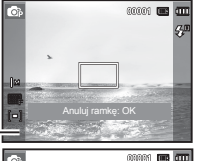

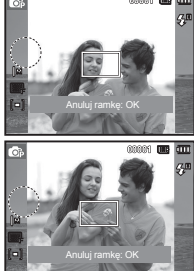

#### Typ automatycznej regulacji ostrości

W zależności od warunków fotografowania można wybrać odpowiedni typ fotografowanego obszaru.

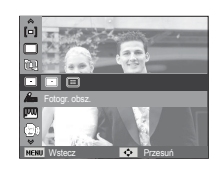

- 
- [Centr. af] ( $\Box$ ) : Ostrość zostanie ustawiona na prostokątnym obszarze na Ğrodku wyĞwietlacza LCD.
- $[Multi af] ([\n \cdot \dots])$  : A kamera kiválaszt egy AF pontot a 9 AF pontból.

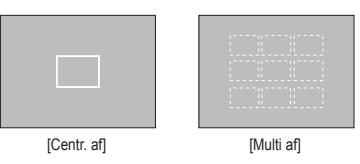

 $\%$  Jeśli aparat ustawi ostrość na obiekcie, ramka automatycznej regulacji ostrości staje się zielona. Jeśli aparat nie ustawi ostrości na obiekcie, ramka automatycznej regulacji ostrości staje się czerwona.

# **Funkcje (图)**

#### Wyb. Stylu Zdj.

Na zdjęciach można dodawać różne efekty bez konieczności używania oprogramowania do edycji zdjęć.

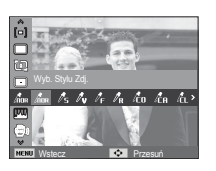

- 1. Wybierz żądaną opcję z listy WYBÓR STYLU ZDJĘĆ przy użyciu przycisku kierunkowego w lewo lub w prawo i naciĞnij przycisk OK.
- 2. Naciśnij przycisk migawki, aby zrobić zdjecie.

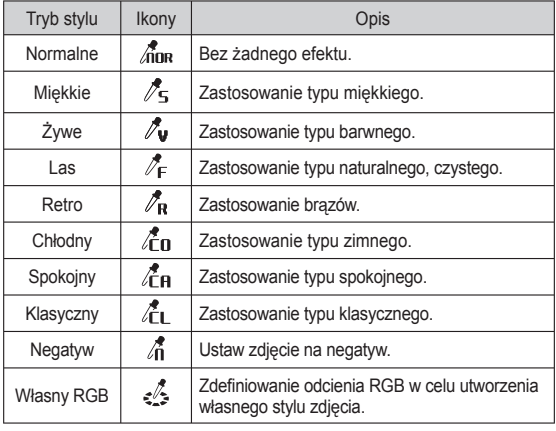

■ Domyślne kolory : Można zmienić wartości dla koloru czerwonego (R, ang. red), zielonego (G, ang. green) i niebieskiego (B, ang. blue).

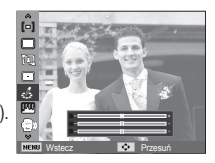

- Przycisk w góre/w dół: Wybór pomiedzy R, G i B - Przycisk w lewo/w prawo: Zmiana wartoĞci

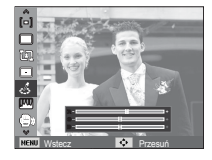

- Gdy ustawiony jest styl obrazu, funkcja wykrywania twarzy nie jest dostępna.
	- Gdy dla stylu zdjęcia wybrane jest ustawienie Miękkie lub Zywe, funkcja ustawiania nasycenia nie jest dostepna.
	- Gdy dla stylu zdjęcia wybrane jest ustawienie Negatyw, funkcja ustawiania kontrastu nie jest dostepna.

# **Funkcje ( G** )

#### Regulacja obrazu

- Kontrast Można zmienić kontrast obrazu.
- 1. Wybierz opcję [Kontrast] za pomocą przycisków kierunkowych w górę/w dół.
- 2. Dostosuj kontrast przy użyciu przycisków kierunkowych w lewo i w prawo.
- 3. Naciśnij przycisk migawki, aby zrobić zdjecie.
	- Gdy dla stylu zdjęcia wybrane jest ustawienie Negatyw, funkcja ustawiania kontrastu nie jest dostepna.

#### $\blacksquare$  Ostrość

Możliwe jest ustawienie ostrości obrazu dla wykonywanych zdieć. Rezultatu ustawienia ostrości nie można sprawdzić na wyĞwietlaczu LCD przed zrobieniem zdiecia, ponieważ funkcia ta działa dopiero po zapisaniu zdjecia w pamieci.

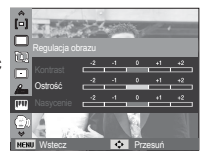

Wstecz **De Przesu**ń

**Kontrast** 

- 1. Wybierz opcje [Ostrość] za pomocą przycisków kierunkowych w góre/w dół
- 2. Dostosuj ostrość przy użyciu przycisków kierunkowych w lewo i w prawo.
- 3. Naciśnij przycisk migawki, aby zrobić zdiecie.

**Nasycenie** 

Możliwa jest zmiana nasycenia obrazu.

- 1. Wybierz opcie [Nasycenie] za pomocą przycisków kierunkowych w góre/w dół
- 2. Dostosuj nasycenie przy użyciu. przycisków kierunkowych w lewo i w prawo.
- 3. Naciśnij przycisk migawki, aby zrobić zdjecie.

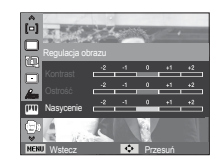

• Gdy dla stylu zdjęcia wybrane jest ustawienie Miękkie lub Zywe, funkcja ustawiania nasycenia nie jest dostępna.

# **Funkcje ( G** )

#### DIS

cyfrowa stabilizacia obrazu (DIS) Ta funkcia pomaga zmniejszyć drgania aparatu podczas wykonywania zdiecia.

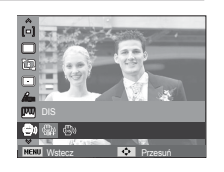

[Wył.] ( $\binom{m_1}{k_2}$ ) : Wyłącza funkcję DIS podczas wykonywania zdjęcia.  $[W_i]$  ( $\binom{m}{s}$ )) : Włącza funkcję DIS podczas wykonywania zdjecia.

- Ważne uwagi na temat używania funkcji DIS
- 1. Zoom cyfrowy nie działa w trakcie używania funkcii DIS.
- 2. Jeśli oświetlenie otoczenia jest jaśniejsze niż światło jarzeniowe, tryb DIS sie nie aktywuje.
- 3. Jeśli oświetlenie otoczenia jest ciemniejsze niż światło jarzeniowe, wyświetlony zostanie wskaźnik ostrzeżenia o drganiu aparatu  $(\sqrt[m]{m})$ . W celu uzyskania najlepszych rezultatów rób zdjęcia tylko

wtedy, gdy wskaźnik ostrzeżenia o drganiu aparatu ( $\widehat{\left(\begin{smallmatrix}A&0\end{smallmatrix}\right)}$ ) nie jest wyĞwietlany.

- 4. Jeśli fotografowany obiekt się porusza, obraz na zdjęciu może być rozmazany.
- 5. Ponieważ tryb DIS wykorzystuje cyfrowy procesor aparatu, zdjęcia wykonywane w tym trybie mogą być nieco dłużej przetwarzane i zapisywane.

#### Stabilizacia klatek filmowych

Funkcja ta pomaga w stabilizacji obrazu podczas nagrywania filmu. To menu można wybrać tylko w trybie Film. Funkcja ta nie działa, jeśli nie jest włożona karta pamięci.

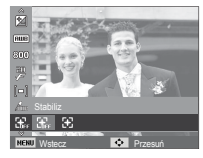

- [Wył.] ( $\left[\frac{1}{\ln n}\right]$ : Funkcja stabilizacji klatek filmowych zostaje wyłaczona.
- $[WH]$  ( $\bigoplus$ ) : Zapobiega drganiom aparatu podczas nagrywania.
- $%$  Zasięg nagrywanych klatek jest węższy w przypadku wybrania tej opcji.

# **Funkcje ( G** )

#### Notatka głosowa

Można dodać komentarz głosowy do zdjecia zapisanego w pamięci. (maks. 10 s)

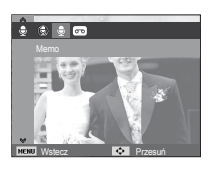

- Jeśli wskaźnik notatki głosowej pojawi się na wyświetlaczu LCD, oznacza to, że ustawienie jest prawidłowe.
- Naciśnij przycisk migawki, aby zrobić zdjęcie. Obraz zostanie zapisany na karcie pamięci.
- Notatka głosowa bedzie nagrywana przez dziesieć sekund od momentu zapisania obrazu. Naciśnięcie przycisku migawki przed upływem tego czasu spowoduje zakończenie nagrywania notatki głosowej.

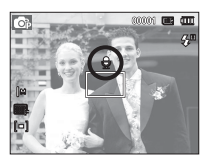

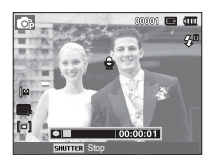

#### Nagrywanie głosu

Głos może być nagrywany tak długo, jak pozwala na to dostępnapojemność pamięci (maks. 10 godzin).

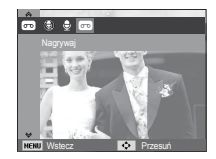

Naciśnii przycisk migawki, aby rozpocząć nagrywanie gáosu.

- NaciĞnij przycisk migawki raz. Rozpocznie się nagrywanie głosu, które może trwać przez cały dostepny czas nagrywania (maks. 10 godzin). Czas nagrywania bedzie widoczny na wyświetlaczu LCD. Po zwolnieniu przycisku migawki nagrywanie nie zostanie przerwane.
- Aby zatrzymać nagrywanie, naciśnij ponownie przycisk migawki.
- Format plików: \*.wav

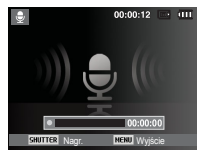

[Nagrywanie głosu]

# **Funkcje (Ga)**

■ Wstrzymywanie nagrywania głosu

Dzięki tej funkcji można nagrywać wybrane utwory jako jeden plik dźwiekowy bez koniecznoĞci tworzenia kilku plików.

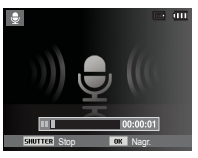

[Nagrywanie głosu]

- 1. Naciśnij przycisk OK, aby wstrzymać nagrywanie.
- 2. Naciśnij ponownie przycisk OK, aby wznowić nagrywanie.
- 3. Aby zatrzymać nagrywanie, naciśnij ponownie przycisk migawki.
- 
- Optymalna odległość pomiędzy osobą, której głos jest nagrywany, a aparatem (mikrofonem) to 25 cm.
- Jeśli podczas wstrzymania nagrywania głosu zostanie wyłączone zasilanie, nagrywanie głosu zostanie anulowane.

#### Nagrywanie filmu bez dźwięku

Filmy można nagrywać bez dźwięku.

Wybierz pozycję [Wył.] w menu [Głos] w trybie Film. ( ) Na wyświetlaczu LCD pojawi się ikona. NaciĞnij przycisk migawki. Rozpocznie się nagrywanie bez dźwięku, które może trwać przez cały dostępny czas nagrywania.

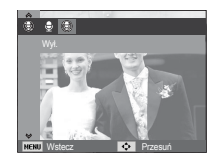

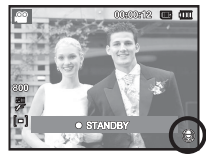

### **Menu Dźwięk**

W tym trybie można skonfigurować ustawienia dźwięku. Z tego menu można korzystać we wszystkich trybach pracy aparatu z wyjątkiem trybu nagrywania głosu.

- Pozycje oznaczone poprzez \* są ustawieniami domyślnymi.
- Ä Menu mogą ulec zmianie bez uprzedzenia.

## **Dźwięk** (  $\blacktriangleleft$  )

#### Głośność

Możliwe jest ustawienie głośności dźwięku startowego, dźwięku migawki, svanału dźwiekowego i dźwięku automatycznej regulacji ostrości.

- Podmenu [Głośność]: [Wył.], [Cichy], [Średni]\*, [Głośny]

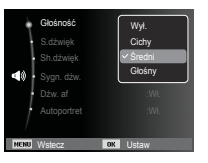

#### Dźwięk startowy

Można wybrać dźwięk, który będzie odtwarzany po włączeniu aparatu.

- Podmenu [S.dźwięk]: [Wył.]\*, [1], [2], [3]

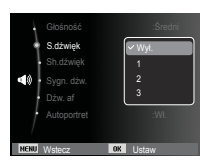

#### Dźwiek migawki

Można ustawić dźwięk migawki.

- Podmenu [Sh.dźwięk]: [Wył.], [1]\*, [2], [3]

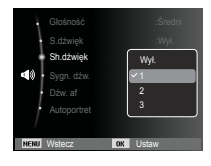

#### Sygn. dźw.

W przypadku ustawienia dźwięku na WŁ. podczas naciskania przycisków słychać sygnał dźwiękowy, informujący o stanie pracy aparatu.

- Podmenu [Svan. dźw.]: [Wył.], [1]\*, [2], [3]

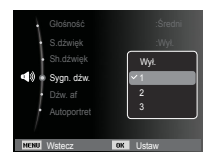

# **Dźwięk** (<a>

#### Dźwięk AF (automatycznej regulacji ostrości)

Uruchamia się w przypadku automatycznego zlokalizowania twarzy obiektu w czasie robienia autoportretu.

- Podmenu [Dźw. afl: [Wył.], [Wł.]\*

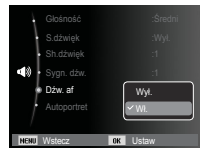

### **Menu Ustawienia**

W tym trybie można skonfigurować podstawowe ustawienia. Z tego menu można korzystać we wszystkich trybach pracy aparatu z wyjątkiem trybu nagrywania głosu.

- Pozycje oznaczone poprzez \* są ustawieniami domyślnymi.
- Ä Menu mogą ulec zmianie bez uprzedzenia.

### **WyĞwietlacz ( )**

#### Language

Istnieje możliwość wyboru jezyka wyświetlacza LCD. Ustawienie jezyka zostanie zachowane nawet po wyjeciu i ponownym włożeniu baterii/akumulatorów.

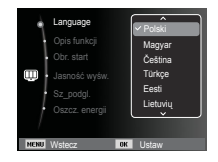

#### Autoportret

Uruchamia się w przypadku automatycznego zlokalizowania twarzy obiektu w czasie robienia autoportretu.

- Funkcję wykonywania zdjęć z samowyzwalaczem można ustawić za pomocą przycisków [Wył.] i [Wł.]\*.

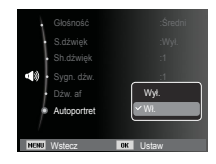

### Opis funkcji

Można wybrać opcję wyświetlania opisu funkcji w oknie w trybie zapisu.

- Podmenu Opis funkcji
- [Wył.]: Funkcja Opis funkcji nie może być uaktywniona.
- [Wł.]\* : Wyświetlana jest nazwa i opis funkcji.

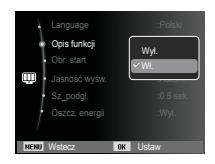

# **WyĞwietlacz ( )**

#### Zdiecie startowe

Można wybrać obraz, który będzie wyświetlany jako pierwszy po włączeniu aparatu.

- Opcje: [Wył.]\*, [Logo], [Użytk ]
- Zapisane zdjecie można również ustawić jako startowe, używając opcji [Obr. start] w menu [Reset] w trybie odtwarzania.
- Zdjecia startowego nie można usunąć przy użyciu menu [Usuń] lub [Format.].
- Zdjecia użytkownika można usunąć za pomocą funkcji [Reset].

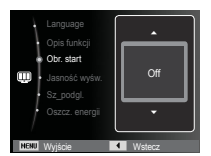

### Szybki podgląd

Jeśli przed zrobieniem zdiecia właczona zostanie funkcia szybkiego podglądu, wykonane zdjęcie będzie widoczne na wyświetlaczu LCD przez czas określony w menu [Sz\_podgl.]. Funkcja szybkiego podglądu jest dostepna tylko dla zdjęć.

#### - Opcje

- [Wyá.] : Funkcja szybkiego podglądu nie jest aktywna.
- [0,5 sek. ]\*, [1 sek.], [3 sek.]
	- : Zrobione zdiecie jest wyświetlane przez okreĞlony czas.

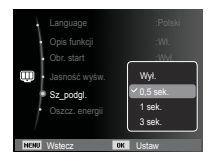

### Jasność wyśw.

Istnieje możliwość regulacji jasności wyświetlacza LCD.

 - Opcje: [Autom.]\*, [Ciemny], [Normalny], [Jasny]

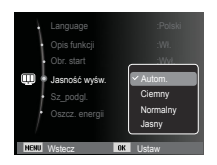

#### Oszcz. wyĞw.

Jeśli funkcja [Oszcz. energii] jest właczona i aparat nie bedzie używany przez okreĞlony czas, wyĞwietlacz LCD zostanie automatycznie wyáączony.

- Opcje
- [Wył.]\* : Wyświetlacz LCD nie zostanie wyłaczony.
- [Wł.] : Jeśli aparat nie bedzie używany przez określony czas (około 30 sekund), automatycznie przejdzie on w tryb bezczynności (lampka stanu aparatu bedzie migać).

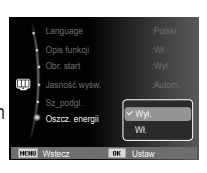

 $*$  Menu [Oszcz. energii] jest niedostepne w trybie odtwarzania.

# **Ustawienia** (9)

#### Formatowanie pamieci

Funkcja ta umożliwia sformatowanie pamięci. Jeśli dla danej pamięci zostanie uruchomiona funkcja [Format.], wszystkie obrazy, łącznie z zabezpieczonymi, zostaną usunięte. Przed sformatowaniem pamięci skopiuj ważne obrazy do komputera.

#### - Opcje

[Tak] : Wyświetlone zostanie okno z proĞbą o potwierdzenie wyboru. Wybierz opcję [Tak]. Wyświetlony zostanie komunikat [Formatowanie] i pamieć zostanie sformatowana. Jeżeli funkcja [Format.] zostanie uruchomiona w trybie odtwarzania, zostanie wyĞwietlony komunikat [Formatowanie zakończone.].

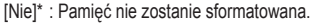

- Funkcję [Format.] należy uruchomić dla następujących kart pamięci:
- W przypadku nowej karty pamieci lub niesformatowanej karty pamieci.

Wstecz **IOX** Ustaw

Data/czas : Wya Strefa czasowa il.condon Nr pliku :Seria

Tak

Format.

÷.

- W przypadku karty pamieci zawierającej plik, którego ten aparat nie rozpoznaje lub plik utworzony w innym aparacie.
- Karty pamięci należy zawsze formatować przy użyciu tego aparatu. Jeśli do aparatu włożona zostanie karta pamięci sformatowana przy użyciu innego aparatu, czytnika kart pamięci lub komputera, wyświetlony zostanie komunikat [Błąd karty].

#### Resetowanie

Wszystkie funkcje aparatu zostaną przywrócone do ustawień domyślnych. Nie zostaną jednak zmienione ustawienia DATY/CZASU, JEZYKA i WYJĝCIA WIDEO.

#### - Opcje

 [Tak] : Zostanie wyĞwietlone okno potwierdzajace wybór. Po wybraniu opcji [Tak] wszystkie ustawienia zostaną przywrócone do domyĞlnych.

 [Nie]\* : Ustawienia nie zostaną przywrócone do domyĞlnych.

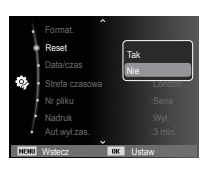

# **Ustawienia** (3)

#### Ustawianie daty/czasu/formatu daty

Można zmienić date i czas wyświetlane na obrazach oraz wybrać format daty. Funkcia [Strefa czasowa] umożliwia wyświetlenie lokalnej daty i godziny na wyświetlaczu LCD podczas podróżowania.

- Format daty : [Rrrr/mm/dd], [Mm/dd/rrrr], [Dd/mm/rrrr], [Wyá.]\*

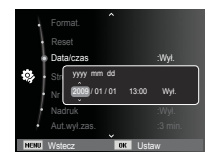

#### Strefa czasowa

Dostepne miasta:

Londyn, Wyspy Zielonego Przylądka, Środkowoatlantyckie, Buenos Aires, Nowa Fundlandia, Caracas, La Paz, Nowy Jork, Miami, Chicago, Dallas, Denver, Phoenix, Los Angeles, San Francisco, Alaska, Honolulu, Hawaje, Samoa, Midway,

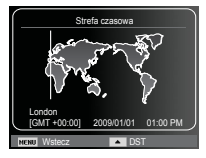

Wellington, Auckland, Ochock, Guam, Sydney, Darwin, Adelajda, Seul, Tokyo, Pekin, Hongkong, Bankok, Dzakarta, Rangun, Ałma-Ata, Katmandu, Mombaj, New Delhi, Taszkient, Kabul, Abu Zabi, Teheran, Moskwa, Ateny, Helsinki, Rzym, Paryż, Berlin

Ä DST: czas letni

#### Nazwa pliku

Funkcia ta umożliwia wybór metody nadawania nazw plikom.

[Reset] : Po ustawieniu opcji resetowania nadawanie nazw kolejnym plikom rozpocznie się od numeru 0001 nawet po sformatowaniu, usunięciu wszystkich plików lub włożeniu nowej karty pamieci.

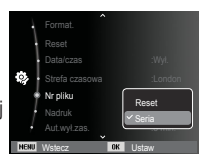

[Seria]\* : Nowym plikom nadawane są nazwy

stanowiące kontynuację poprzedniej sekwencji — nawet po włożeniu nowej karty pamieci, sformatowaniu lub usunieciu wszystkich obrazów.

- Nazwa pierwszego zapisanego folderu to 100SSCAM, a nazwa pierwszego pliku to SDC10001.
- Nazwy plików są nadawane kolejno, poczynając od SDC10001 $\rightarrow$  $SDC10002 \rightarrow \sim \rightarrow SDC19999$ .
- Numery folderów są nadawane kolejno od 100 do 999 w nastepujący sposób: 100SSCAM  $\rightarrow$  101SSCAM  $\rightarrow$   $\sim$   $\rightarrow$  999SSCAM.
- Maksymalna liczba plików w folderze to 9999.
- Pliki używane przez karte pamieci są zgodne z formatem DCF (Design rule for Camera File systems). JeĞli nazwa pliku zostanie zmieniona, może on nie być odtwarzany.

# **Ustawienia** (  $)$ )

#### Nadruk daty zapisu

Istnieje możliwość zawarcia na zdjeciach DATY/CZASU.

- Opcje

- [Wył.]\* : DATA i CZAS nie beda nadrukowywane na zdjęciach. [Data] : Tylko DATA bedzie
- nadrukowywana na zdjęciach. [Data/czas] : DATA i CZAS beda
- nadrukowywane na zdieciach.

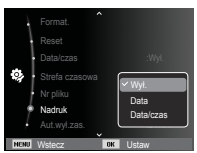

- $\mathbb X$  Data i czas są nadrukowywane w prawym, dolnym rogu zdjęcia.
- $%$  Funkcja nadruku dostępna jest tylko dla zdjęć.
- $\frac{1}{2}$  W zależności od producenta drukarki i trybu drukowania data i czas mogą nie zostać prawidłowo wydrukowane na zdjeciu.

#### Automatyczne wyáączanie zasilania

Funkcja ta powoduje wyłączenie aparatu po upływie określonego czasu w celu zapobiegania niepotrzebnemu zużywaniu baterii/akumulatorów.

- Opcje
- [Wyá.] : Funkcja wyáączania zasilania nie dziaáa.
- [1 min.], [3 min.]\*, [5 min.], [10 min.]
	- : Zasilanie zostanie automatycznie wyłączone, jeśli aparat nie będzie używany przez czas określony w ustawieniach.

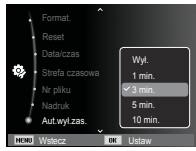

- Ustawienie wyáączania zasilania zostanie zachowane po wymianie baterii/akumulatorów.
- Funkcja automatycznego wyáączenia zasilania nie dziaáa, gdy aparat jest podłączony do komputera/drukarki, pracuje w trybie pokazu slajdów, odtwarzania nagranego głosu lub odtwarzania filmu.

# **Ustawienia** (3)

#### Lampka AF (automatycznej regulacji ostrości)

Można włączyć lub wyłączyć lampkę automatycznej regulacji ostrości.

- Opcje
- [Wyá.] : Lampka automatycznej regulacji ostrości nie będzie się zapalała w warunkach słabego oświetlenia.
- [Wł.]\* : Lampka automatycznej regulacji ostrości bedzie się zapalała w warunkach słabego oświetlenia.

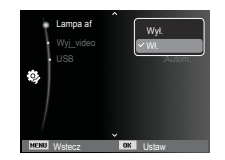

#### Wybieranie typu wyjścia wideo

Aparat może obsługiwać wyjściowy sygnał wideo w standardzie NTSC lub PAL. Wybór typu sygnału wyjściowego zależy od rodzaju urządzenia (monitora, telewizora itp.), do którego podáączony jest aparat. Tryb PAL obsługuje tylko format BDGHI.

■ Podłączanie do zewnętrznego monitora Gdy aparat jest podłączony do zewnętrznego monitora, obraz i menu są widoczne na monitorze zewnętrznym, a wyświetlacz LCD aparatu zostaje wyáączony.

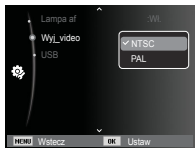

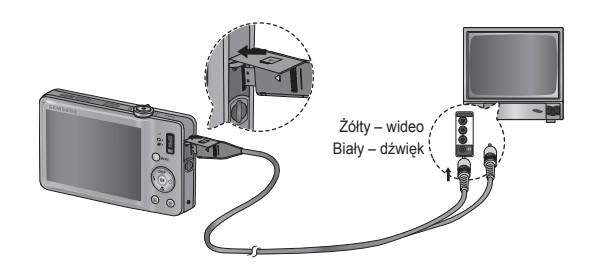

# **Ustawienia** (3)

- NTSC : USA, Kanada, Japonia, Korea Południowa, Tajwan, Meksyk.
- PAL : Australia, Austria, Belgia, Chiny, Dania, Finlandia, Niemcy, Wielka Brytania, Holandia, Włochy, Kuwejt, Malezja, Nowa Zelandia, Singapur, Hiszpania, Szwecja, Szwajcaria, Tajlandia, Norwegia.
- W przypadku podłaczania telewizora jako monitora zewnetrznego wybierz w telewizorze kanał zewnetrzny lub AV.
- Na zewnętrznym monitorze widoczny będzie szum cyfrowy, który jednak nie oznacza usterki.
- Jeśli obraz nie znajduje sie na środku ekranu, wyreguluj go przy użyciu elementów regulacji telewizora.
- Gdy aparat jest podłączony do monitora zewnętrznego, niektóre cześci obrazów mogą nie być wyświetlane.
- Gdy aparat jest podłaczony do monitora zewnętrznego, menu będzie widoczne na monitorze zewnętrznym, a jego funkcje będą takie same jak te wyĞwietlane na wyĞwietlaczu LCD.

#### Ustawienia USB

Jeżeli aparat jest ustawiony tak, aby automatycznie łączyć się z komputerem lub drukarka za pomoca kabla USB, można recznie ustawić opcie [Komputer] lub [Drukarka].

-Podmenu [USB]:

- [Autom.]\* : Automatycznie uruchamia urządzenie zewnętrzne podáączone za pomocą kabla USB.
- [Komputer] : Ustawia tryb połączenia z komputerem, jeżeli podłączone urządzenie zewnetrzne nie może zostać rozpoznane automatycznie.

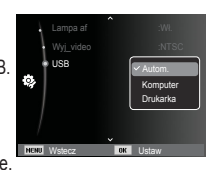

[Drukarka] : Ustawia tryb połączenia z drukarką, jeżeli podłączone urządzenie zewnetrzne nie może zostać rozpoznane automatycznie.

### **Uruchamianie trybu odtwarzania**

Włacz aparat i wybierz tryb odtwarzania, naciskając przycisk odtwarzania ( $\Box$ ). Aparat bedzie wówczas gotowy do odtwarzania obrazów zapisanych w pamieci. Jeśli w aparacie znajduje się karta pamieci, wszystkie funkcję aparatu dotyczą tylko karty pamieci.

Jeśli w aparacie nie ma karty pamieci, wszystkie funkcie aparatu dotyczą tylko pamieci wewnetrznej.

#### Odtwarzanie zdieć

 1. Wybierz tryb ODTWARZANIA naciskając przycisk odtwarzania ( $\Box$ ).

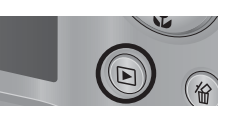

2. Na wyświetlaczu LCD pojawi się ostatnie zdiecie zapisane w pamieci.

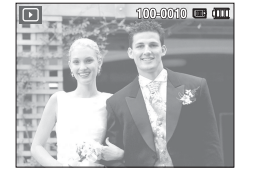

**DISP** 

- 3. Wybierz obraz, który chcesz obejrzeć, naciskając przyciski kierunkowe W LEWO/PRAWO.
- $\mathbb X$  Aby odtwarzać zdjęcia w przyspieszonym tempie, naciĞnij i przytrzymaj przycisk kierunkowy W LEWO lub W PRAWO.

# Odtwarzanie filmu

- 1. Wybierz zapisany plik filmowy, który ma zostać odtworzony, przy użyciu przycisku kierunkowego W LEWO/W PRAWO.
- 2. Naciśnij przycisk OK, aby odtworzyć plik filmowy
	- Aby wstrzymać odtwarzanie filmu, naciśnij ponownie przycisk OK.
	- Kolejne naciśniecie przycisku OK spowoduje wznowienie odtwarzania filmu.
	- Aby przewinąć odtwarzany film wstecz naciĞnij przycisk kierunkowy W LEWO. Aby przewinąć film do przodu, naciśnii przycisk kierunkowy W PRAWO.
	- Aby zatrzymać odtwarzanie filmu, naciśnii przycisk odtwarzania/pauzy, a nastepnie przycisk kierunkowy W lewo lub W prawo.

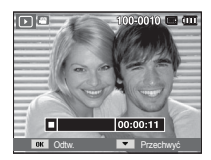

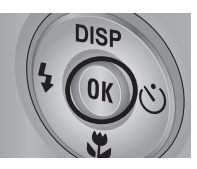

### **Uruchamianie trybu odtwarzania**

#### Funkcia fotografowania scen filmu

umożliwia uchwycenie scen filmu w formie zdieć.

- Jak uchwycić scenę filmu
- 1. NaciĞnij przycisk OK podczas odtwarzania filmu. Nastepnie naciśnii przycisk kierunkowy w dół.
- 2. Obraz, na którym wstrzymano odtwarzanie filmu, zostaje zapisany jako osobny plik.
- Uchwycony obraz ma taki sam rozmiar Ä jak film, z którego pochodzi (800x592, 640x480, 320x240).
- JeĞli przycisk kierunkowy w dóá zostanie Ä naciśnięty na początku pliku filmowego, pierwsza klatka filmu zostanie zapisana jako zdiecie.

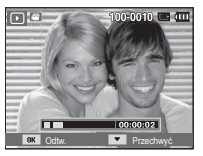

[Wstrzymanie odtwarzania]

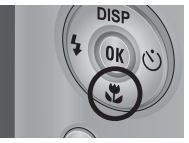

[NaciĞnij przycisk kierunkowy w dółl

#### Odtwarzanie nagranego głosu

- 1. Wybierz zapisany plik dźwiękowy, który ma zostać odtworzony, przy użyciu przycisków kierunkowych W LEWO/W PRAWO.
- 2. Naciśnij przycisk OK, aby odtworzyć plik dźwiekowy.

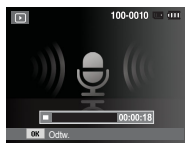

- Aby wstrzymać odtwarzanie pliku dźwiekowego, naciśnij ponownie przycisk OK.
- Aby wznowić odtwarzanie pliku dźwiekowego, naciśnij przycisk OK.
- Aby przewinąć odtwarzany plik dźwiekowy wstecz, naciśnij przycisk kierunkowy W LEWO. Aby przewinąć plik dźwiekowy do przodu, naciĞnij przycisk kierunkowy W PRAWO.
- Aby zatrzymać odtwarzanie notatki głosowej, naciśnij przycisk kierunkowy W dół.

### **Uruchamianie trybu odtwarzania Wskazania wyĞwietlacza LCD**

#### Odtwarzanie notatki głosowej

- 1. Wybierz zdjęcie zawierające notatkę głosowa.
- 2. Naciśnij przycisk OK, aby odtworzyć notatkę głosową.
	- Aby wstrzymać notatke głosowa podczas odtwarzania, naciĞnij ponownie przycisk OK.
	- Aby wznowić odtwarzanie notatki głosowej, naciśnij przycisk OK.

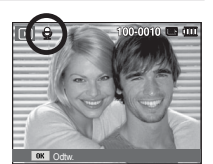

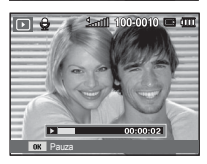

Na wyĞwietlaczu LCD widoczne są informacje o wyĞwietlanych obrazach.

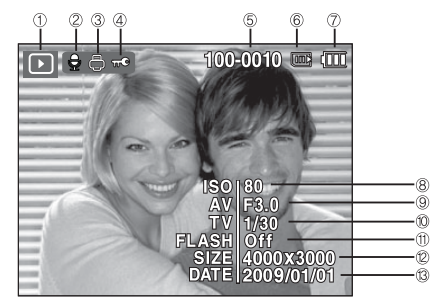

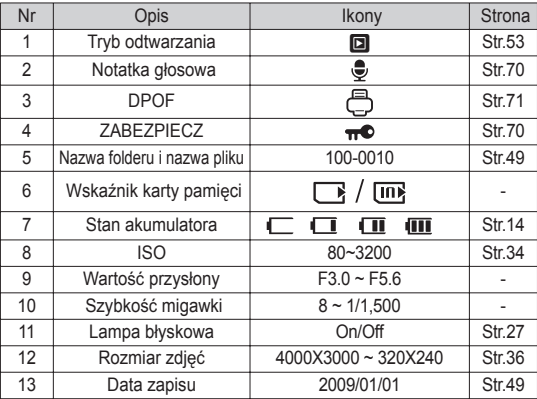

### **UĪywanie przycisków aparatu**

W trybie odtwarzania przyciski aparatu umożliwiają wygodne konfigurowanie funkcji odtwarzania.

## **Przycisk trybu odtwarzania**

Po właczeniu aparatu poprzez naciśniecie przycisku zasilania POWER jedno naciśniecie przycisku trybu odtwarzania spowoduje przełaczenie na tryb odtwarzania, a jego ponowne naciśniecie spowoduje powrót do trybu zapisu.

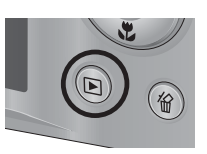

- Zasilanie można włączyć poprzez naciśnięcie przycisku Tryb odtwarzania. Aparat jest włączany w trybie odtwarzania. Naciśnij ponownie przycisk Tryb odtwarzania, aby wyłączyć aparat.
- $\blacksquare$  Tryb uproszczony: Aby wybrać tryb uproszczony, naciśnii przycisk Tryb odtwarzania na dłużej niż 3 sekundy. W trybie uproszczonym, nie jest generowany dźwiek działania, dźwiek efektu, dźwiek startowy i dźwiek migawki. Aby anulować tryb uproszczony, wáącz aparat naciskając przycisk **POWER**

### **Dźwignia miniatur (**  $\bullet$  **)** / powiększania (  $\heartsuit$  )

#### Inteligentny album

Można przeglądać kilka obrazów jednocześnie, powiekszyć wybrany obraz, a także wyciąć i zapisać wybrany fragment obrazu.

1. Przesuń przycisk Miniatura w lewo, gdy wyświetlane jest jedno zdjecie. aby przejść do ekranu Inteligentny album.

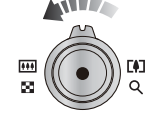

- 2. Aby przejść do żądanego obrazu, użyj przycisków kierunkowych w lewo/w prawo.
- 3. Przesuń przycisk Zoom cyfrowy w prawo, aby przejść do ekranu normalnego wyĞwietlania.

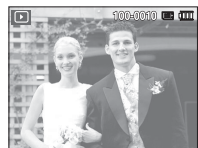

Przesuń przycisk Miniatura ( $\Box$ ) w lewo.

Przesuń przycisk Zoom  $c$ vfrowy  $(Q)$  w prawo.

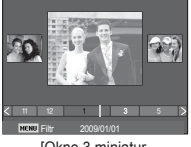

[Okno 3 miniatur inteligentnego albumu]

[Wyróżniony obraz]

# **Dźwignia miniatur (**  $\bullet$  **)** / powiększania (  $\circ$  )

- Wyszukiwanie lub usuwanie plików
- 1. Przesuń przycisk Miniatura w lewo na ekranie Inteligentny album.
- 2. Każdorazowe przesuniecie przycisku Miniatura w lewo powoduje wyĞwietlenie plików danej kategorii na ekranie Inteligentny album.
- 3. Wybierz plik naciskając przyciski kierunkowe W górę/W dół/W lewo/W prawo.
- 4. Naciśnij przycisk Usuń (  $\frac{\pi}{10}$  ), aby usunąć wybrany plik.

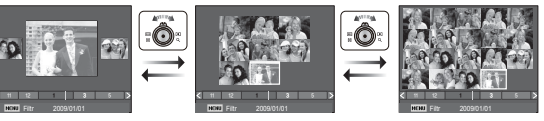

[Okno 3 miniatur] [Okno 9 miniatur] [Okno 20 miniatur]

**ANTIFA** 

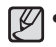

• Gdy funkcja Inteligentny album jest włączona lub wybrana zostaje kategoria, wyświetlenie ekranu może potrwać kilka sekund, w zależności od rozmiaru zapisanych danych. Nie jest to jednak objawem usterki. W takim przypadku poczekaj, aż pojawi się ekran inteligentnego albumu.

- $\blacksquare$  Filtr inteligentnego albumu
- 1. NaciĞnij przycisk MENU w trybie Inteligentny album.
- 2. Wybór żądanej kategorii umożliwia sklasyfikowanie plików i ich przeszukiwanie przy użyciu przycisków kierunkowych w góre/w dół.

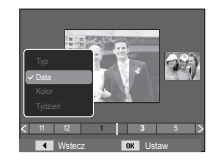

■ Szczegóły każdej kategorii

| Kategoria | Opis                                                                   | Format pliku                |
|-----------|------------------------------------------------------------------------|-----------------------------|
| Typ       | Podział na kategorie według typu pliku<br>(np. obraz, film lub dźwiek) | Obrazy,<br>filmy,<br>dźwięk |
| Data      | Podział na kategorie w zależności od<br>kolejności dat zapisu          |                             |
| Kolor     | Podział na kategorie według głównego<br>koloru                         |                             |
| Tydzień   | Podział na kategorie według kolejności<br>tygodni zapisu               |                             |

# **Dźwignia miniatur (**  $\bullet$  **)** / powiększania (  $\circ$  )

#### Powiekszanie obrazu

- 1. Wybierz obraz, który ma zostać powiekszony, i przesuń przycisk Zoom cyfrowy w prawo. Wybrany obraz zostanie cyfrowo powiekszony.
- 2. Używając przycisku 5-funkcyjnego, można oglądać różne cześci obrazu.
- 3. Przesuń przycisk Miniatura w lewo, aby przywrócić wyjściowy rozmiar powiekszonego obrazu.
- Wskaźnik powiekszenia w lewym, górnym narożniku wyświetlacza LCD pozwala sprawdzić, czy wyświetlany obraz jest obrazem powiekszonym. (Jeśli obraz nie jest powiekszony, wskaźnik nie jest w ogóle

wyświetlany.) Można również sprawdzić obszar powiekszenia.

- Nie można powiekszać plików filmowych i WAV.
- Gdy obraz jest powiekszony, zauważalny może być spadek jego jakości.

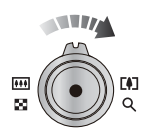

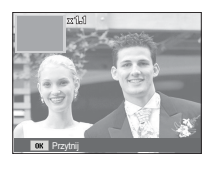

 $M$ aksymalne powiekszenie wzgledem rozmiaru obrazu

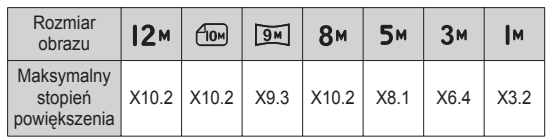

- Wycinanie: Istnieje możliwość wyodrębnienia części obrazu i zapisania jej osobno.
	- 1. Wybierz obraz, który chcesz powiększyć, i naciśnij przycisk powiększania. NaciĞnij przycisk OK. WyĞwietlony zostanie komunikat.

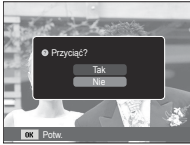

- 2. Wybierz żądaną opcję przy użyciu przycisków kierunkowych W GÓRE/W DÓŁ i naciśnii przycisk OK.
	- [Tak]: Wyciety obraz zostanie zapisany jako nowy plik i wyświetlony na wyĞwietlaczu LCD.

[Nie] : Menu przycinania zniknie z wyświetlacza.

 $\mathbb X$  Jeśli w pamięci brakuje miejsca na zapisanie przyciętego obrazu, przycinanie nie jest możliwe.

## **Przycisk informacji (DISP) / przejścia w górę Przycisk odtwarzania i pauzy/OK**

Gdy menu jest widoczne na wyświetlaczu LCD, przycisk W GÓRĘ pełni funkcje przycisku kierunkowego.

Gdy menu nie jest wyświetlane, naciśniecie przycisku informacji spowoduje wyświetlenie informacji o obrazie widocznym na wyświetlaczu LCD.

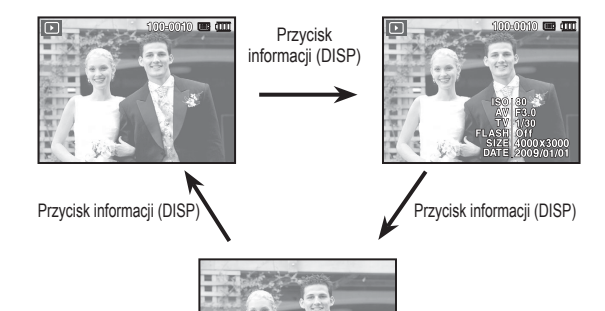

W trybie odtwarzania przycisk odtwarzania i pauzy/OK działa w następujący sposób:

- Gdy wyświetlane jest menu, przycisk OK służy do potwierdzania danych zmienianych przy użyciu przycisku 5-funkcyjnego.
- Gdy odtwarzane jest zdjecie z notatką głosową, plik dźwiękowy lub film
- W trybie zatrzymania : Rozpoczyna odtwarzanie zdjecia z notatką głosową, pliku dźwiękowego lub filmu.

Podczas odtwarzania : Tymczasowo wstrzymuje odtwarzanie.

W trybie pauzy : Wznawia odtwarzanie.

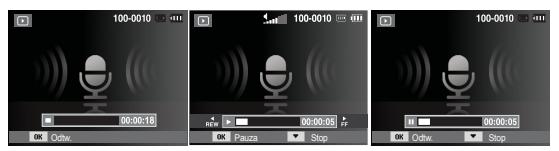

[Plik dźwiękowy jest zatrzymany] [Plik dźwiękowy jest odtwarzany] [Plik dźwiękowy jest wstrzymany]

### **Przyciski kierunkowe w lewo/w prawo/w dół/MENU Przycisk usuwania (** $\Re$ **)**

Przyciski W LEWO/W PRAWO/W DÓŁ/MENU mają następujące funkcje:

- Przycisk W LEWO : Gdy menu jest wyĞwietlane, przycisk W LEWO pełni funkcje przycisku kierunkowego. Gdy menu nie jest wyświetlane, naciśniecie przycisku W LEWO powoduje wybór poprzedniego obrazu.
- Przycisk W PRAWO : Gdy menu jest wyĞwietlane, przycisk W PRAWO pełni funkcję przycisku kierunkowego. Gdy menu nie jest wyświetlane, naciśniecie przycisku W PRAWO powoduje wybór nastepnego obrazu.
- Przycisk W DÓŁ : Gdy menu jest wyświetlane, przycisk W DÓŁ
- pełni funkcję przycisku kierunkowego. - Przycisk MENU : Po naciśnieciu przycisku MENU na wyświetlaczu LCD wyĞwietlone zostanie menu trybu odtwarzania. Ponowne jego naciśnięcie spowoduje powrót do poprzedniego stanu wyĞwietlacza LCD.

Przycisk ten umożliwia usuwanie obrazów zapisanych na karcie pamieci.

1. Wybierz obraz, który ma zostać usunięty, przy użyciu przycisków kierunkowych W LEWO/W PRAWO, a nastepnie naciśnii przycisk USUWANIA  $($ <sup> $\dagger$ </sup> $\hat{a}$ ).

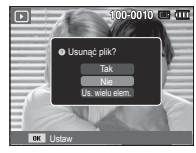

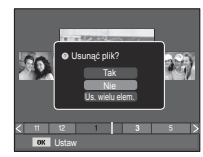

[Pojedynczy obraz] [Miniatura]

- 2. Aby dodać obrazy do usunięcia, wybierz menu [Us. wielu elem.].
	- Przycisk W LEWO/W PRAWO : Służy do wybierania obrazów - Przycisk OK : zaznacza obraz do usuniecia
	- Przycisk usuwania ( $\mathcal{C}$ ) : wybrane obrazy zostają usuniete.

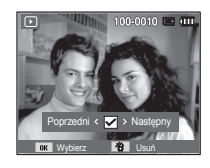

- 3. Wybierz żądaną opcję przy użyciu przycisków kierunkowych W GÓRĘ/ W DÓŁ i naciśnij przycisk OK.
	- Jeśli wybrano [Tak] : wybrane obrazy zostają usunięte.
	- JeĞli wybrano [Nie] : operacja usuwania obrazu zostaje anulowana.

### **Konfi gurowanie funkcji odtwarzania przy uĪyciu wyĞwietlacza LCD**

Przy użyciu wyświetlacza LCD można zmieniać funkcje trybu ODTWARZANIA. Naciśnięcie przycisku MENU w trybie ODTWARZANIA powoduje wyświetlenie menu na wyświetlaczu LCD. W trybie odtwarzania można konfigurować funkcje następujących menu. Aby zrobić zdjęcie po zmianie ustawień w menu odtwarzania, naciĞnij przycisk trybu ODTWARZANIA lub przycisk migawki.

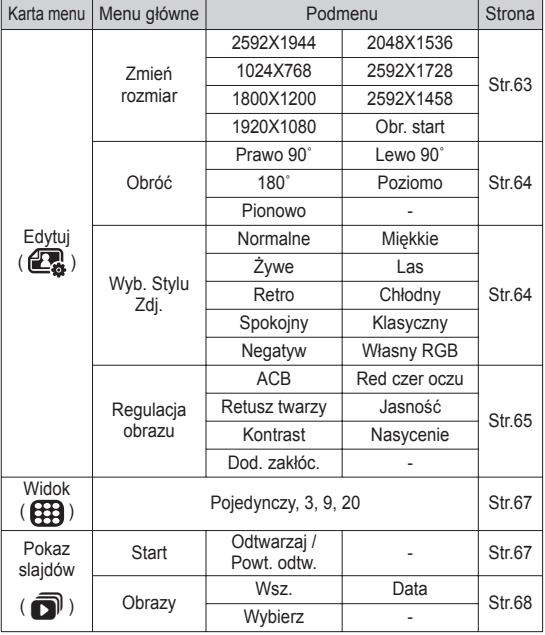

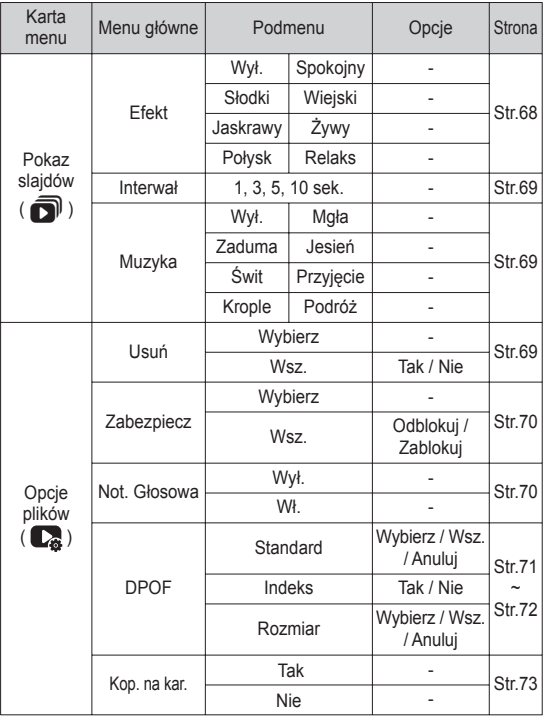

### **Konfi gurowanie funkcji odtwarzania przy uĪyciu wyĞwietlacza LCD**

To menu jest dostepne, gdy aparat jest podłączony do drukarki obsługującej standard PictBridge (bezpośrednie podłaczenie do aparatu, sprzedawana osobno) za poĞrednictwem przewodu USB.

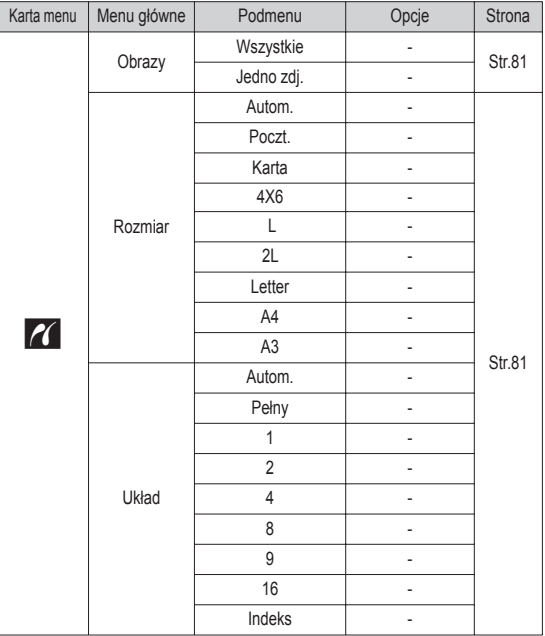

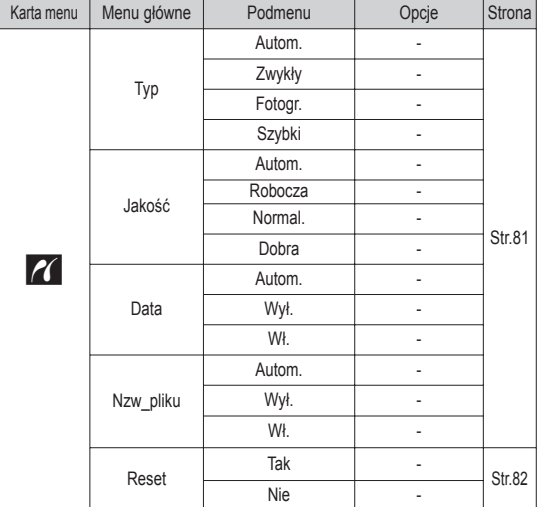

Ä Menu mogą ulec zmianie bez uprzedzenia.

## **Edytuj ( ②** )

#### Zmiana rozmiaru

Można zmienić rozdzielczość (rozmiar) zapisanych zdjęć. Aby zapisać obraz jako zdjecie startowe, wybierz opcje [Obr. start].

- 1. NaciĞnij przycisk trybu odtwarzania i przycisk MENU.
- 2. Kliknij przycisk kierunkowy W góre/W dół w menu Edytui, aby wybrać karte menu [Zmień rozmiar] ( $\Box$ ), a następnie naciśnij przycisk OK.
- 3. Wybierz żadaną opcję za pomocą przycisku kierunkowego W lewo lub W prawo i naciĞnij przycisk OK.
- $\blacksquare$  Możliwości zmiany rozmiaru obrazu ( $\circ$  : dostepne)

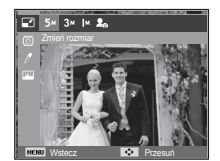

- Obraz o dużym rozmiarze może zostać przekształcony w obraz o mniejszym rozmiarze, ale nie odwrotnie.
- Zmiana rozmiaru jest możliwa tylko w przypadku plików JPEG. Nie można zmieniać rozmiaru plików filmowych (AVI) ani dźwiekowych (WAV).
- Zmiana rozdzielczości jest możliwa tylko w przypadku plików skompresowanych w formacie JPEG 4:2:2.
- Obrazowi o zmienionym rozmiarze zostanie nadana nowa nazwa. Zdjęcie startowe, utworzone przy użyciu opcji [Obr. start], nie jest zapisywane na karcie pamieci, lecz w pamieci wewnetrznej.
- Jeśli zapisany zostanie nowy obraz użytkownika, jeden z dwóch poprzednich zostanie usuniety, zgodnie z kolejnością zapisania.
- Jeśli pojemność pamieci nie jest wystarczająca, by zapisać obraz o zmienionym rozmiarze, na wyświetlaczu LCD pojawi się komunikat [Pamieć pełna] i obraz nie zostanie zapisany.

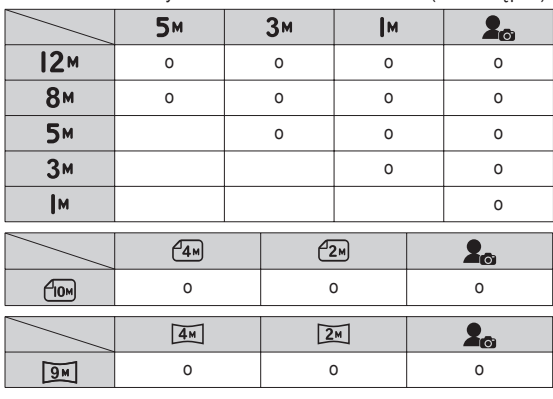

## $Edytui$  ( $\mathbb{Z}$ )

#### Obracanie obrazu Wyb. Stylu Zdj.

Zapisane obrazy można w różnym stopniu obracać.

- 1. NaciĞnij przycisk trybu odtwarzania i przycisk MENU.
- 2. Kliknij przycisk kierunkowy W góre/W dół w menu Edytui, aby wybrać karte menu [Obróć] (  $\textcircled{a}$  ), a nastepnie naciśnij przycisk OK.
- 3. Wybierz żadana opcie za pomoca przycisku kierunkowego W lewo lub W prawo i naciĞnij przycisk OK.

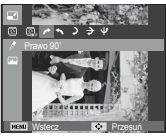

[ ô : Prawo 90˚] : Obrót obrazu zgodnie z ruchem wskazówek zegara

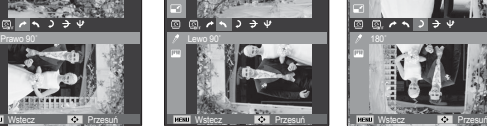

[ ó : Lewo 90˚] : Obrót obrazu przeciwnie : Obrót obrazu o 180 do ruchu wskazówek zegara

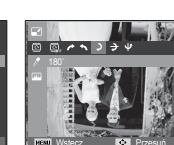

Wstecz **DVS** Przesuń

 $[$   $\sqrt{2}$  : 180 $^{\circ}$ ] stopni

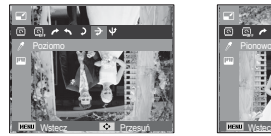

[ $\rightarrow$ : Poziomo] : Obrót obrazu wzdłuż osi poziomej

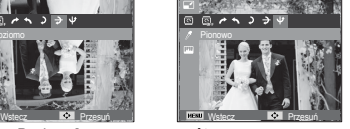

[ ® : Pionowo] : Obrót obrazu wzdłuż osi pionowej

Ä Gdy obrócony obraz jest wyĞwietlany na wyĞwietlaczu LCD, po jego lewej i prawej stronie mogą być widoczne puste pasy.

Funkcia ta umożliwia dodanie do zdieć różnych efektów.

- 1. NaciĞnij przycisk trybu odtwarzania i przycisk MENU.
- 2. Kliknij przycisk kierunkowy W góre/ W dół w menu Edytuj, aby wybrać karte menu [Wyb. Stylu Zdj.] ( $\sqrt{\overline{n}}$ na), a następnie naciśnij przycisk OK.

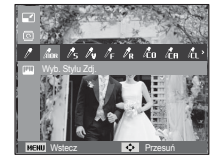

3. Wybierz żądaną opcję za pomocą przycisku kierunkowego W lewo lub W prawo i naciśnij przycisk OK.

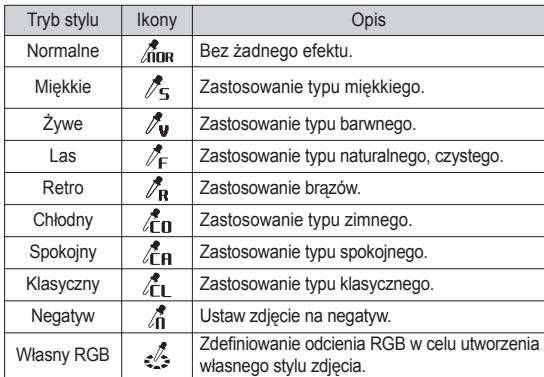

4. Zmieniony obraz zapisywany jest jako nowy plik.

### **Edytuj** ( **图** )

#### Domyślne kolory

Można zmienić wartości dla koloru czerwonego (R, ang. red), zielonego (G, ang. green) i niebieskiego (B, ang. blue).

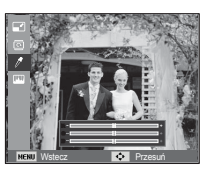

Wstecz **De Przesu**ń

 - Przycisk OK : Wybranie/ ustawienie koloru domyĞlnego - Przycisk W GÓRE/W DÓŁ : Wybór pomiedzy R<sub>G</sub>i<sub>R</sub> - Przycisk W LEWO/W PRAWO : Zmiana wartoĞci

# Regulacja obrazu

- 1. NaciĞnij przycisk trybu odtwarzania i przycisk MENU.
- 2. Kliknij przycisk kierunkowy W góre/W dół w menu Edytuj, aby wybrać kartę menu [Regulacja obrazu] (  $\Box$ ), a następnie naciśnij przycisk OK.

#### $ACR$

Użytkownik może wykonać automatyczną regulację jasności ciemnego miejsca, spowodowanego niedostateczną ekspozycją światła słonecznego.

- 1. Wybierz ( $\mathbb{G}_{\Box}$ ) za pomocą przycisku kierunkowego W lewo lub W prawo i naciĞnij przycisk OK.
- 2. NaciĞnij przycisk [Tworzenie nowego obrazu]. Obraz zostanie zapisany jako nowy plik.

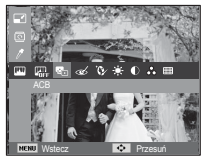

■ Redukcja czerwonych oczu

Z zapisanego zdjęcia można usunąć efekt czerwonych oczu.

- 1. Wybierz ( $\ll 1$ ) za pomocą przycisku kierunkowego W lewo lub W prawo i naciĞnij przycisk OK.
- 2. NaciĞnij przycisk [Tworzenie nowego obrazu]. Obraz zostanie zapisany jako nowy plik.

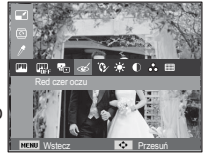

#### Retusz twarzy

Można wprowadzić takie ustawienia, aby skóra na zdjęciu wyglądała jasno i ładnie.

- 1. Wybierz( $\mathbb{Q}$ ) za pomoca przycisku kierunkowego W lewo lub W prawo i naciśnij przycisk OK. Wyświetlony zostanie pasek wyboru retuszu twarzy.
- 2. Zmień poziom retuszu twarzy naciskając przycisk kierunkowy W lewo/W prawo.
- 3. NaciĞnij przycisk OK. Obraz zostanie zapisany jako nowy plik.

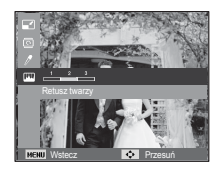

### $Edytuj$  ( $\mathbb{Z}$ )

#### $\blacksquare$  Regulacia jasności

Można zmienić jasność obrazu.

- 1. Wybierz $(\cdot)$  ) za pomoca przycisku kierunkowego W lewo lub W prawo i naciśnij przycisk OK. Wyświetlony zostanie pasek wyboru jasności.
- 2. Dostosuj jasność przy użyciu przycisków kierunkowych w lewo/w prawo.
- 3. NaciĞnij przycisk OK. Obraz zostanie zapisany jako nowy plik.

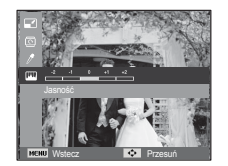

Regulacia nasycenia

Możliwa jest zmiana nasycenia obrazu.

- 1. Wybierz( e) za pomocą przycisku kierunkowego W lewo lub W prawo i naciśnij przycisk OK. Wyświetlony zostanie pasek wyboru nasycenia.
- 2. Dostosuj nasycenie przy użyciu przycisków kierunkowych w lewo/w prawo.
- 3. NaciĞnij przycisk OK. Obraz zostanie zapisany jako nowy plik.

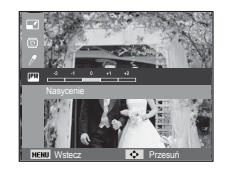

Efekt zakłóceń

Na zdieciu można dodać zakłócenia, aby nadać mu bardziej klasyczny wygląd.

- 1. Wybierz ( $\Box$ ) za pomocą przycisku kierunkowego W lewo lub W prawo i naciĞnij przycisk OK.
- 2. NaciĞnij przycisk [Tworzenie nowego obrazu]. Obraz zostanie zapisany jako nowy plik.

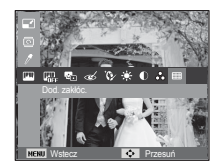

■ Regulacja kontrastu

Można zmienić kontrast obrazu.

- 1. Wybierz(  $\bigcirc$  ) za pomocą przycisku kierunkowego W lewo lub W prawo i naciĞnij przycisk OK. WyĞwietlony zostanie pasek wyboru kontrastu.
- 2. Dostosuj kontrast przy użyciu przycisków kierunkowych w lewo/w prawo.
- 3. NaciĞnij przycisk OK. Obraz zostanie zapisany jako nowy plik.

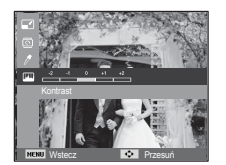

# $W$ idok  $(\boxplus)$

Możliwe jest przeglądanie miniatur i ich łatwe dzielenie na kategorie lub przeszukiwanie dużych ilości danych, na przykład zdjęć i filmów.

- 1. Naciśnii przycisk MENU w trybie odtwarzania.
- 2. Przy użyciu przycisków kierunkowych w góre/w dół wybierz żadane menu.
- 3. NaciĞnij przycisk OK. WyĞwietlony zostanie wybrany ekran miniatur.

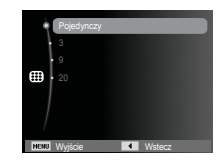

### **Uruchamianie pokazu slajdów (**  $\mathbf{\widehat{\Box}}$  **)**

Obrazy mogą być wyświetlane kolejno, w określonych odstępach czasowych. Pokaz slajdów można oglądać, podłączywszy aparat do zewnetrznego monitora.

- 1. NaciĞnij przycisk trybu odtwarzania i przycisk menu.
- 2. Za pomoca przycisków kierunkowych W góre/W dół wybierz karte menu [Pokaz slajdów].

#### Uruchamianie pokazu slajdów

Pokaz slajdów można uruchomić tylko w menu [Start].

- 1. Wybierz menu [Start] przy użyciu przycisków kierunkowych W GÓRE/W DÓŁ i naciśnii przycisk kierunkowy W PRAWO.
- 2. Wybierz żadaną opcję przy użyciu przycisków kierunkowych W GÓRF/W DÓł. [Odtwarzaj] : Pokaz slajdów zakończy sie po jednym cyklu.

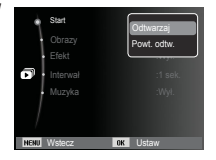

[Powt. odtw.] : Pokaz slajdów bedzie powtarzany, dopóki nie zostanie anulowany.

- 3. Naciśnij przycisk OK, aby rozpocząć pokaz slajdów.
	- Aby wstrzymać pokaz slajdów podczas jego odtwarzania, naciśnij ponownie przycisk OK.
	- Kolejne naciśniecie przycisku OK spowoduje wznowienie pokazu slajdów.
	- Aby zatrzymać odtwarzanie pokazu slajdów, naciśnij przycisk OK, a nastepnie przycisk kierunkowy W lewo lub W prawo.

### Wybieranie obrazów

Można wybrać obrazy do wyświetlania

- 1. Wybierz menu [Obrazy] przy użyciu przycisków kierunkowych W GÓRE/W DÓŁ i naciĞnij przycisk kierunkowy w prawo.
- 2. Wybierz żądaną opcję przy użyciu przycisków kierunkowych W GÓRE/W DÓŁ.
	- [Wsz.] : Odtwarzane są wszystkie obrazy zapisane w pamięci. Naciśnij przycisk OK, aby zapisać ustawienie.
	- [Data] : Odtwarzane są obrazy zapisane w okreĞlonym dniu. NaciĞnij przycisk OK, aby zapisać ustawienie.

Wstecz **USK** Ustaw

Efekt **Data** n. Interwał **Wybierz** Muzyka

Obrazy

- [Wybierz] : Tylko wybrane obrazy są odtwarzane. Wybrane obrazy można przypisać opcjom [Wybór1], [Wybór2] i [Wybór3]. W przypadku zapisania zdjęcia przy użyciu polecenia [Nowy Wybór], zostanie ono przypisane opcii [Wybór1]. Kiedy nastepne nowe zdiecie zapisywane jest za pomocą polecenia [Nowy Wybór], poprzednie zdjęcie przypisane opcji [Wybór1] zostanie automatycznie przypisane opcji [Wybór2]. Użytkownik może zmieniać lub usuwać obrazy przypisane opcjom [Wybór1], [Wybór2] i [Wybór3]. Naciśnij przycisk ( 俗 ), aby zapisać ustawienie.
- 3. Wybrać [Odtwarzaj] lub [Powt. odtw.] w menu [Start], aby uruchomić multi pokaz slajdów.

### Konfiguracja efektów podczas pokazu slajdów

W pokazie slajdów można zastosować ciekawe efekty wizualne.

- 1. Wybierz podmenu [Ffekt] przy użyciu przycisków kierunkowych W GÓRE/W DÓŁ i naciĞnij przycisk kierunkowy W PRAWO.
- 2. Aby wybrać rodzaj efektu, użyj przycisków kierunkowych W GÓRE/W DÓŁ.
- 3. Naciśnii przycisk OK, aby potwierdzić ustawienie.

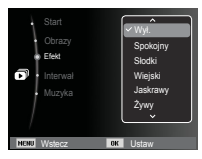

# **Uruchamianie pokazu slajdów ( 奇)**

#### Ustawianie interwału odtwarzania

Opcja ta umożliwia ustawienie odstępu czasowego pomiędzy poszczególnymi slajdami.

1. Wybierz podmenu [Interwał] przy użyciu przycisków kierunkowych W GÓRE/W DÓŁ i naciśnii przycisk kierunkowy W PRAWO.

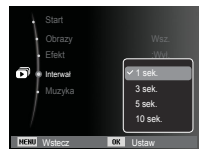

- 2. Aby wybrać żadany interwał, użyj przycisków kierunkowych W GÓRE/W DÓŁ.
- 3. Naciśnij przycisk OK, aby zapisać ustawienie.
- ${\mathscr{G}}$ ● Czas ładowania zależy od rozmiaru i jakości obrazu.
	- $\bullet\,$  W pokazie slajdów wyświetlana jest tylko pierwsza klatka filmu.
	- Pliki dźwiękowe nie są wyświetlane w pokazie slajdów.
	- Menu interwału jest dostępne tylko dla trybów [Wył.].

### Ustawianie muzyki w tle

Podczas pokazu slajdów można słuchać muzyki.

- 1. Wybierz podmenu [Muzyka] przy użyciu przycisków kierunkowych W GÓRE/W DÓŁ i naciĞnij przycisk kierunkowy W PRAWO.
- 2. Aby wybrać żądaną muzykę, użyj przycisków kierunkowych W GÓRE/W DÓŁ.
- 3. Naciśnij przycisk OK, aby zapisać ustawienie.

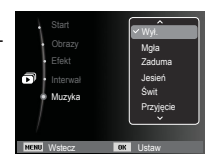

## **Opcje plików (** $\mathbb{C}_3$ **)**

- 1. NaciĞnij przycisk trybu odtwarzania i przycisk menu.
- 2. Za pomocą przycisków kierunkowych W górę/W dół wybierz kartę menu [Opcje plików].

#### Usuwanie obrazów

Przycisk ten umożliwia usuwanie obrazów zapisanych w pamieci.

- 1. Przy użyciu przycisków kierunkowych W GÓRE/ W DÓŁ wybierz karte menu [Usuń]. Nastepnie naciĞnij przycisk kierunkowy W PRAWO.
- 2. Wybierz żądaną opcję przy użyciu przycisków kierunkowych W GÓRE/W DÓŁ i naciśnii przycisk OK. [Wybierz]: WyĞwietlane jest okno, w którym można wybrać obrazy do usuniecia.
	- Przyciski W GÓRE/W DÓŁ/W LEWO/W PRAWO: Wybór obrazu
	- Przycisk OK: Wybór obrazu do usuniecia. (symbol  $\checkmark$ )
	- Przycisk usuwania
		- : Po naciśnieciu przycisku Usuń wyĞwietlona zostanie proĞba o potwierdzenie. Wybierz opcje [Tak] i naciśnij przycisk OK, aby usunąć zaznaczone obrazy.
	- [Wsz.]: Wyświetlone zostaje okno z prośba o potwierdzenie. Wybierz opcie [Tak] i naciśnij przycisk OK, aby usunąć

wszystkie obrazy. Jeśli żadne obrazy nie są zabezpieczone. usuniete zostaną wszystkie obrazy i wyświetlony zostanie komunikat [Brak pliku obrazu].

3. Po zakończeniu operacji usuwania ekran przełaczy się w tryb odtwarzania.

UsuĔ **Wybierz** Wsz. Not. Gáosowa :Wyá. C. Kop. na kar. Wstec

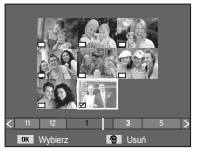

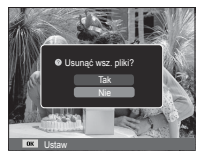

### **Opcje plików (** $\mathbb{C}_3$ **)**

- 
- Spośród wszystkich plików zapisanych na karcie pamięci usuniete zostana niezabezpieczone pliki zapisane w podfolderze DCIM. Usuniecie niezabezpieczonych obrazów bedzie nieodwracalne. Warto wiec zapisać ważne obrazy w komputerze przed wykonaniem operacji usuniecia. Zdjecie startowe jest zapisane w wewnetrznej pamieci aparatu (nie na karcie pamieci) i nie zostanie ono usuniete, nawet jeśli usuniete zostaną wszystkie zdiecia z karty pamieci. -

### Zabezpieczanie obrazów

Funkcia ta pozwala zabezpieczyć wybrane obrazy przed przypadkowym usunieciem (zablokowanie).

Można również zdjąć zabezpieczenie z chronionych obrazów (odblokowanie).

- 1. Przy użyciu przycisków kierunkowych W GÓRE/W DÓŁ wybierz karte menu [Zabezpiecz]. Nastepnie naciĞnij przycisk kierunkowy W PRAWO.
- 2. Wybierz żądaną opcję przy użyciu przycisków kierunkowych W GÓRE/W DÓŁ i naciśnij przycisk OK.
	- [Wybierz]: Wyświetlane jest okno, w którym można wybrać obrazy do zabezpieczenia/ odblokowania.
	- Przyciski W GÓRĘ/W DÓŁ/W LEWO/W PRAWO: Wybór obrazu
	- Przycisk OK: Zabezpieczenie/odblokowanie obrazu
	- Przycisk usuwania: Zmiany zostaną zapisane i menu zniknie z ekranu.

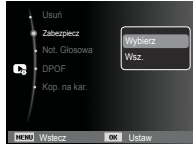

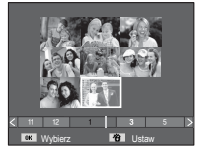

- [Wsz.]: Zabezpieczenie/odblokowanie wszystkich zapisanych obrazów
- Gdy dany obraz zostanie zabezpieczony, na wyświetlaczu LCD widoczna bedzie ikona zabezpieczenia. (W przypadku niezabezpieczonych obrazów nie jest wyświetlany żaden wskaźnik).
- Obraz w trybie BLOKADY jest chroniony przed zmazaniem na skutek użycia funkcji [Usuń], ale NIE jest chroniony przed zmazaniem na skutek użycia funkcji [Format.].

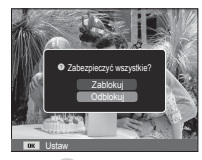

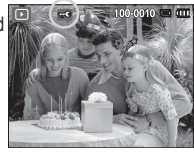

#### Notatka głosowa

Można dodać komentarz głosowy do zdjęcia zapisanego w pamięci.

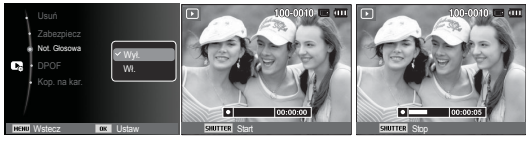

[Menu notatki głosowej] [Aparat gotowy do nagrywania] [Trwa nagrywanie głosu]

- Naciśnij przycisk migawki, aby nagrać maksymalnie 10 sekund notatki głosowej do zdjecia zapisanego w pamieci.
- Aby zatrzymać nagrywanie, naciśnii przycisk migawki.

### **Opcje plików (** $\mathbb{C}$ **)**

- Funkcja DPOF (Digital Print Order Format) umożliwia zapisanie danych drukowania w folderze MISC na karcie pamieci. Wybierz obrazy, które mają zostać wydrukowane, oraz liczbe wydruków.
- Jeśli obraz wyświetlany na wyświetlaczu LCD ma przypisane dane DPOF, widoczny jest wskaźnik DPOF. Obrazy te można drukować przy użyciu drukarek obsługujących format DPOF lub w coraz większej liczbie laboratoriów fotograficznych.
- Funkcja ta nie jest dostępna dla filmów i plików dźwiękowych.
- W przypadku drukowania obrazu panoramicznego w formie wydruku panoramicznego 8% lewej i prawej strony obrazu może nie zostać wydrukowane. Przed wydrukowaniem takiego obrazu sprawdź, czy dana drukarka umożliwia tworzenie wydruków panoramicznych. W przypadku zlecania drukowania w laboratorium fotograficznym poproś, by obraz został wydrukowany w formacie panoramicznym. (Niektóre laboratoria mogą nie oferować wydruków obrazów panoramicznych).

#### DPOF Standard Standard

Ta funkcja pozwala określić liczbe wydruków dla obrazów.

- 1. Przy użyciu przycisków kierunkowych W GÓRE/W DÓŁ wybierz karte menu [DPOF]. NastĊpnie naciĞnij przycisk kierunkowy W PRAWO.
- 2. NaciĞnij ponownie przycisk kierunkowy W PRAWO. WyĞwietlone zostanie podmenu [Standard].
- 3. Wybierz żadaną opcję przy użyciu przycisków kierunkowych W GÓRE/W DÓŁ i naciśnii przycisk OK.

 [Wybierz]: WyĞwietlane jest okno, w którym można wybrać

obrazy do drukowania.

- Przyciski W GÓRE/W DÓŁ/W LEWO/W PRAWO: Wybór obrazu do drukowania.
- Przycisk zoom W/T: Wybór liczby wydruków.
- [Wsz.]: OkreĞlenie liczby wydruków dla wszystkich obrazów z wyjątkiem plików filmowych i dźwiekowych.

- Przycisk w góre/w dół: Wybór liczby wydruków [Anuluj]: Anulowanie ustawień drukowania.

4. Naciśnij przycisk OK, aby potwierdzić ustawienie. Jeśli dany obraz posiada instrukcie DPOF, wyświetlany jest wskaźnik DPOF ((E)).

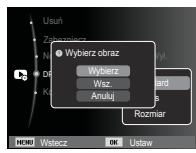

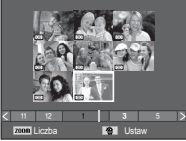

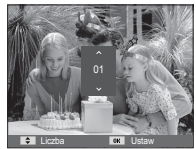
## **Opcje plików (** $\mathbb{C}$ )

#### **■** Indeks

Obrazy (z wyjątkiem plików filmowych i dźwiękowych) są drukowane w formie indeksu.

1. Przy użyciu przycisków kierunkowych W GÓRE/W DÓŁ wybierz karte menu [DPOF]. Nastepnie naciśnij przycisk kierunkowy W PRAWO.

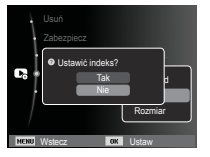

- 2. Wybierz menu [Indeks] i naciśnii ponownie przycisk kierunkowy w prawo. Zostanie wyĞwietlone podmenu.
- 3. Wybierz żadana opcje przy użyciu przycisków kierunkowych W GÓRE i W DÓŁ.

Jeśli wybrano [Tak] : Obrazy zostaną wydrukowane w formie indeksu.

Jeśli wybrano [Nie] : Anulowanie ustawień drukowania w formie indeksu.

4. Naciśnij przycisk OK, aby potwierdzić ustawienie.

■ Rozmiar wydruku

Można określić rozmiar drukowanych obrazów zapisanych na karcie pamieci. Opcja [Rozmiar] jest dostepna tylko w przypadku drukarek obsáugujących format DPOF 1.1.

- 1. Przy użyciu przycisków kierunkowych W GÓRĘ/W DÓŁ wybierz kartę menu [DPOF]. Nastepnie naciśnij przycisk kierunkowy W PRAWO.
- 2. Wybierz menu [Rozmiar] i naciśnij ponownie przycisk kierunkowy w prawo. Zostanie wyświetlone podmenu.
- 3. Wybierz żadaną opcję przy użyciu przycisków kierunkowych W GÓRE/W DÓŁ i naciśnii przycisk OK.

 [Wybierz]: WyĞwietlane jest okno, w którym można zmienić rozmiar wydruku.

- Przyciski W GÓRE/W DÓŁ/W LEWO/W PRAWO: Wybór obrazu.
- Przycisk zoom W/T: Zmiana rozmiaru wydruku.
- Przycisk usuwania: Zmiany zostaną zapisane i menu zniknie z ekranu.
- [Wsz.]: Zmiana rozmiaru wydruku dla wszystkich zapisanych obrazów.

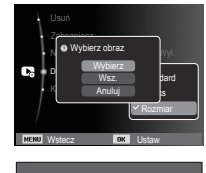

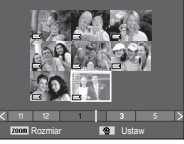

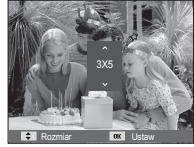

- Przycisk w górę/w dół: Wybór rozmiaru wydruku.
- Przycisk OK: Potwierdzenie zmian w ustawieniach.

[Anuluj]: Anulowanie wszystkich ustawień rozmiaru drukowania. Ä Opcje podmenu [Rozmiar] DPOF: ANULUJ, 3X5, 4X6, 5X7, 8X10

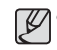

• W zależności od producenta i modelu drukarki anulowanie procesu drukowania może potrwać nieco dłużej.

## **Opcje plików (** $\mathbb{C}$ **)**

#### Kopiowanie na karte

Funkcja ta umożliwia skopiowanie obrazów, filmów i plików dźwiękowych na kartę pamieci.

1. Wybierz karte menu [Kop. na kar.] przy użyciu przycisków kierunkowych W GÓRF/W DÓł. Nastepnie naciśnij przycisk kierunkowy W PRAWO.

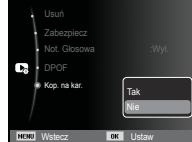

- 2. Wybierz żadaną opcie przy użyciu przycisków kierunkowych W GÓRE/W DÓŁ i naciśnii przycisk OK
	- [Tak] : Wyświetlony zostaje komunikat [Kopiowanie] i wszystkie zdjecia filmy i pliki dźwiekowe zapisane w pamieci wewnetrznej aparatu są kopiowane na karte pamieci. Po zakończeniu kopiowania ekran powraca do trybu odtwarzania.
	- [Nie] : Anulowanie polecenia kopiowania na karte.

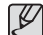

- Jeśli na karcie pamięci nie ma wystarczająco dużo miejsca, aby skopiować cała zawartość pamieci wewnetrznej (31 MB), po wybraniu polecenia [Kop. na kar.] tylko część plików zostanie skopiowana, a nastepnie wyświetlony zostanie komunikat [Pamieć pełna]. System powróci do trybu odtwarzania. Przed włożeniem karty pamieci do aparatu warto więc usunąć niepotrzebne pliki, aby zaoszczędzić miejsce.
- Podczas przenoszenia plików z pamięci wewnętrznej na kartę pamięc przy użyciu funkcji [Kop. na kar.] plikom tym przydzielane są nazwy o numerach stanowiących kontynuację już zapisanych w celu uniknięcia powielania nazw.
	- Gdy wybrana jest opcja [Reset] w menu [Nr pliku]: Nazwy kopiowanych plików rozpoczynają się od numeru następującego po ostatnim zapisanym pliku.
	- Gdy wybrana jest opcja [Seria] w menu [Nr pliku]: Nazwy kopiowanych plików rozpoczynają się od numeru następującego po ostatnim zrobionym zdjeciu. Po zakończeniu operacji kopiowania na karte ostatni zapisany obraz z ostatniego zapisanego folderu jest wyĞwietlany na wyĞwietlaczu LCD.

### **Tryb Inteligentny**

#### $\blacksquare$  Tryb Inteligentny

Tryb Inteligentny umożliwia robienie zdjęć w prosty sposób, bez ustawiania bardziej złożonych dostępnych funkcji. Nawet początkujący mogą łatwo nauczyć się jego obsługi.

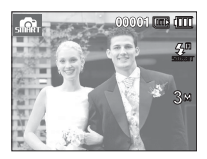

[Tryb Intelig. autom.] [Tryb Intelig. film]

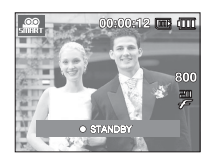

- Do wybrania trybu inteligentnego można użyć przycisku Smart znajdującego się na górze aparatu.
- $%$  Po naciśnieciu przycisk Smart zaświeci na niebiesko.

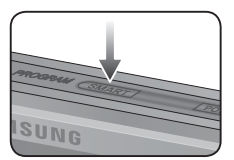

### **WyĞwietlanie w trybie inteligentnym**

■ Na wyświetlaczu LCD wyświetlane są informacje o aktualnych ustawieniach Trybu inteligentnego.

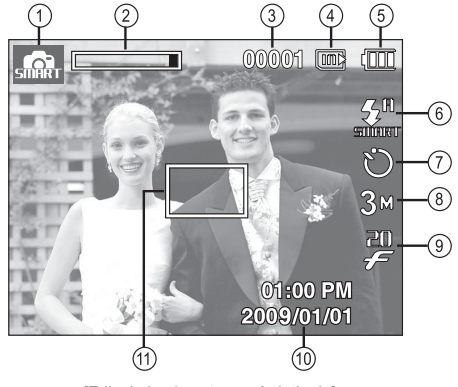

[Zdjęcie i pełny stan wyświetlania]

### **WyĞwietlanie w trybie inteligentnym**

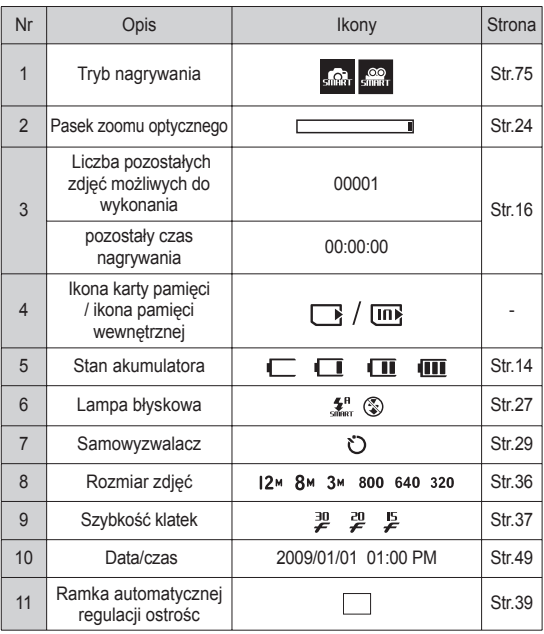

### **Uruchamianie trybu inteligentnego**

### Wybór trybu

Wybieranie trybu za pomocą przycisku Smart

Do wybrania odpowiedniego trybu inteligentnego można użyć przycisku Smart znajdującego się na górze aparatu.

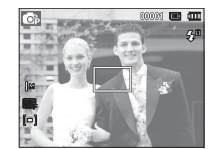

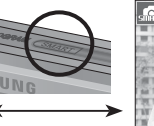

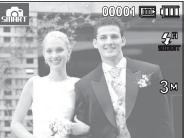

[Tryb Program] [Tryb Intelig. autom.]

### **Uruchamianie trybu inteligentnego**

### Używanie inteligentnego trybu automatycznego (

- Aparat automatycznie wybiera odpowiednie ustawienia w oparciu o wykrywany rodzaj sceny. Tryb ten jest przydatny, jeśli użytkownik nie jest zaznajomiony z ustawieniami aparatu dla różnych scen.
- 1. Za pomocą przycisku Smart wybierz tryb Intelig. autom.
- 2. Aparat automatycznie wybiera tryb sceny. W lewej górnej części wyświetlacza zostanie wyĞwietlona odpowiednia ikona.
- 3. Naciśnij przycisk migawki, aby zrobić zdiecie.

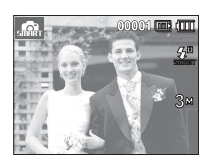

- Jeśli aparat nie rozpozna danego trybu sceny, użyte zostaną ustawienia domyĞlne.
	- Nawet jeśli wykryta zostanie twarz, aparat może nie wybrać trybu portretu, w zależności od pozycii obiektu i oświetlenia sceny.
	- W zależności od warunków fotografowania, np. drgań aparatu, oświetlenia lub odległości do obiektu, aparat może nie wybrać właściwego trybu sceny.
	- Tryb [Noc] umożliwia wykonywanie zdjęć tylko wtedy, gdy wyłaczona jest lampa błyskowa. Aparat pracuje przez pewien czas w trybie [Statyw] po sprawdzeniu warunków pracy na statywie.
	- Pomimo zastosowania statywu aparat może nie wybrać trybu statywu w przypadku ruchu obiektu.

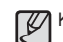

Każda typ sceny jest odpowiedni dla określonych warunków:

 $[Pe]$ zaż]  $($  (  $\sum$  ): do zdjęć na zewnątrz

warunkach

jest ciemno

- [Biały]  $(| \cdot |_{w_H} | )$ : do zdjęć w bardzo jasnych
- $[Noc]$  ( ) : do zdjęć nocnych
- $[NP\text{ortret } \text{nocal}]$  ( $[2]$ ): do zdieć osób na zewnatrz, gdy
- [Podświetlenie] (<sup>27</sup>): do zdieć scenerii z

[Portret z podświetleniem] (  $\blacksquare$  ): do zdjęć portretowych z

podĞwietleniem

podĞwietleniem (bez portretu)

[Portret] ( ): do zdjeć portretowych

- 
- [Makro] ( ) : do zdjęć ze zbliżeniem
- [Makro tekst] (  $\Box$  ): do wykonywania zdjęć tekstu przy dużym zbliżeniu

[Statyw] ( ): Podczas wykonywania zdjęć nieruchomego obiektu aparatem na statywie.

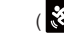

[Akcja] (  $\left(\frac{1}{\sqrt{2}}\right)$  : do zdjeć obiektów szybko poruszających się

### **Uruchamianie trybu inteligentnego**

### Używanie trybu inteligentnego filmu ( $\frac{1}{2}$

- Ten tryb umożliwia nagrywanie filmów w prosty sposób, bez ustawiania bardziej złożonych dostepnych funkcji.
- 1. Za pomocą przycisku Smart wybierz tryb Intelig. film.
- 2. Skierui aparat w strone obiektu i odpowiednio ustaw, obserwując obraz na wyĞwietlaczu LCD.
- 3. NaciĞnij przycisk migawki. Rozpocznie się nagrywanie, które może trwać przez cały dostepny czas nagrywania. Po zwolnieniu przycisku migawki nagrywanie nie zostanie przerwane. Aby zatrzymać nagrywanie, naciĞnij ponownie przycisk migawki.

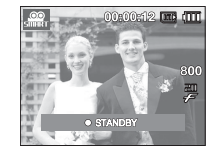

## **Konfi gurowanie menu Smart**

- Tryb Inteligentny umożliwia robienie zdjeć w prosty sposób, bez ustawiania bardziej złożonych dostępnych funkcji. Nawet początkujący mogą łatwo nauczyć się jego obsługi.
- Naciśnięcie przycisku Menu powoduje wyświetlenie ekran menu każdego z inteligentnych trybów. Ponowne naciśniecie powoduje powrót do poprzedniego ekranu.

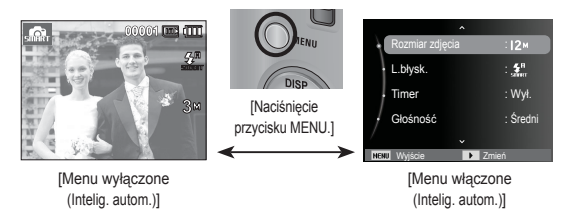

- Naciśnij przycisk kierunkowy w góre/w dół, aby wybrać menu Smart i naciśnij przycisk kierunkowy w prawo, a nastepnie wybierz podmenu.

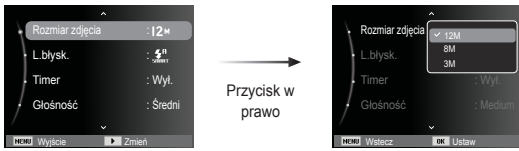

## **Konfi gurowanie menu Smart**

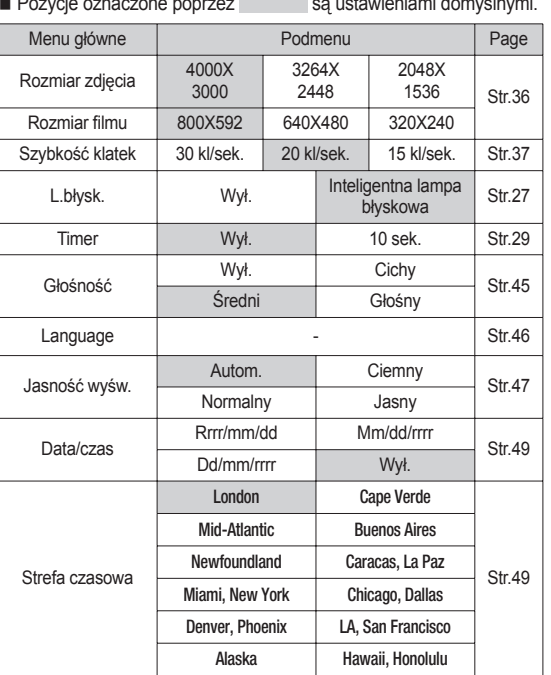

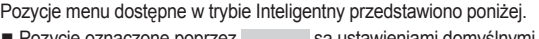

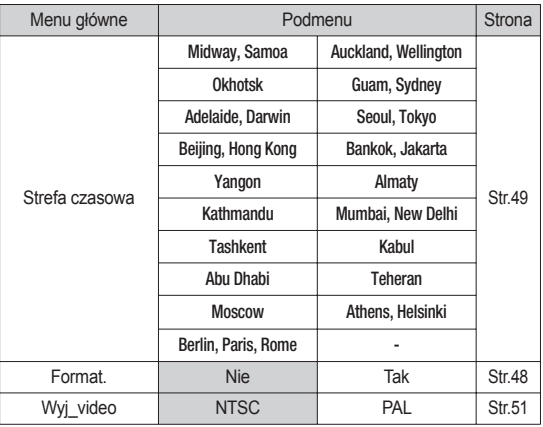

 $*$  Aby uzyskać więcej informacji o tym, jak skonfigurować menu Smart, patrz części dotyczące trybu normalnego.

Na wyĞwietlaczu LCD wyĞwietlane są informacje o aktualnych ustawieniach trybu inteligentnego bieżącego zdjęcia.

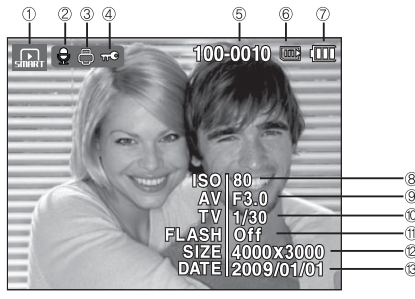

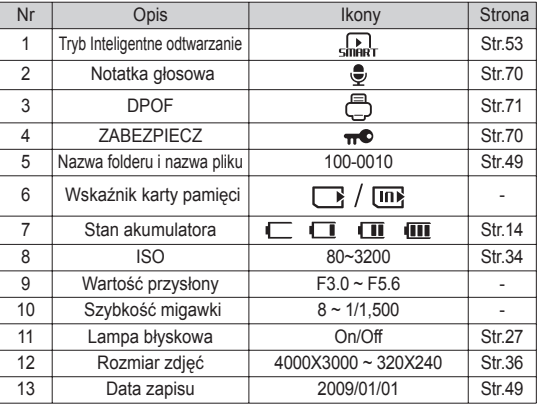

### **WyĞwietlanie w trybie inteligentnego odtwarzania Ustawienia menu Inteligentne odtwarzanie**

■ Ustawienia menu Inteligentne Odtwarzanie

Menu Intelig. odtwarzanie można użyć do łatwego ustawiania funkcji trybu odtwarzania. Pozycje menu dostępne w trybie Intelig. odtwarzanie przedstawiono poniżej.

 $\blacksquare$  Pozycie oznaczone poprzez są ustawieniami domyślnymi.

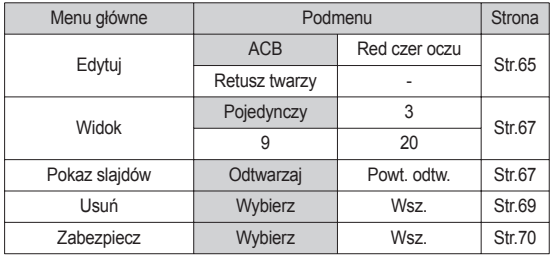

 $\mathbb X$  Aby uzyskać wiecej informacji o tym, jak skonfigurować menu Inteligentne odtwarzanie, patrz części dotyczące trybu normalnego.

### **PictBridge**

Za pomocą przewodu USB można podłączyć aparat do drukarki obsługującej standard PictBridge (sprzedawana osobno) i bezpośrednio wydrukować zapisane obrazy. Nie można drukować plików filmowych ani dźwiekowych.

- $\blacksquare$  Konfiguracja aparatu w celu podłączenia do drukarki
	- 1. Podłącz aparat do drukarki przy użyciu kabla USB.
	- 2. Po włączeniu aparatu automatycznie rozpoznaje on drukarkę, do którei jest podłaczony.
- $%$  Jeżeli automatyczne połaczenie nie powiedzie sie, ustaw opcie [Drukarka] w menu [USB]. (str. 52)
- $\mathbb X$  W przypadku drukarki, która ma możliwość obsługi dysków wymiennych, ustaw menu [USB] na opcje [Drukarka].

**E** Łatwe drukowanie

Po podáączeniu aparatu do drukarki w trybie odtwarzania można w łatwy sposób wydrukować zdjecie.

- Naciśniecie przycisku W LEWO/W PRAWO: Wybór poprzedniego/następnego zdjęcia. - Naciśniecie OK:

Aktualnie wyświetlane zdiecie zostanie wydrukowane przy użyciu domyślnych ustawień drukarki.

Drukuj Menu

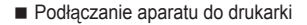

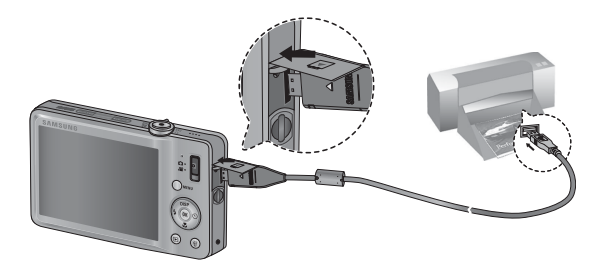

### **PictBridge: Wybór obrazów**

Można wybrać zdiecia, które zostana wydrukowane.

- Ustawianie liczby kopii drukowanych obrazów
	- 1. Naciśnii przycisk menu, aby wyświetlić menu PictBridge.
	- 2. Wybierz menu [Obrazy] przy użyciu przycisków kierunkowych W GÓRE/W DÓŁ i naciĞnij przycisk kierunkowy W PRAWO.
	- 3. Wybierz żadana opcie przy użyciu przycisków kierunkowych W GÓRE/W DÓŁ i naciśnij przycisk OK.

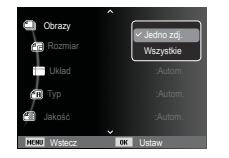

- Wybierz opcje [Jedno zdj.] lub [Wszystkie]. Wyświetlony zostanie ekran, na którym można ustawić liczbe kopii (jak pokazano poniżej).

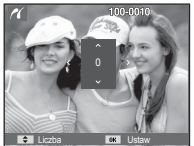

Liczba **II II Ustaw** 

[Jeśli wybrano opcje [Jedno zdj.]] [Jeśli wybrano opcje [Wszystkie]]

- Wybierz liczbe wydruków przy użyciu przycisków kierunkowych W GÓRE/W DÓŁ.
- Jeśli wybrano opcje [Jedno zdj.]: Aby wybrać inne zdjecie, użyj przycisków kierunkowych W LEWO/
	- W PRAWO. Po wybraniu kolejnego zdiecia wybierz dla niego liczbe wydruków.
- Po ustawieniu liczby wydruków naciśnii przycisk OK, aby zapisać ustawienia.
- Aby powrócić do menu bez ustawiania liczby wydruków, naciĞnij przycisk migawki.
- 4. Naciśnii przycisk trybu odtwarzania (**D)**, aby wydrukować obrazy.

### **PictBridge: Ustawienia drukowania**

Istnieje możliwość ustawienia rozmiaru papieru, formatu wydruku, typu papieru, jakoĞci wydruku, nadruku daty i nadruku nazwy pliku.

- 1. Naciśnij przycisk menu, aby wyświetlić menu PictBridge.
- 2. Wybierz żadane menu przy użyciu przycisków kierunkowych W GÓRE/W DÓŁ i naciĞnij przycisk kierunkowy W PRAWO.

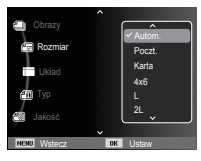

3. Wybierz żądaną opcję przy użyciu przycisków kierunkowych W GÓRE/W DÓŁ i naciĞnij przycisk OK.

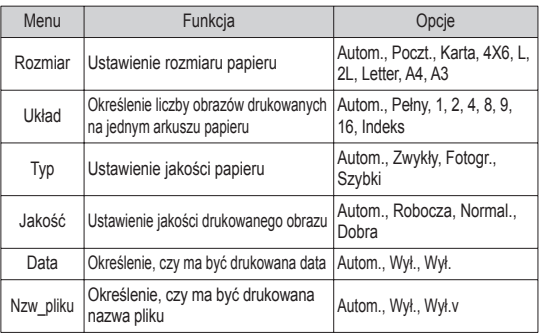

 $\%$  Niektóre opcje menu nie są obsługiwane przez wszystkie drukarki. W takiej sytuacji menu te są nadal wyświetlane na wyświetlaczu LCD. ale nie można w nich wybierać ustawień.

### **PictBridge: Resetowanie**

Funkcja ta przywraca ustawienia zmienione przez użytkownika do stanu początkowego.

1. Przy użyciu przycisków kierunkowych W GÓRE/W DÓŁ wybierz karte menu [Reset]. Nastepnie naciśnii przycisk kierunkowy W PRAWO.

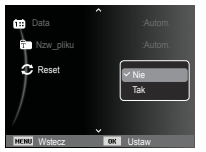

2. Wybierz żądaną opcję przy użyciu przycisków kierunkowych W GÓRE/W DÓŁ i naciśnii przycisk OK.

 JeĞli wybrano [Tak] : Wszystkie ustawienia drukowania i obrazu zostaną zresetowane.

JeĞli wybrano [Nie] : Ustawienia nie zostaną zresetowane.

 $\%$  Domyślne ustawienia drukowania różnią się w zależności od producenta drukarki. Informacji na temat ustawień domyślnych danej drukarki należy szukać w jej instrukcji obsługi.

### **WaĪne uwagi**

Przestrzegaj poniższych środków ostrożności!

- Urządzenie to zawiera wysoce precyzyjne elementy elektroniczne. Nie używaj ani nie przechowuj tego urządzenia w nastepujących miejscach.
	- w miejscach narażonych na silne wahania temperatury i wilgotności,
	- w miejscach narażonych na kurz i zanieczyszczenia,
	- w miejscach wystawionych na bezpośrednie działanie promieni słonecznych lub wewnątrz pojazdów w czasie upalnej pogody,
	- w miejscach narażonych na działanie silnych pól magnetycznych lub nadmiernych wibracii.
	- w miejscach, w których znajdują się materiały silnie wybuchowe lub bardzo łatwopalne.
- Nie pozostawiaj aparatu w miejscach o dużym zapyleniu, narażonych na działanie środków chemicznych (takich jak naftalina czy środki przeciw molom), wysokiej temperatury lub wysokiej wilgotności. Jeśli aparat nie bedzie używany przez dłuższy czas, umieść go razem z żelem krzemionkowym w szczelnie zamknietym opakowaniu.
- Piasek może być szczególnie groźny dla aparatu.
	- Nie dopuszczaj, aby piasek dostał się do wnętrza aparatu podczas używania go na plaży, wydmach i na innych piaszczystych terenach.
	- W przeciwnym razie może nastąpić awaria aparatu lub jego trwałe uszkodzenie.
- Obchodzenie się z aparatem
	- Nigdy nie upuszczaj aparatu ani nie wystawiaj go na silne wstrząsy lub drgania.
	- Chroń wyświetlacz LCD przed uderzeniami. Gdy aparat nie jest używany, wkładaj go do etui.
	- Podczas robienia zdjeć staraj się nie zasłaniać obiektywu ani lampy błyskowej.

### **WaĪne uwagi**

- Aparat nie jest wodoodporny.

Aby uniknąć niebezpieczeństwa porażenia prądem, nigdy nie obsługuj aparatu mokrymi rekoma.

- Podczas używania aparatu w wilgotnych miejscach, takich jak plaża lub pływalnia, nie pozwalaj, aby woda lub piasek dostały się do wnetrza aparatu. W przeciwnym razie może nastąpić awaria lub uszkodzenie aparatu.
- Skrajne temperatury mogą być przyczyną problemów.
	- Po przeniesieniu aparatu z zimnego otoczenia w miejsce ciepłe i wilgotne na delikatnych obwodach elektronicznych może skroplić się para. W takiej sytuacji wyłącz aparat i odczekaj co najmniej 1 godzinę, aż cała wilgoć zniknie. Wilgoć może się również pojawiać na karcie pamięci. W takiej sytuacji wyłącz aparat i wyjmij kartę pamięci. Poczekaj, aż wilgoć zniknie.
- Ostrzeżenia dotyczące używania obiektywu
	- Wystawienie obiektywu na bezpoĞrednie dziaáanie promieni słonecznych może skutkować odbarwieniami i pogorszeniem działania czujnika obrazu.
	- Uważaj, aby nie pozostawiać odcisków palców na powierzchni obiektywu i aby nie dostawały się na nią żadne obce substancje.
- Gdy aparat cyfrowy nie jest używany przez dłuższy okres, może nastąpić wyładowanie elektryczne. Jeśli aparat nie bedzie używany przez dłuższy czas, warto wyjąć z niego akumulator i karte pamieci.
- Gdy aparat zostanie wystawiony na zakłócenia elektroniczne, wyłączy sie, aby chronić karte pamieci.
- Konserwacja aparatu
	- Do delikatnego czyszczenia obiektywu i wyświetlacza LCD używaj miekkiej szczoteczki (do nabycia w sklepach fotograficznych). Jeśli takie czyszczenie nie jest wystarczające, można użyć specjalnego papieru do czyszczenia obiektywu i płynu do czyszczenia obiektywu. Obudowe aparatu czyść przy użyciu miękkiej ściereczki. Nie dopuszczaj do kontaktu aparatu z rozpuszczalnikami, takimi jak benzol, Ğrodki owadobójcze, rozcieńczalniki itp. Mogą one uszkodzić obudowe aparatu i negatywnie wpłynąć na jego działanie. Nieuważne obchodzenie się z aparatem może skutkować uszkodzeniem wyświetlacza LCD. Postepuj ostrożnie, aby nie dopuszczać do uszkodzeń, i wkładaj aparat do etui zawsze, gdy nie jest używany.
- Nie próbuj rozkładać ani modyfikować aparatu.
- W niektórych sytuacjach elektryczność statyczna może spowodować uruchomienie lampy błyskowej. Nie jest to jednak szkodliwe dla aparatu i nie Ğwiadczy o awarii.
- Podczas przesyłania plików do lub z aparatu na transfer danych może wpływać elektryczność statyczna. W takiej sytuacji odłącz i ponownie podłacz kabel USB, a nastepnie ponów próbe transmisji.
- Przed ważnym wydarzeniem lub wyjazdem na urlop zaleca się sprawdzenie stanu aparatu.
	- Zrób próbne zdjęcie, aby sprawdzić działanie aparatu, i przygotuj zapasowy akumulator.
	- Firma Samsung nie ponosi odpowiedzialności za straty wynikające z nieprawidłowego działania aparatu.

### **WaĪne uwagi**

- $\bullet$  Gdy aparat cytrowy nie jest używany przez dłuższy czas, data i godzina mogą przyjąć ustawienia domyślne poprzez automatyczne rozładowanie baterii. W takim przypadku przed nagrywaniem należy prawidłowo ustawić date i godzine.
- Wyświetlacz LCD osłonięty szybką z hartowanego szkła, nadmierne wstrząsy mogą jednak spowodować uszkodzenie szybki. Jeśli występują w niej pekniecia. nie dotykaj ich, w przeciwnym razie możesz się zranić.

### **Komunikaty ostrzegawcze**

Istnieje kilka ostrzeżeń, które mogą pojawić się na wyświetlaczu LCD.

#### **[Báąd karty]**

- Błąd karty pamięci
	- $\rightarrow$  Wyłacz i ponownie włacz aparat.
	- $\rightarrow$  Włóż ponownie karte pamieci.
	- $\rightarrow$  Włóż i sformatuj karte pamieci (str. 48).

#### **[Zablok. Karta]**

- Karta pamięci jest zablokowana.
	- $\rightarrow$  Karta pamieci SD/SDHC: Przesuń przełacznik zabezpieczający przed zapisem w góre karty pamieci

#### **[PamiĊü peána]**

- Karta pamięci lub pamięć wewnętrzna jest pełna.
	- $\rightarrow$  Włóż nowa karte pamieci.
	- $\rightarrow$  Usuń niepotrzebne pliki.

#### **[Brak pliku obrazu]**

- W pamięci nie są zapisane żadne obrazy.
	- $\rightarrow$  Zrób zdiecia.
	- $\rightarrow$  Włóż karte pamieci zawierającą obrazy.

### **[Báąd pliku]**

- Błąd pliku
	- $\rightarrow$  Usuń plik.
- Błąd karty pamięci.
	- $\rightarrow$  Skontaktuj się z punktem serwisowym.

#### **[Sáaba bateria]**

- Wydajność baterii jest słaba.
	- $\rightarrow$  Włóż nowy akumulator.

### **Przed skontaktowaniem się z punktem serwisowym**

#### **Aparat siĊ nie wáącza**

- Wydajność baterii jest słaba.
	- $\rightarrow$  Włóż nowy akumulator. (str. 14)
- Bateria jest nieprawidłowo włożona (z odwróconymi biegunami).  $\rightarrow$  Włóż baterie zgodnie z oznaczeniami biegunów (+, -).

#### **Aparat wyłącza się w trakcie używania.**

- Akumulator jest wyczerpany.
	- $\rightarrow$  Włóż nowy akumulator.
- Aparat wyłącza się automatycznie.
	- $\rightarrow$  Włacz aparat ponownie.
- Działanie zostało przerwane w niskiej temperaturze poza zakresem temperatur użytkowania urządzenia.
	- $\rightarrow$  Ogrzei aparat i baterie przez umieszczenie ich w kieszeni itd., a nastepnie przed rozpoczeciem wykonywania zdjeć umieść baterie w aparacie i zrób zdiecie.

#### Wykonaj nastepujące czynności **Nacial Nacional Naciśniecie przycisku migawki nie powoduje zrobienia zdjecia**

- W pamięci nie ma wystarczająco dużo miejsca.  $\rightarrow$  Usuń niepotrzebne pliki.
- Karta pamięci nie została sformatowana.
	- $\rightarrow$  Sformatuj kartę pamięci (str. 48).
- Karta pamięci jest wyczerpana.
	- $\rightarrow$  Włóż nową kartę pamięci.
- Karta pamięci jest zablokowana.  $\rightarrow$  Patrz komunikat ostrzegawczy [Zablok. Karta]
- Aparat jest wyłączony.
	- $\rightarrow$  Włacz aparat.
- Akumulator jest wyczerpany.
	- $\rightarrow$  Włóż nowa baterie (str. 14).
- Bateria jest nieprawidłowo włożona (z odwróconymi biegunami).  $\rightarrow$  Włóż baterię zgodnie z oznaczeniami biegunów (+, -).

#### **Aparat nagle przestaje dziaáaü w trakcie uĪywania.**

- Aparat przestał działać na skutek awarii.
	- $\rightarrow$  Wyimii i ponownie włóż akumulator, a nastepnie włacz aparat.

#### **Obrazy sa niewyraźne.**

• Zrobiono zdjęcie wymagające trybu makro, nie ustawiwszy tego trybu.

 $\rightarrow$  Wybierz prawidłowy tryb makro, aby zrobić wyraźne zdjęcie.

- Fotografowany obiekt jest poza zasięgiem lampy błyskowej.
	- $\rightarrow$  Zrób zdiecie z odległości mieszczącej się w zasiegu lampy błyskowej.
- Na obiektywie są smugi lub zabrudzenia.
	- $\rightarrow$  Oczyść obiektyw.

### **Przed skontaktowaniem się z punktem serwisowym**

#### Lampa błyskowa się nie uruchamia.

- Wybrano tryb wyłączenia lampy błyskowej.  $\rightarrow$  Wybierz inny tryb.
- W wybranym trybie lampa błyskowa nie jest dostępna.
	- $\rightarrow$  Patrz instrukcje dotyczące lampy błyskowej (str. 27).

#### **WyĞwietlane są nieprawidáowe data i czas.**

- Data i czas zostały nieprawidłowo ustawione lub aparat przyjął ustawienia domyĞlne.
	- $\rightarrow$ Ustaw ponownie prawidłowa date i czas.

#### **Przyciski aparatu nie dziaáają.**

- Awaria aparatu. -
	- $\rightarrow$  Wyjmij i ponownie włóż akumulator, a następnie włącz aparat.

#### **Wystąpiá báąd karty, gdy w aparacie byáa wáoĪona karta.**

- Nieprawidłowy format karty pamięci.
	- $\rightarrow$  Sformatui ponownie karte pamieci.

#### **Obrazy nie są odtwarzane.**

• Nieprawidłowa nazwa pliku (naruszenie formatu DCF).  $\rightarrow$  Nie zmieniai nazw plików.

#### **Kolory na zdjĊciu są inne niĪ w rzeczywistoĞci.**

• Ustawienie balansu bieli lub efektów jest nieprawidłowe.  $\rightarrow$  Wybierz prawidłowy balans bieli i efekty.

### **Obrazy są zbyt jasne**

- Nadmierna ekspozycja
	- $\rightarrow$  Ponownie ustaw wartość kompensacji ekspozycji.

#### **Brak obrazu na monitorze zewnetrznym.**

- Monitor zewnętrzny nie został prawidłowo podłączony do aparatu.
	- $\rightarrow$  Sprawdź przewody połaczeniowe.
- Na karcie pamięci znajdują się nieprawidłowe pliki.  $\rightarrow$  Włóż karte pamieci zawierającą prawidłowe pliki

#### **Ikona [Dysk wymienny] nie jest widoczna w oknie eksploratora w komputerze.**

- Podłączenie jest nieprawidłowe
	- $\rightarrow$  Sprawdź przewody połączeniowe.
- Aparat jest wyłączony.  $\rightarrow$  Włacz aparat.
- Używany jest inny system operacyjny niż Windows 2000, XP, Vista lub Mac OS 10.3. Możliwe również, że komputer nie obsługuje interfejsu USB
	- $\rightarrow$  Zainstaluj system operacyjny Windows 2000, XP, Vista lub Mac OS 10.3 na komputerze obsługującym interfejs USB

#### **Czasami nie włącza się część wyświetlacza LCD lub pojawia się plamka.**

- Pomimo, że wyświetlacz LCD jest produkowany z wykorzystaniem technologii precyzyjnej, piksele precyzyjne czasami nie zapalają się lub pojawiają się czerwone, białe i niebieskie plamki.
	- $\rightarrow$  To ziawisko nie ma wpływu na jakość zapisanego obrazu i nie stanowi usterki.

#### **W trakcie robienia zdjĊcia jasnego obrazu na wyĞwietlaczu LCD pojawia siĊ pionowa linia.**

- Jeżeli obiekt zawiera jasne światło, może pojawić się szara, czarna, czerwona lub fioletowa pionowa linia.
- $\rightarrow$  Jest to zjawisko zwane smuga i nie ma wpływu na jakość zapisanego obrazu. Nie jest to usterka.

### **Dane techniczne**

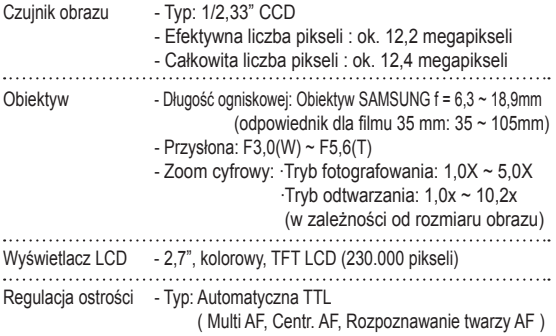

- Zakres

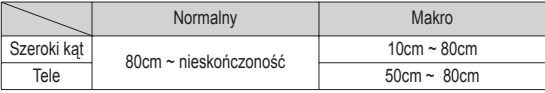

Migawka - Intelig. autom.:  $8 \sim 1/1.500$  s, Program : 1 ~ 1/1.500 s (AEB, Ciągáe : 1/4 ~ 1/1.500 s)

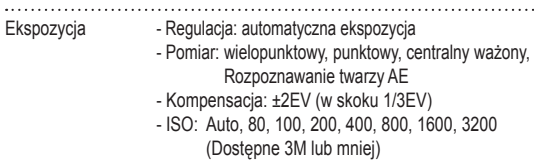

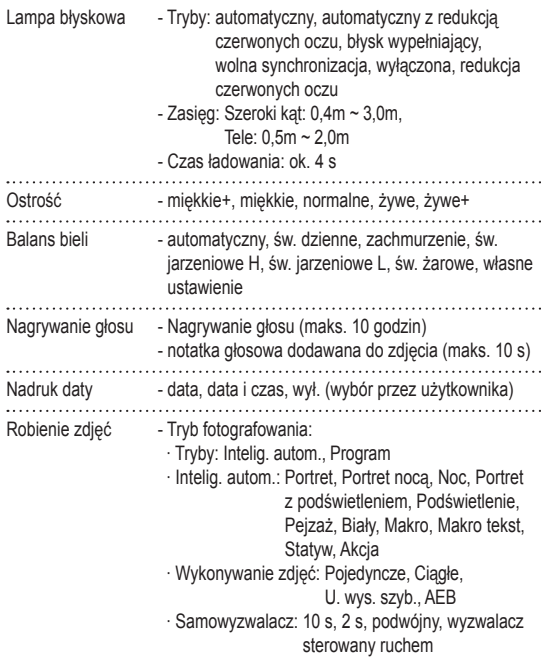

### **Dane techniczne**

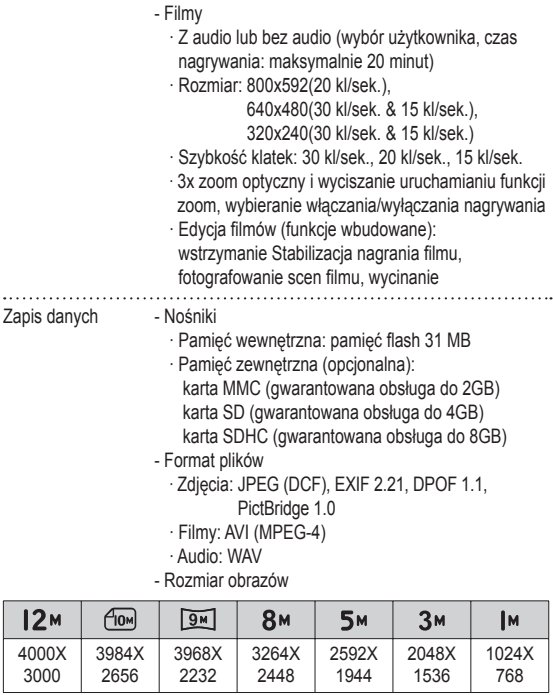

- Pojemność (Rozmiar 1 GB)

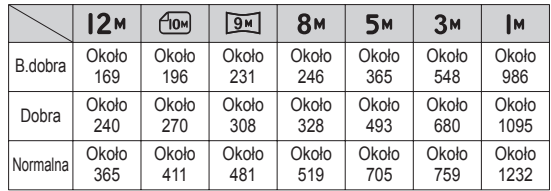

≫ Wartości te wynikają z pomiarów przeprowadzonych przez firmę Samsung w standardowych warunkach i mogą się różnić w zależności od warunków pracy i ustawień aparatu.

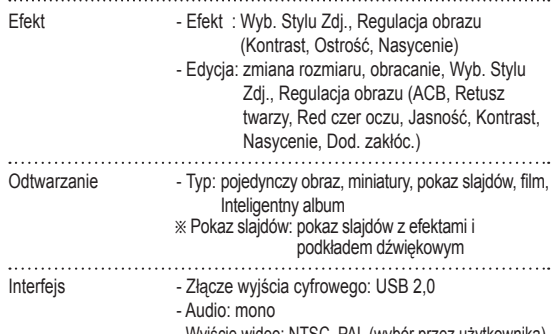

- Wyjście wideo: NTSC, PAL (wybór przez użytkownika)
- Złącze wejściowe DC: 4,2V

### **Dane techniczne**

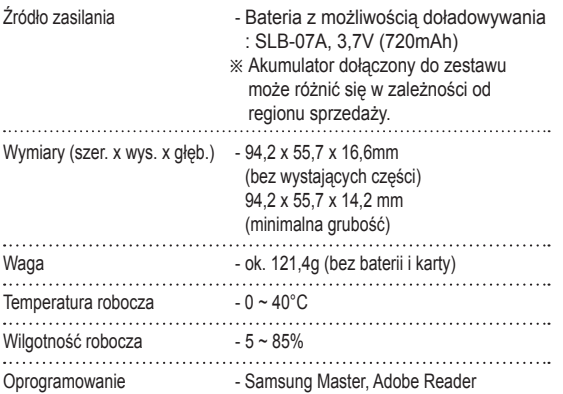

Dane techniczne mogą ulec zmianie bez uprzedzenia. Ä

 $\%$  **Wszystkie znaki handlowe są własnością ich odpowiednich właścicieli.** 

### **Uwagi dotyczące oprogramowania Wymagania systemowe**

Przed rozpoczeciem użytkowania przeczytaj uważnie instrukcje obsługi.

- W żadnym wypadku nie wolno powielać ani całości, ani cześci tego oprogramowania.
- Prawa autorskie do oprogramowania zastrzegają używanie go tylko razem z aparatem.
- W rzadkich przypadkach wystąpienia wady produkcyjnej dokonamy naprawy lub wymiany aparatu. Nie ponosimy jednak żadnej odpowiedzialności za szkody wynikające z nieprawidłowego użytkowania.
- Gwarancja firmy Samsung nie obejmuje przypadków używania samodzielnie montowanych komputerów bądź komputerów lub systemów operacyjnych, które nie są objęte gwarancją producenta.
- Zakłada się, że użytkownik czytający tę instrukcję posiada podstawową wiedze na temat komputerów i systemów operacyjnych .

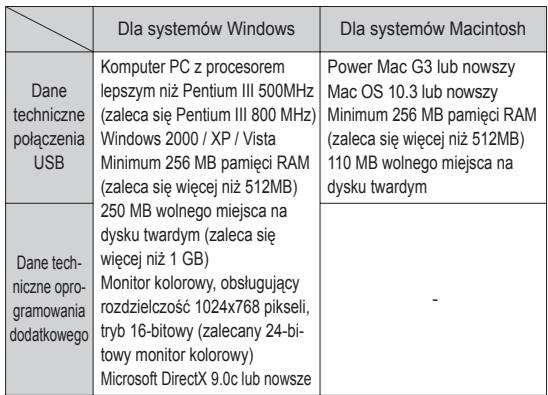

Ä Oprogramowanie nie jest zgodne z systemami operacyjnymi Windows XP i Vista w wersij 64-bitowei.

Ä Firma Samsung nie ponosi odpowiedzialnoĞci za wszelkie usterki lub szkody spowodowane stosowaniem nieautoryzowanego komputera, włącznie z komputerami składanymi.

### **Informacje o oprogramowaniu**

Po włożeniu dołaczonej do aparatu płyty CD-ROM do napedu CD-ROM powinno zostać automatycznie wyświetlone nastepujące okno.

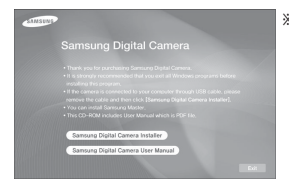

Ä Ilustracje ekranów przedstawione w tej instrukcji opierają się na angielskiej wersji systemu Windows. • W zależności od wydajności komputera uruchomienie automatycznego programu instalacyjnego może zająć 5–10 sekund. Jeśli okno się nie wyĞwietli, uruchom program [Eksplorator Windows] i wybierz plik [Installer.exe] w katalogu głównym napędu CD-ROM.

Kodek XviD: umożliwia odtwarzanie w komputerze plików filmowych (MPEG-4) nagranych przy użyciu tego aparatu.

Aby móc odtwarzać pliki filmowe nagrane przy użyciu tego aparatu, konieczne jest zainstalowanie kodeku XviD. Jeśli nie można odtworzyć pliku filmowego nagranego przy użyciu aparatu, zainstaluj ten kodek. Narzedzie to jest obsługiwane tylko przez systemy Windows.

■ Samsung Master: jest to narzędzie multimedialne typu "wszystko w iednym".

Oprogramowanie to umożliwia pobieranie, przeglądanie, edytowanie i zapisywanie obrazów cyfrowych i plików filmowych. Narzędzie to jest obsługiwane tylko przez systemy Windows.

### **Instalacja oprogramowania**

Przed podáączeniem aparatu do komputera zainstaluj oprogramowanie. Po dokonaniu instalacji obrazy zapisane w aparacie będzie można przesyłać do komputera i edytować przy użyciu programu do edycji obrazów.

• Odwiedź witrynę internetową firmy Samsung.

2. Zainstaluj DirectX, XviD, program Samsung Master, wybierając przyciski wskazane na ekranach. JeĞli na komputerze zainstalowana jest nowsza wersja programu DirectX, program ten może nie zostać zainstalowany.

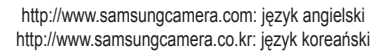

1. Automatycznie zostanie wyĞwietlone okno. Kliknij polecenie [Samsung Digital Camera Installer].

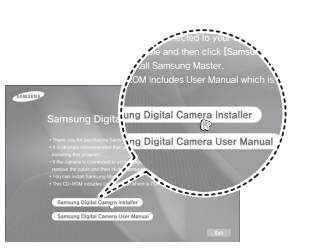

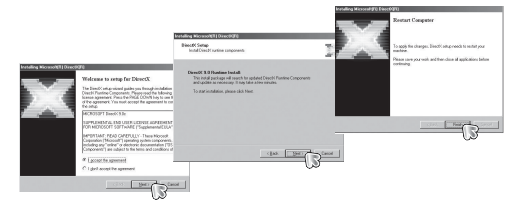

### **Instalacja oprogramowania**

3. Aby móc odtwarzać pliki filmowe nagrane przy użyciu tego aparatu, konieczne jest zainstalowanie kodeku XviD.

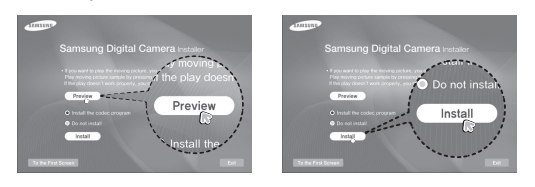

Ä Kodek XviD jest rozprowadzany zgodnie z zasadami Powszechnej Licencji Publicznej GNU, co oznacza, że każdy może go kopiować, modyfikować i rozprowadzać. Licencja ta dotyczy każdego programu lub innego produktu, na którym właściciel praw autorskich umieścił informację o tym, że może on być rozprowadzany według warunków Powszechnej Licencji Publicznej. Aby uzyskać więcej informacji, zapoznaj się z dokumentacją Licencji (http://www.gnu.org/copyleft/gpl.html).

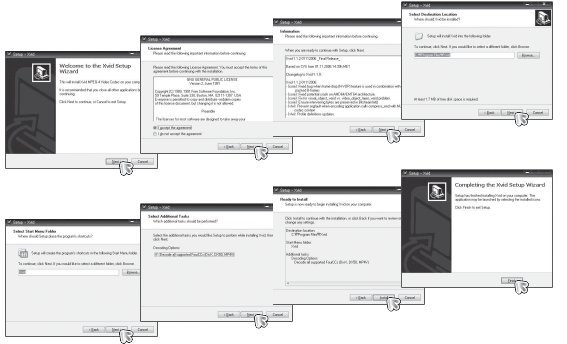

4. Zainstaluj oprogramowanie, postępując według instrukcji wyświetlanych na ekranie.

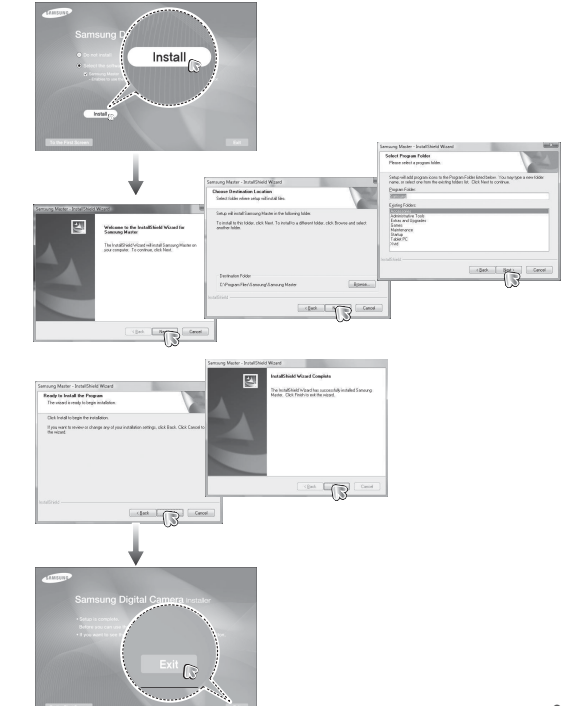

### **Instalacja oprogramowania**

- 5. Po ponownym uruchomieniu komputera podáącz do niego aparat za poĞrednictwem kabla USB.
- 6. Wáącz zasilanie aparatu. Wyświetlone zostanie okno narzędzia [Kreator znajdowania nowego sprzetu] i komputer wykryje aparat.
- $\%$  Jeśli używany jest system operacyjny Windows XP/Vista, otwarty zostanie program do przeglądania obrazów.

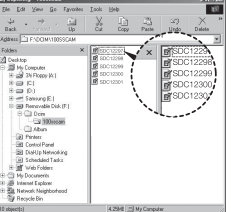

- $\mathbb {V}$ • Na płycie CD-ROM dołączonej do aparatu znajdują się pliki w formacie PDF z instrukcją użytkownika. Wyszukaj pliki PDF przy użyciu eksploratora systemu Windows. Przed otwarciem plików PDF zainstaluj program Adobe Reader z páyty CD-ROM z oprogramowaniem. Zainstaluj aplikację Adobe Leader z dostarczonej płyty CD. Jeżeli Internet nie jest uruchomiony, zainstaluj aplikacje Adobe Reader za pomocą pliku wykonywalnego znajdującego się na páycie CD.
	- Aby prawidłowo zainstalować wersję Adobe Reader 6.0.1, zainstalowany musi być program Internet Explorer 5.01 lub nowszy. Odwiedź witrynę "www.microsoft.com" i pobierz nowszą wersię programu Internet Explorer.

### **Uruchamianie trybu komputerowego**

Po podłączeniu kabla USB aparatu do portu USB w komputerze i włączeniu zasilania aparat automatycznie przełączy się w tryb połączenia z komputerem.

W tym trybie można przesyłać zapisane obrazy do komputera za poĞrednictwem kabla USB.

- Konfiguracja aparatu w celu połączenia
	- 1. Włacz aparat.
	- 2. Podłacz aparat do komputera przy użyciu kabla USB dołaczonego w zestawie.
	- 3. Po wáączeniu aparatu automatycznie rozpoznaje on komputer, do którego jest podáączony.
	- $%$  Jeżeli automatyczne połaczenie nie powiedzie sie, ustaw opcie [Komputer] w menu [USB]. (str. 52)

### **Uruchamianie trybu komputerowego**

Podłączanie aparatu do komputera

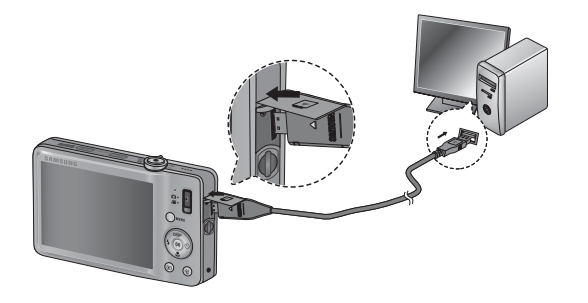

■ Odłączanie aparatu od komputera Patrz strona 97 (Odłączanie dysku wymiennego). Pobieranie zapisanych obrazów

Obrazy zapisane w aparacie można pobrać na twardy dysk komputera, a następnie je wydrukować lub edytować przy użyciu oprogramowania do edycji zdjęć.

- 1. Podłącz aparat do komputera przy użyciu kabla USB.
- 2. Na ekranie komputera wybierz ikonę [Mój komputer] i kolejno klikaj dwukrotnie pozycje [Dysk wymienny  $\rightarrow$  DCIM $\rightarrow$  100SSCAM].

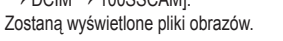

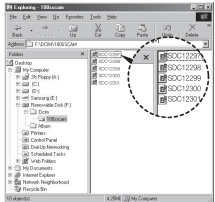

 3. Wybierz obraz i kliknij go prawym przyciskiem myszy.

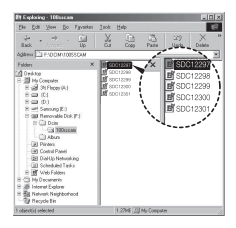

### **Uruchamianie trybu komputerowego**

- 4. Otwarte zostanie menu podreczne. Kliknij opcję [Wytnij] lub [Kopiuj].
	- [Wytnij] : wycina wybrany plik.
	- [Kopiuj] : kopiuje plik.

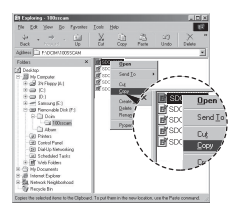

- 5. Kliknij folder, do którego chcesz wkleić plik.
- 6. Kliknij go prawym przyciskiem myszy, aby wyświetlić menu podreczne. Kliknij opcję [Wklej].

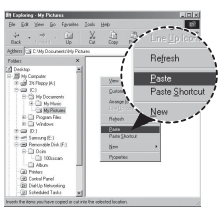

 7. Plik zostanie przesáany z aparatu do komputera.

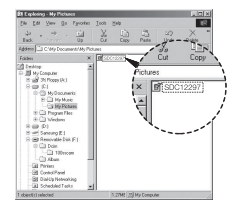

- Używając programu [Samsung Master], można przeglądać obrazy zapisane w pamieci bezpośrednio na monitorze komputera i kopiować lub przenosić je.

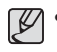

- W celu przeglądania obrazów zalecamy skopiowanie ich do komputera. W przypadku otwierania obrazów bezpoĞrednio z dysku wymiennego może nastąpić nagłe zerwanie połączenia.
- Jeśli do katalogu Dysk wymienny pobrany zostanie obraz, który nie został wykonany przy użyciu tego aparatu, w trybie ODTWARZANIA na wyświetlaczu LCD pojawiać się będzie komunikat [Błąd pliku], a w trybie MINIATUR nic nie bedzie wyświetlane.

### **Odáączanie dysku wymiennego**

■ Windows 2000/XP/Vista

(Rzeczywisty wygląd może być inny niż na ilustraciach, w zależności od systemu operacyjnego Windows).

- 1. Sprawdź, czy nie trwa przesyłanie pliku miedzy aparatem a komputerem. Jeśli miga lampka stanu aparatu, poczekaj, aż przestanie migać i zacznie świecić stałym światłem.
- 2. Kliknij dwukrotnie ikonę odłączania/ usuwania sprzetu na pasku zadań.

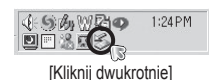

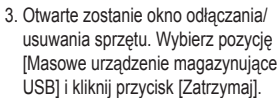

 4. Otwarte zostanie okno [Zatrzymywanie urządzenia sprzętowego]. Wybierz pozycję [Masowe urządzenie magazynujące USB] i kliknij przycisk [OK].

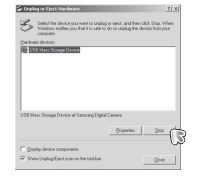

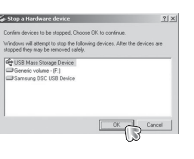

- 5. Otwarte zostanie okno [Sprzęt może być bezpiecznie usunięty]. Naciśnij przycisk [OK].
- 6. Otwarte zostanie okno odłaczania/ usuwania sprzetu. Kliknij przycisk [Zamknij]. Można wówczas bezpiecznie odłaczyć dysk wymienny.
- See the series parent to arpla or ried, and the valid Stap W.<br>We does nothing particular and to do as unploy the device from you Digital device component P Stoviling Cardion on t  $\mathbb{R}$

 $\widehat{\mathbf{B}}$  The 1,000 Plass (Range Dental dentation run be safely removed from the  $\mathbf x$  $\mathbb{R}$ 

7. Odáącz kabel USB.

### **Samsung Master**

Oprogramowanie to umożliwia pobieranie, przeglądanie, edytowanie i zapisywanie obrazów i filmów. Narzedzie to jest obsługiwane tylko przez systemy Windows.

Aby uruchomić program, kliknij kolejno pozycie [Start  $\rightarrow$  Programy  $\rightarrow$ Samsung  $\rightarrow$ Samsung Master].

- **Pobieranie obrazów** 
	- 1. Podáącz aparat do komputera.
	- 2. Po podáączeniu aparatu do komputera wyĞwietlone zostanie okno umożliwiające pobieranie obrazów.
		- Aby pobrać zapisane obrazy, naciśnij przycisk [Select All] (Zaznacz wszystko).
		- Wybierz żadany folder w oknie i kliknij przycisk [Select All] (Zaznacz

wszystko). Można zapisać obrazy i wybrany folder.

- Klikniecie przycisku [Cancel] (Anului) spowoduje anulowanie pobierania.
- 3. Kliknij przycisk [Next >] (Dalej).

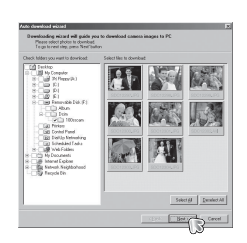

- 4. Wybierz lokalizacje docelową i utwórz folder, w którym zapisane zostaną pobrane obrazy i foldery.
	- Można utworzyć folder, którego nazwe bedzie stanowiła data. Nastepnie obrazy zostaną do niego pobrane.
	- Można także utworzyć nowy folder, nadając mu własną nazwę.
	- Dla pobieranych obrazów można również wybrać folder, który już istnieje.
- 5. Kliknij przycisk [Next >] (Dalej).
- 6. WyĞwietlone zostanie okno pokazane na ilustracii. W górnej części okna wyświetlone zostanie miejsce docelowe dla wybranego folderu. Kliknij przycisk [Start], aby pobrać obrazy.
- 7. Pobrane obrazy zostaną wyĞwietlone.

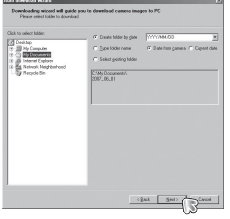

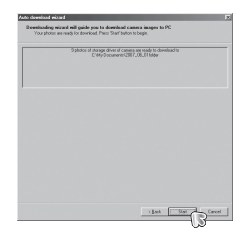

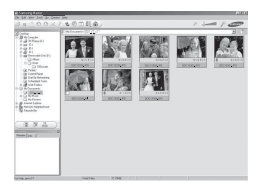

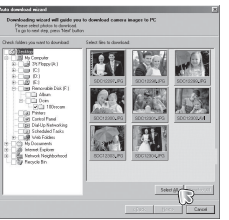

### **Samsung Master**

 $\blacksquare$  Przeglądarka obrazów: Umożliwia przeglądanie zapisanych obrazów.

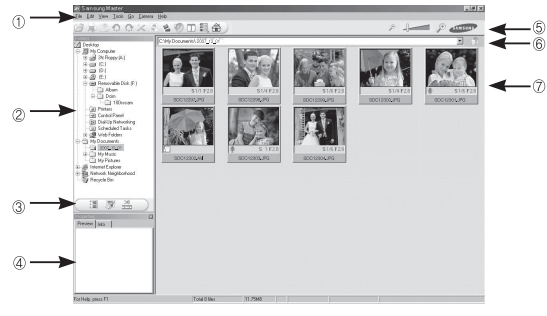

- Poniżej podano funkcje przeglądarki obrazów.
- $\circled{1}$  Pasek menu: Umożliwia wybór funkcji.
	- File (Plik), Edit (Edycja), View (Widok), Tools (Narzędzia), funkcie zmian, automatyczne pobieranie, Help (Pomoc) itd.
- $\oslash$  Okno wyboru obrazów: W tym oknie można wybrać żadane obrazy.
- <sup>3</sup> Menu wyboru rodzaju mediów: W tym menu można wybrać funkcje przeglądarki obrazów, edycii obrazów i edycii filmów.
- <sup>4</sup> Okno podglądu: Umożliwia podgląd obrazu lub filmu i sprawdzenie informacii multimedialnych.
- **5 Pasek zoom: Umożliwia zmiane rozmiaru obrazu na podglądzie.**
- <sup>6</sup> Okno wyświetlania folderów: Umożliwia sprawdzenie lokalizacji folderu, w którym znajduje się wybrany obraz.
- Okno wyĞwietlania obrazów: WyĞwietlane są obrazy z wybranego folderu.
- ※ Więcej informacji można znaleźć w menu [Help] (Pomoc) programu Samsung Master.

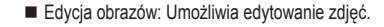

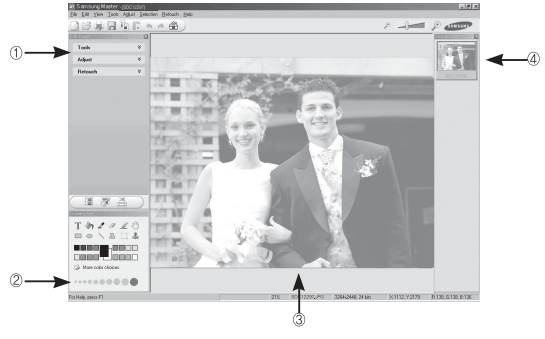

- Poniżej podano funkcje edycji obrazów.
- $\odot$  Menu edvcii: Można wybrać nastepujące podmenu.
	- [Tools] (Narzedzia): Można zmienić rozmiar lub przyciąć wybrany obraz. Patrz menu [Help] (Pomoc).
	- [Adjust] (Dostosuj) : Można zmienić jakość obrazu. Patrz menu [Help] (Pomoc).
	- [Retouch] (Retusz) : Można zmieniać wygląd obrazu lub dodawać na nim różne efekty. Patrz menu [Help] (Pomoc).
- <sup>②</sup> Narzedzia rysowania: Narzedzia umożliwiające edycje obrazu.
- Okno wyĞwietlania obrazów: W tym oknie wyĞwietlany jest wybrany obraz.
- $\circledA$  Okno podglądu: Umożliwia podgląd zmian dokonanych na obrazie.
- $\%$  Zdjęcia edytowanego przy użyciu programu Samsung Master nie można odtworzyć w aparacie.
- % Więcej informacji można znaleźć w menu [Help] (Pomoc) programu Samsung Master.

### **Samsung Master**

 $\blacksquare$  Edycja klipów filmowych: Można utworzyć klip filmowy, łącząc w nim ze sobą zdjęcia, filmy, narrację i pliki muzyczne.

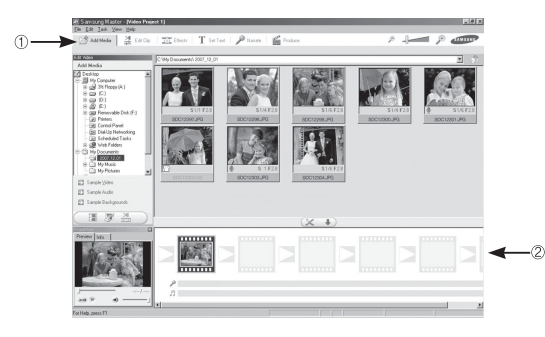

- Poniżej podano funkcje edycji klipów filmowych.

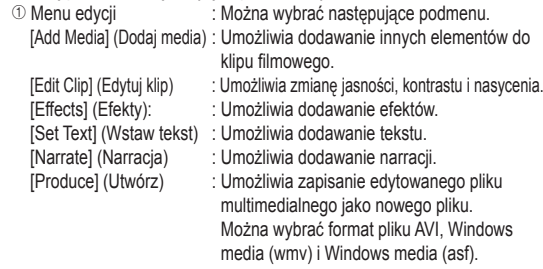

© Okno wyświetlania klatek: W tym oknie można wstawić pliki multimedialne.

- $\%$  Niektóre klipy filmowe, które zostały skompresowane przy użyciu kodeku niekompatybilnego z programem Samsung Master, nie mogą być odtwarzane w programie Samsung Master.
- $\%$  Więcej informacji można znaleźć w menu [Help] (Pomoc) programu Samsung Master.

### **Instalacja sterownika USB w systemie MAC UĪywanie sterownika USB w systemie MAC**

- 1. Na płycie z oprogramowaniem nie ma sterownika USB dla systemów MAC, ponieważ systemy MAC obsługują sterownik aparatu.
- 2. Sprawdź podczas uruchamiania, jaka wersja systemu MAC jest zainstalowana. Ten aparat jest kompatybilny z systemami MAC OS 10.3.
- 3. Podłącz aparat do komputera Macintosh i włącz zasilanie aparatu.
- 4. Po podłączeniu aparatu do komputera na pulpicie pojawi się nowa ikona.

- 1. Kliknij dwukrotnie ikonę na pulpicie. Wyświetlony zostanie folder pamięci aparatu.
- 2. Wybierz obraz i skopiuj lub przenieś go do komputera.

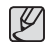

• Najpierw zakończ przesyłanie plików z komputera do aparatu, a następnie usuń dysk wymienny przy użyciu polecenia usuwania.

### **CzĊste problemy**

W razie problemów związanych z połaczeniem USB zapoznaj się z poniższymi informaciami.

- Przypadek 1 Kabel USB nie jest podłaczony lub podłaczony jest kabel USB inny niż Pdostarczony w zestawie.
	- → Podłacz przewód USB z zestawu.
- Przypadek 2 Aparat nie został wykryty przez komputer. Czasami aparat może być wyświetlany w sekcji [Nieznane urządzenia] w Menedżerze urządzeń.
	- $\rightarrow$  Wyłącz aparat, odłącz kabel USB, podłącz ponownie kabel USB i ponownie włacz aparat.
- Przypadek 3 Podczas przesyłania pliku wystąpił niespodziewany błąd.  $\rightarrow$  Wyłacz i ponownie włacz aparat. Prześlij plik jeszcze raz.
- Przypadek 4 W przypadku używania koncentratora USB.
	- $\rightarrow$  Problem przy podłączaniu aparatu do komputera za pośrednictwem koncentratora USB może wystąpić, jeśli koncentrator i komputer nie są kompatybilne. W miarę możliwości podłączaj aparat bezpośrednio do komputera.

- Przypadek 5 ACzy do komputera podłączone są inne kable USB?
	- $\rightarrow$  Aparat może nie działać prawidłowo, jeśli w tym samym czasie do komputera podłączone są inne kable USB. W takiej sytuacji odłącz pozostałe kable USB i pozostaw tylko ten, który jest podłączony do aparatu.

Przypadek 6 Gdy otwieram Menedżera urządzeń (klikając kolejno Start  $\rightarrow$  $(Ustawienia) \rightarrow Panel sterowania \rightarrow (Wvdainość i konserwacia)$  $\rightarrow$  System  $\rightarrow$  (Sprzet)  $\rightarrow$  Menedżer urządzeń), znajdują się tam pozycje oznaczone jako "Nieznane urządzenia" lub "Inne" urządzenia" z żółtymi znakami zapytania (?) lub wykrzyknikami (!).  $\rightarrow$  Kliknij prawym przyciskiem pozycję oznaczoną znakiem zapytania (?) lub wykrzyknikiem (!) i wybierz polecenie "Usuń". Uruchom ponownie komputer i jeszcze raz podáącz aparat.

- Przypadek 7 W przypadku stosowania niektórych programów abezpieczających (Norton Anti Virus, V3 itp.) komputer może nie rozpoznawać aparatu jako dysku wymiennego.
	- $\rightarrow$  Zatrzymaj prace programu zabezpieczającego i podłącz aparat do komputera. Informacje na temat tymczasowej dezaktywacji programu zabezpieczającego można znaleźć w jego instrukcji obsługi.
- Przypadek 8 Aparat jest podłączony do portu USB znajdującego się z przodu komputera.
	- $\rightarrow$  Gdy aparat jest podłączony do portu USB znajdującego się z przodu komputera, komputer może nie wykryć aparatu. Podłącz aparat do portu USB znajdującego się z tyłu komputera.

### **CzĊste problemy**

- Gdy plik filmowy nie jest odtwarzany w komputerze
	- $%$  Gdy plik filmowy, nagrany przy użyciu aparatu, nie jest odtwarzany w komputerze, przyczyna jest najprawdopodobniej związana z kodekiem instalowanym w komputerze.
- Jeśli kodek do odtwarzania plików filmowych nie jest zainstalowany
	- $\rightarrow$  Zainstaluj kodek według poniższych instrukcji.
	- [Instalacja kodeku w systemie Windows]
	- → Zainstalui kodek XviD
		- 1) Włóż płytę CD dołączoną do aparatu.
		- 2) Uruchom Eksplorator systemu Windows i wybierz folder [CD-ROM:\XviD], a nastepnie kliknij plik XviD-1.1.2-01112006.exe.
		- Ä Kodek XviD jest rozprowadzany zgodnie z zasadami Powszechnej Licencii Publicznej GNU, co oznacza, że każdy może go kopiować. modyfikować i rozprowadzać. Licencia ta dotyczy każdego programu lub innego produktu, na którym właściciel praw autorskich umieścił informacje o tym, że może on być rozprowadzany według warunków Powszechnej Licencji Publicznej. Aby uzyskać więcej informacji, zapoznaj się z dokumentacją Licencji (http://www.gnu. org/copyleft/gpl.html).

[Instalacja kodeku w systemie Mac OS]

- 1) Aby pobrać kodek z Internetu, odwiedź poniższa witryne. (http://www.divx.com/divx/mac)
- 2) Kliknij menu [Free Download] u góry po prawej stronie okna. Zostanie wyświetlone okno pobierania.
- 3) Sprawdź wersie systemu Mac i kliknij przycisk [Download] (Pobierz), aby pobrać plik i zapisać go w żadanym folderze.
- 4) Uruchom pobrany plik. Kodek do odtwarzania plików filmowych zostanie zainstalowany.
- $*$  Jeśli nie można odtworzyć pliku filmowego w systemie Mac OS, użyj programu do odtwarzania, który obsługuje kodek XviD (np. Mplayer).
- Jeśli sterownik DirectX 9.0c lub nowszy nie jest zainstalowany.
	- $\rightarrow$  Zainstaluj sterownik DirectX 9.0c lub nowszy.
		- 1) Włóż płyte CD dołączoną do aparatu.
		- 2) Uruchom Eksplorator systemu Windows i wybierz folder napedu [CD-ROM:\DirectX], a nastepnie kliknij plik DXSETUP.exe. Program DirectX zostanie zainstalowany. Aby pobrać sterownik DirectX z Internetu, odwiedź te witryne: http://www.microsoft. com/directx
- Jeśli komputer, do którego podłączony jest aparat, przestaje reagować gdy uruchamiany jest system Windows.
	- $\rightarrow$  W takiej sytuacii odłacz aparat od komputera i poczekaj, aż uruchomi się system Windows. Jeśli problem się powtarza, wyłacz opcje wykrywania magistrali USB "Legacy USB Support" i ponownie uruchom komputer. Opcja "Legacy USB Support" znajduje się w menu ustawień systemu BIOS. (Menu ustawień systemu BIOS różni się w zależności od marki komputera i w niektórych menu systemu BIOS nie ma opcji "Legacy USB Support".) Jeśli nie możesz samodzielnie zmienić ustawienia tej funkcji, skontaktuj się z producentem komputera lub systemu BIOS.
- Jeśli nie można usunąć pliku filmowego, nie można odłączyć dysku wymiennego lub podczas przesyłania pliku wyświetlany jest komunikat o błedzie.
	- $\rightarrow$  Powyższe problemy mogą czasami występować, jeśli z płyty CD zainstalowany został tylko program Samsung Master.
		- Zamknij program Samsung Master, klikając ikonę programu Samsung Master na pasku zadań.
		- Zainstaluj wszystkie aplikacje znajdujące się na płycie CD z oprogramowaniem.

# **które wyposaĪony jest niniejszy produkt**

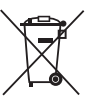

Sposób poprawnego usuwania baterii, w które wyposażony jest niniejszy produkt

(Dotyczy obszaru Unii Europejskiej oraz innych krajów europejskich posiadających oddzielne systemy zwrotu zużytych baterii.)

Niniejsze oznaczenie na baterii, instrukcji obsługi lub opakowaniu oznacza, że po upływie okresu użytkowania baterie, w które wyposażony był dany produkt, nie mogą zostać usuniete wraz z innymi odpadami pochodzącymi z gospodarstw domowych. Przy zastosowaniu takiego oznaczenia symbole chemiczne (Hg, Cd lub Pb) wskazują, że dana bateria zawiera rteć, kadm lub ołów w ilości przewyższającej poziomy odniesienia opisane w dyrektywie WE 2006/66. Jeśli baterie nie zostana poprawnie zutylizowane, substancie te moga powodować zagrożenie dla zdrowia ludzkiego lub środowiska naturalnego.

Aby chronić zasoby naturalne i promować ponowne wykorzystanie materiałów, należy oddzielać baterie od innego typu odpadów i poddawać je utylizacji poprzez lokalny, bezpłatny system zwrotu baterii.

Użytkownik nie może samodzielnie wymieniać baterii stosowanych w niniejszym produkcie. Informacje na temat ich wymiany można uzyskać u lokalnego usługodawcy.

### **Sposób poprawnego usuwania baterii, w Prawidłowe pozbywanie się produktu**

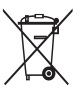

Prawidłowe pozbywanie się produktu (odpady elektryczne i elektroniczne) (Dotyczy krajów Unii Europejskiej i innych krajów europejskich posiadających systemy segregacji odpadów).

Umieszczenie takiego symbolu na produkcie lub w dołączonej do niego dokumentacii oznacza, że po zakończeniu okresu użytkowania tego produktu nie należy postepować z nim jak z odpadami z gospodarstwa domowego. Aby zapobiec możliwym szkodom dla środowiska lub zdrowia ludzkiego na skutek niekontrolowanego pozbywania się odpadów, prosimy o oddzielenie tego produktu od innych odpadów i oddanie go do punktu recyklingu, umożliwiając nienaruszające równowagi ekologicznej ponowne wykorzystanie materiałów. Użytkownicy prywatni powinni skontaktować się z pracownikiem sklepu, w którym produkt został zakupiony, lub z przedstawicielem władz lokalnych, aby uzyskać informacje na temat miejsca i sposobu poddania tego produktu procesowi recyklingu. Użytkownicy biznesowi powinni skontaktować się ze swoim dostawcą i sprawdzić warunki umowy zakupu. Tego produktu nie należy pozbywać się razem z innymi odpadami przemysáowymi.

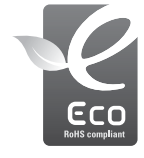

#### Oznaczenie Eco firmy Samsung

Własne oznaczenie firmy Samsung używane jest w celu skutecznego przekazywania konsumentom informacji na temat funkcji przyjaznych dla środowiska produktów firmy Samsung. Oznaczenie to symbolizuje stałe dążenie firmy Samsung do opracowywania produktów przyjaznych dla **środowiska** 

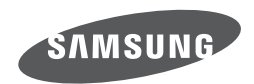

Zobacz gwarancję dołączoną do zakupionego produktu lub przejdź do witryny http://www.samsungcamera.com/ w celu uzyskania usługi posprzedażnej lub odpowiedzi na pytania.

Internet address - http://www.samsungcamera.com

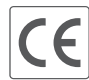

The CE Mark is a Directive conformity<br>mark of the European Community (EC)